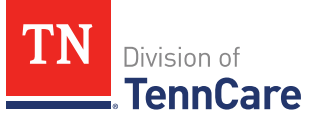

## **Introduction**

You can submit hospital presumptive applications, full-coverage applications, upload documents along with submitted applications, and request coverage for a newborn.

## **General Navigation**

To log in to TennCare Access, visi[t https://mylogin.tenncare.gov.](https://mylogin.tenncare.gov/) Enter your **Username/Email Address** and **Password**. Click **Login**.

On the **One Time Passcode** page, enter the One Time passcode that was sent to your email address and click **Verify**.

For further guidance on logging in, or accessing your One Time Passcode, refer to the [TennCare Access Login Reference Guide.](https://www.tn.gov/content/dam/tn/tenncare/documents/TennCareAccessLoginReferenceGuide.pdf)

In the TennCare Access Portal, use the **Next** button, at the bottom of the page, to navigate to the next page. Use the **Back to previous page** link, at the top of the page, to navigate to a prior page. Click **Save & Exit** to save an application and complete it later.

The Progress Bar at the top of each page tells you how far you've progressed in your application. You can use the Progress Bar to go back to previous sections.

When you see an  $\bigoplus$  icon next to a question, hover your mouse over the icon to read additional information about the question. Questions with a red asterisk are required. You can't click the **Next** button until all the required fields are complete.

On TennCare Access Portal pages, when a question refers to "you" or "your," answer the question for the applicant or member.

Questions and pages are based on answers to previous questions. Additional questions may appear on the page depending on your answers. Additional pages and navigation tabs may appear to gather further details for reported circumstances.

Throughout this document, **<Person>** represents the individual you've selected and is replaced with the individual's name when you're completing the page online.

You can add additional information related to your submission on the **Add Case Comments** page before you finish your submission.

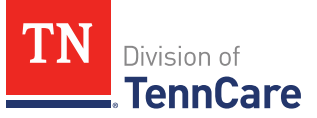

## **Table of Contents**

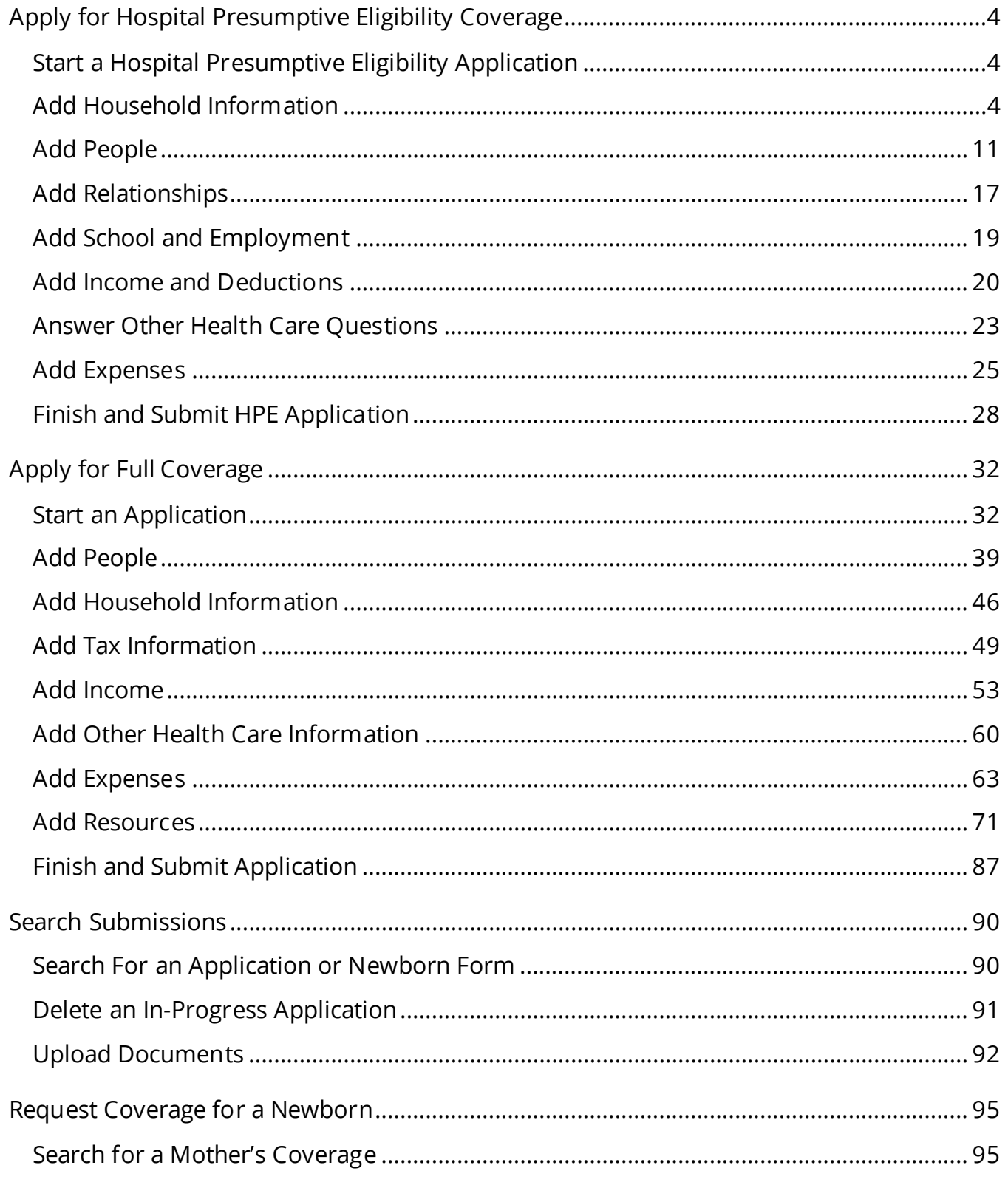

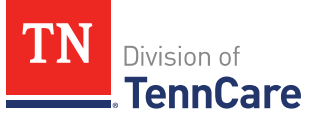

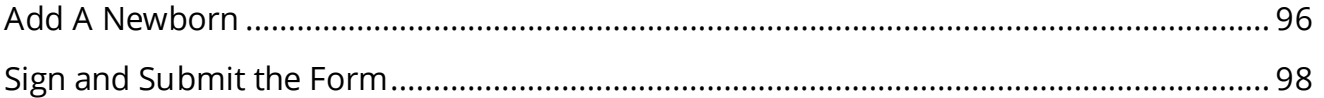

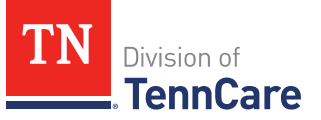

## <span id="page-3-0"></span>**Apply for Hospital Presumptive Eligibility Coverage**

<span id="page-3-1"></span>**Start a Hospital Presumptive Eligibility Application**

On the **Welcome to TennCare Access** homepage:

1 Click **Hospital Presumptive Application**.

On the **Apply for Coverage** page:

- 2 Review the **Before You Begin** information and **Helpful Tips**.
- 3 Click **Next**.

### <span id="page-3-2"></span>**Add Household Information**

On the **Household Information** page:

- 1 In the **Application Date** section:
	- Enter the **Date of Application**.
- 2 In the **Head of Household Demographics** section:
	- Enter the applicant's name.

**NOTE**: If you're using TennCare Access to add a newborn born to a mother who already has TennCare or CoverKids, be sure to add the enrolled mother first.

Include as much of her information as possible and mark her as not applying. Then add the newborn baby to the application and mark the baby as applying. Doing it in this order will help TennCare process the baby's information faster.

- Select if the person is homeless or living in a shelter*.*
- Select if the person gets mail through the Secretary of State's Safe at Home program.

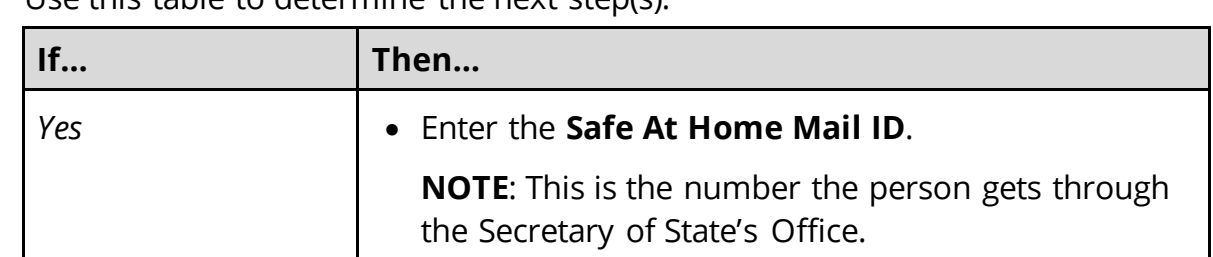

 $\circ$  Use this table to determine the next step(s).

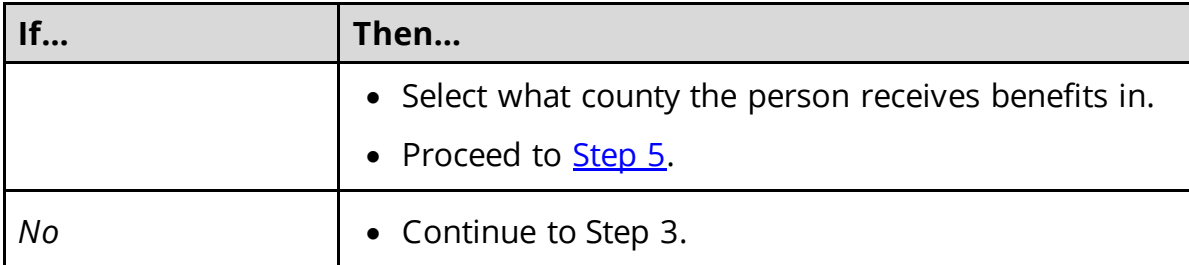

## 3 Use this table to determine the next step(s).

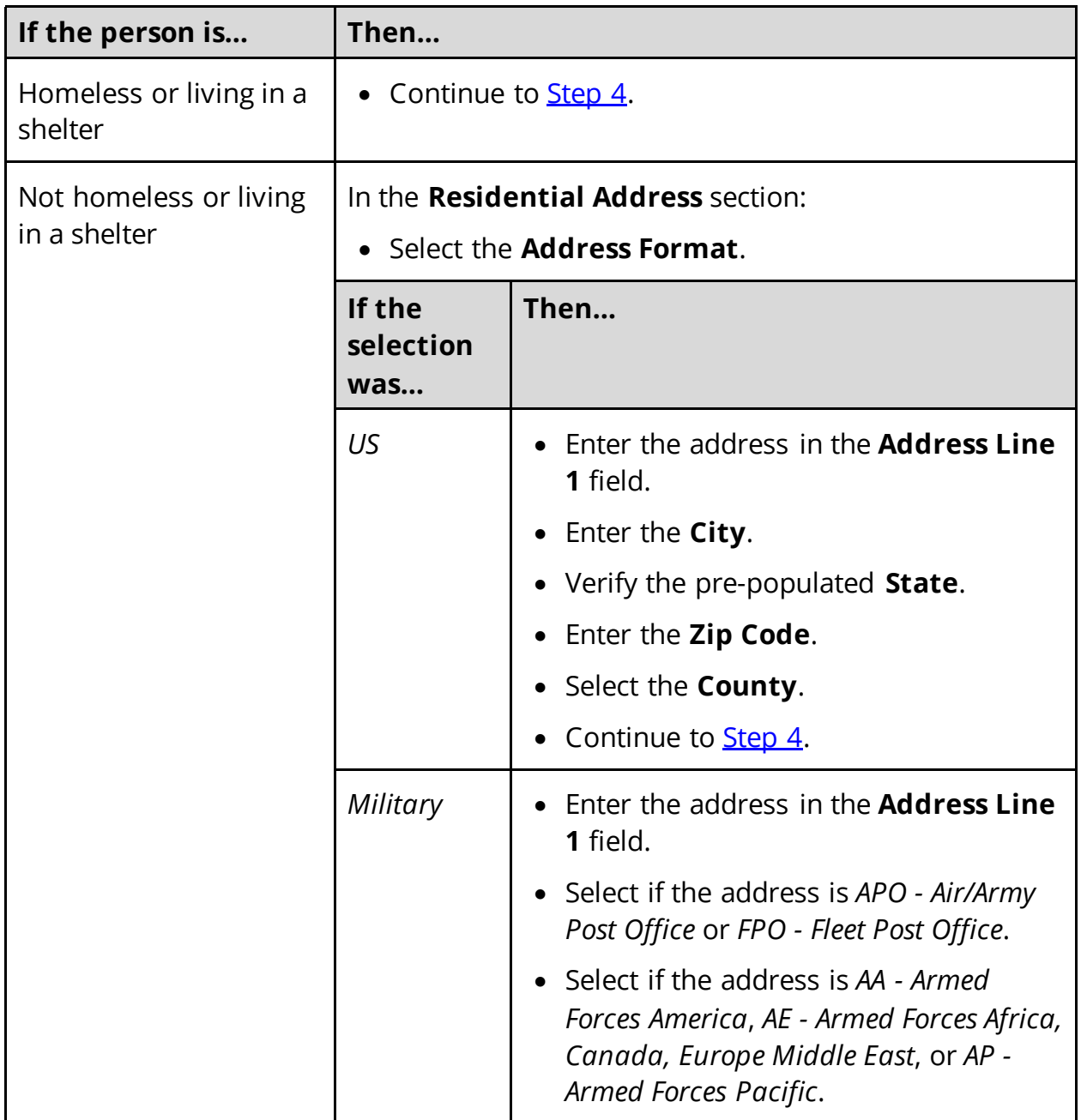

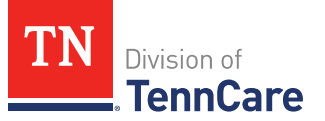

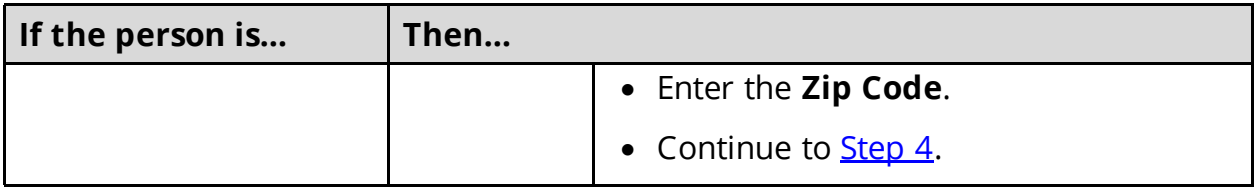

- <span id="page-5-0"></span>4 In the **Mailing Address** section:
	- Use this table to determine the next step(s).

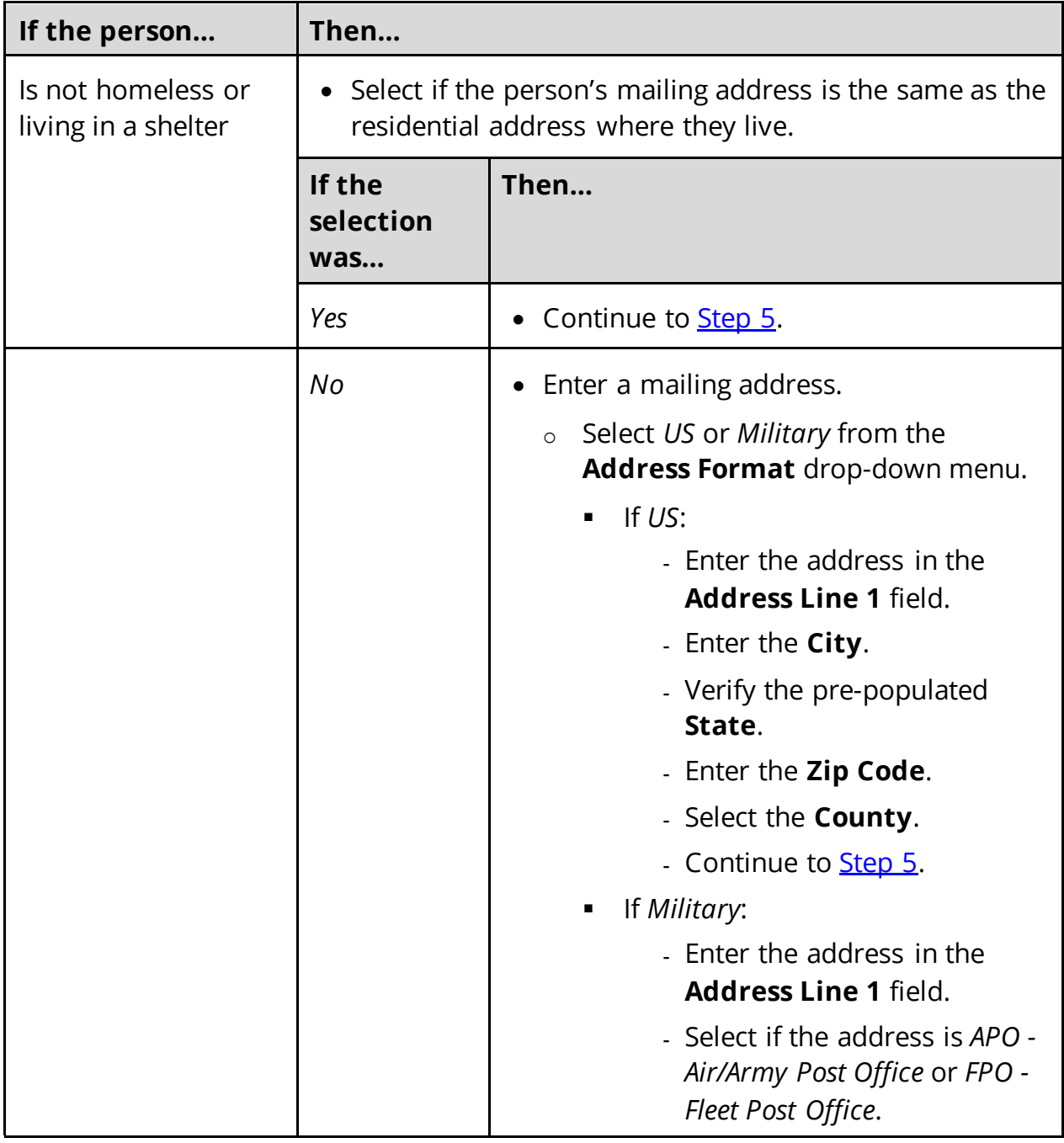

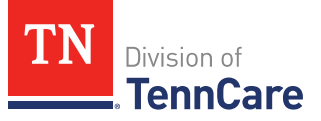

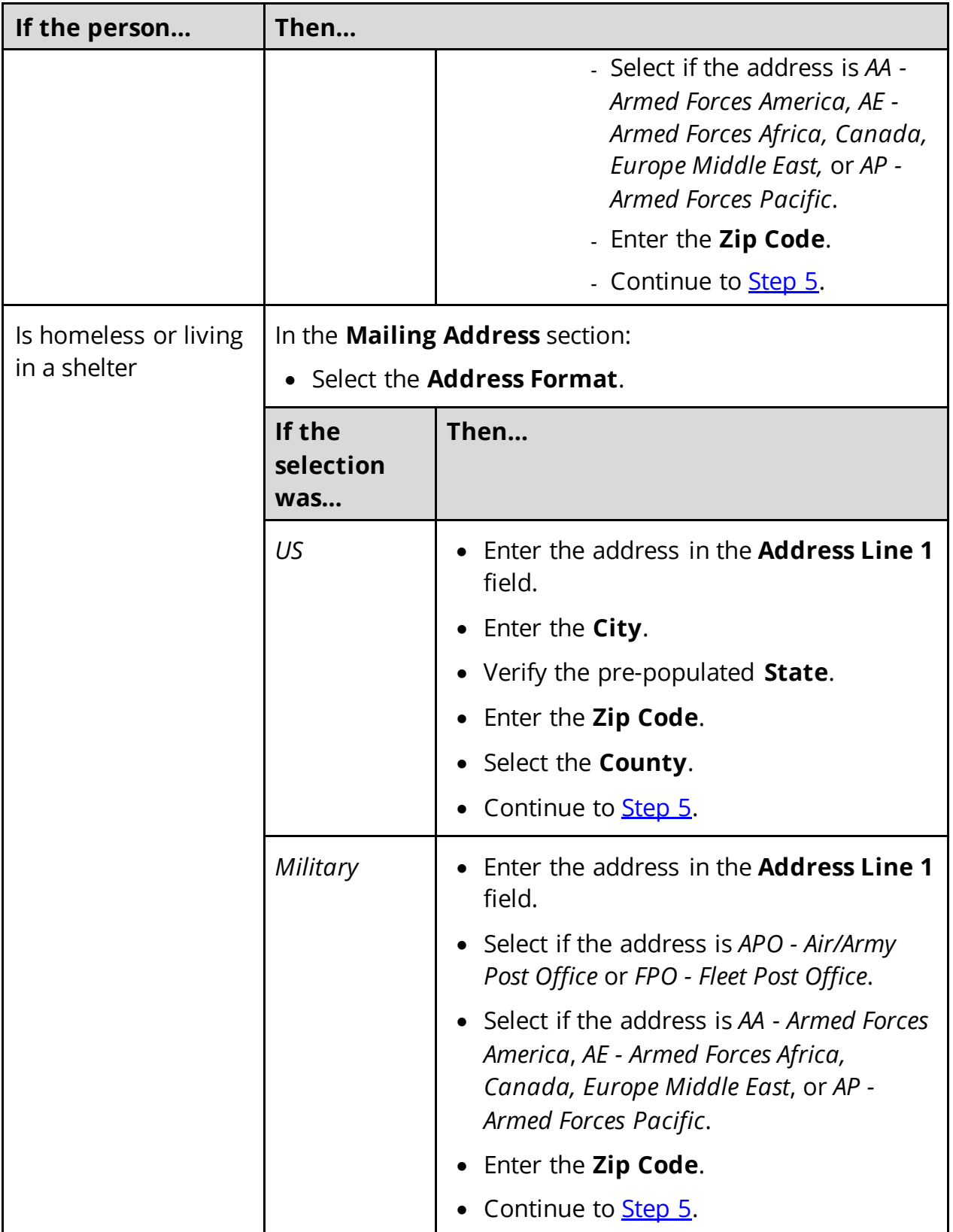

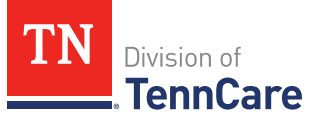

### <span id="page-7-0"></span>5 In the **Additional Information** section:

- Select the applicant's preferred written language.
- Enter the phone number(s).
- Select the person's health plan preference.
- 6 In the **Assisting Person** section:
	- Select if the applicant wants to add the partner portal user as the assisting person (someone to help with their case, get copies of their notices, and/or be authorized to speak to TennCare on their behalf about their coverage).
	- Use this table to determine the next step(s).

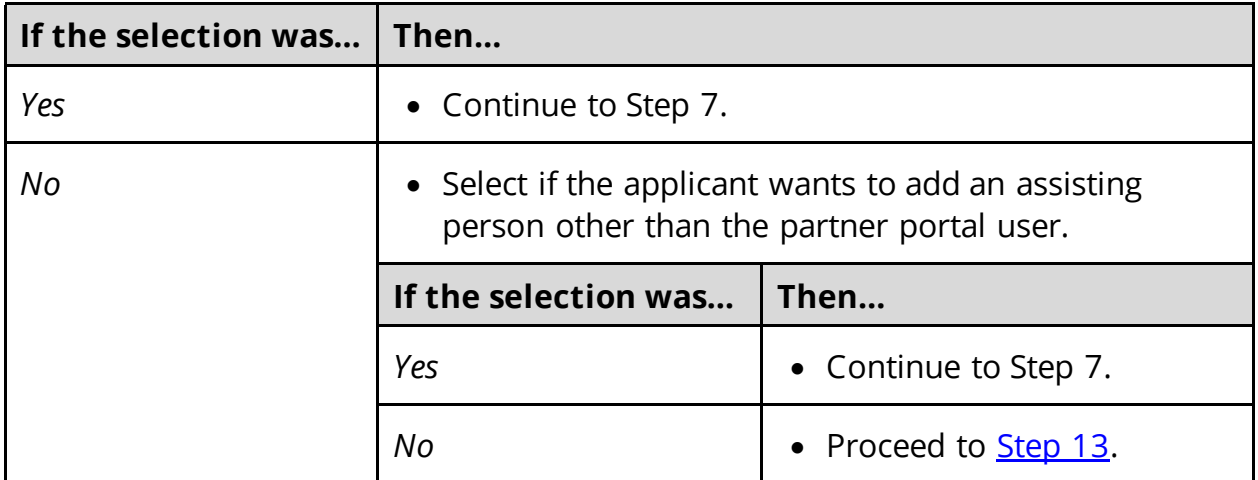

- 7 In the **Assisting Person Information** section:
	- Select how long the applicant wants the person to be their assisting person.
	- Select the assisting person's relationship to the applicant.
	- Use this table to determine the next step(s) based on the relationship.

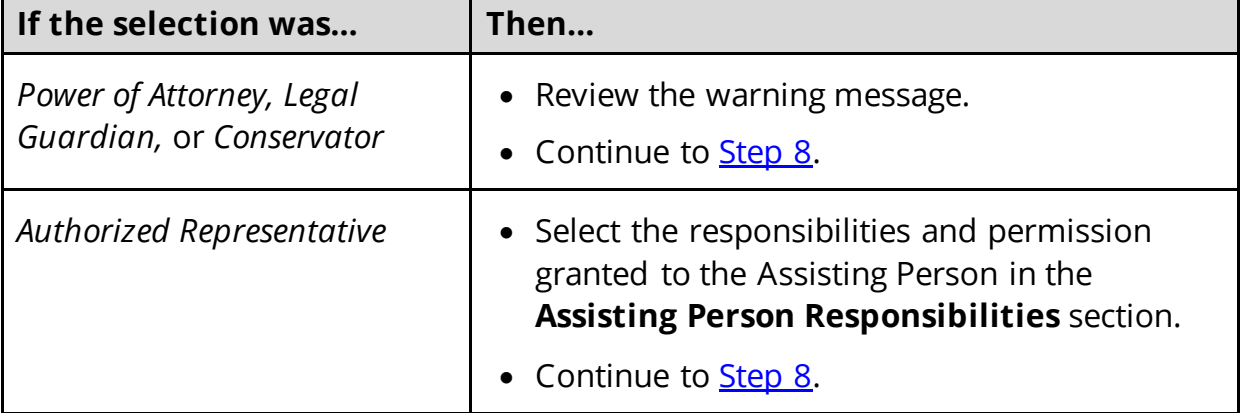

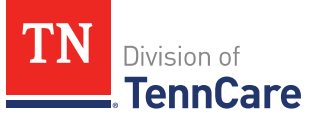

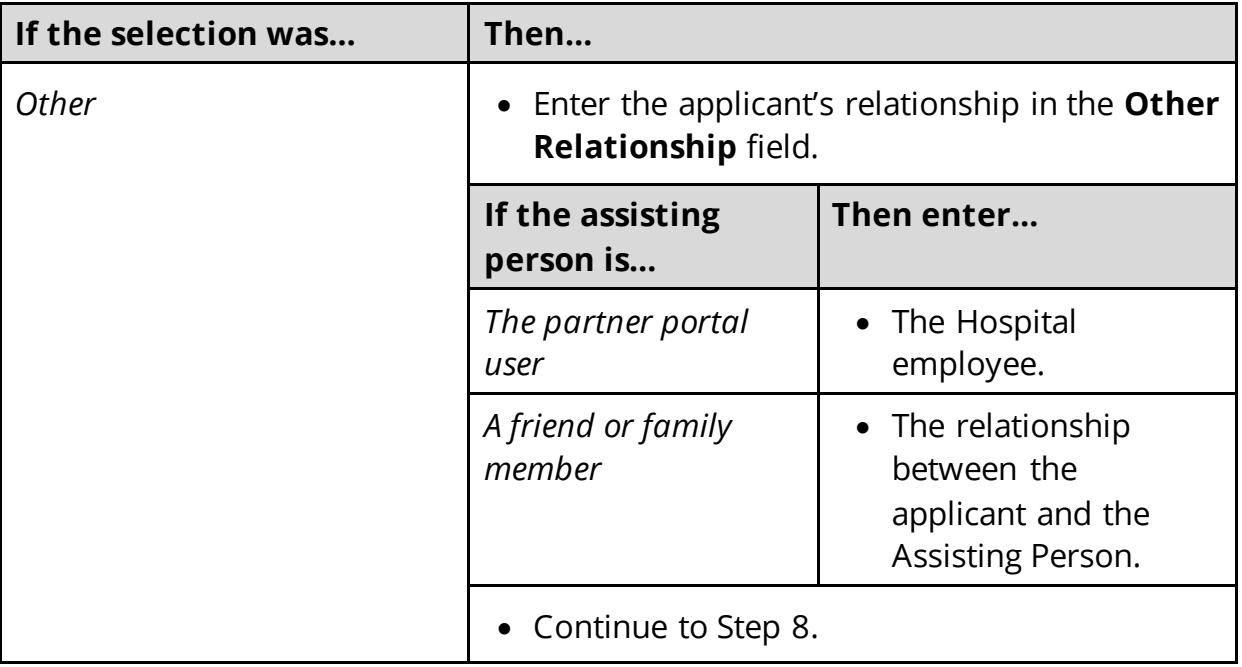

### <span id="page-8-0"></span>8 Select **By checking this box and typing my name below, I am electronically signing as the assisting person**.

- 9 Type the assisting person's name in the **Signature** field.
- 10 In the **Assisting Person Name** section:
	- Enter the assisting person's **Name**, **Organization Name**, and **ID Number** (if provided).

**NOTE**: If the assisting person is the partner portal user, review the pre-populated name.

- 11 In the **Assisting Person Address** section:
	- Select the **Address Format**.
	- Use this table to determine the next steps based on the **Address Format.**

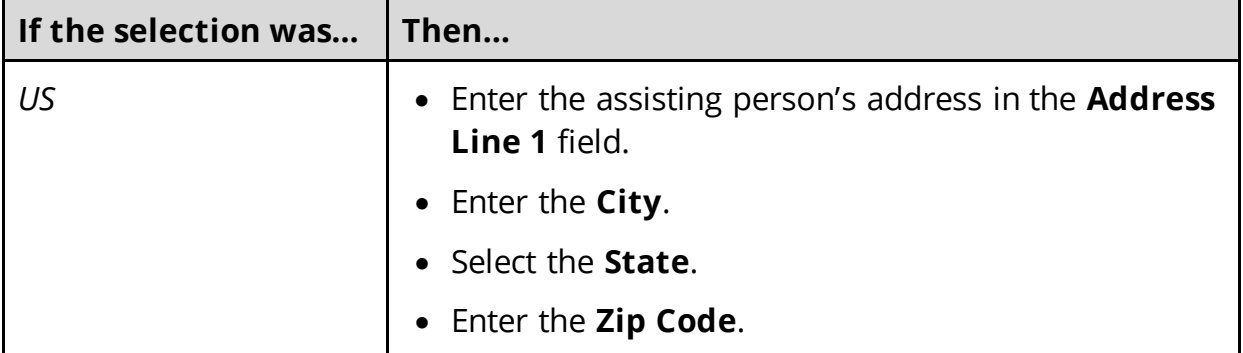

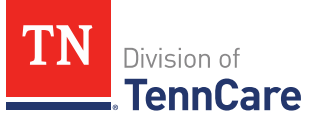

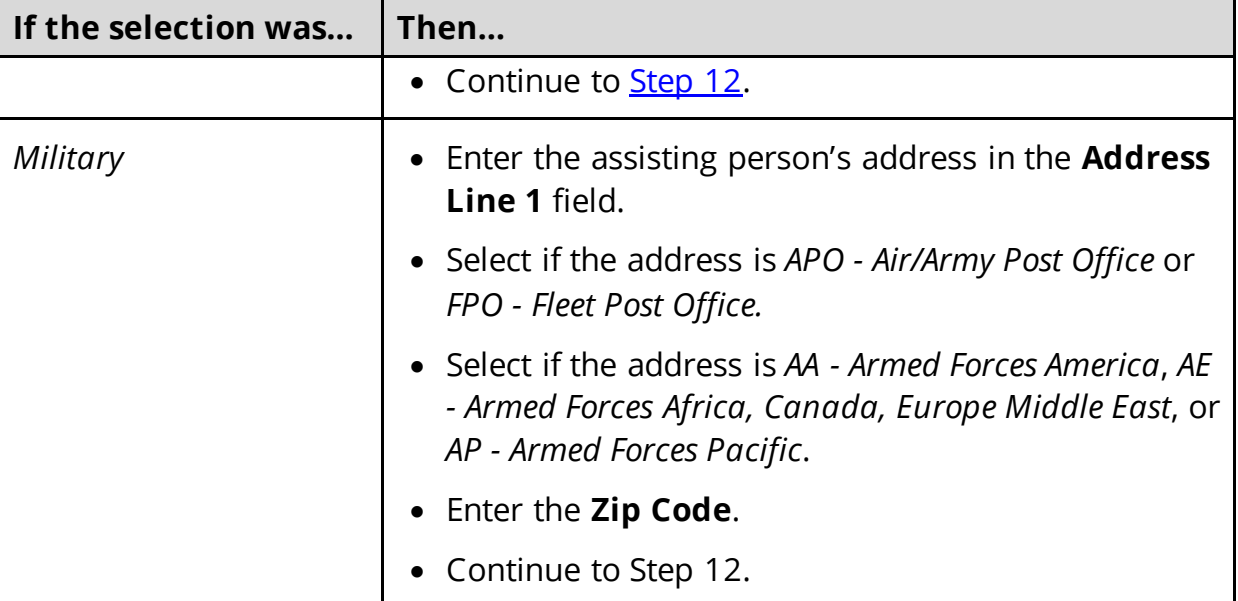

<span id="page-9-0"></span>12 In the **Assisting Person Contact** section:

- Enter the assisting person's email address and phone number(s).
- Select the best time to call during the week.

13 Click **Next**.

On the **Address Validation** pop-up window:

- 14 Verify the reported address information.
- 15 Use this table for guidance on the next step(s) based on the addresses reported.

**NOTE**: Military addresses will not appear on the **Address Validation** pop-up window.

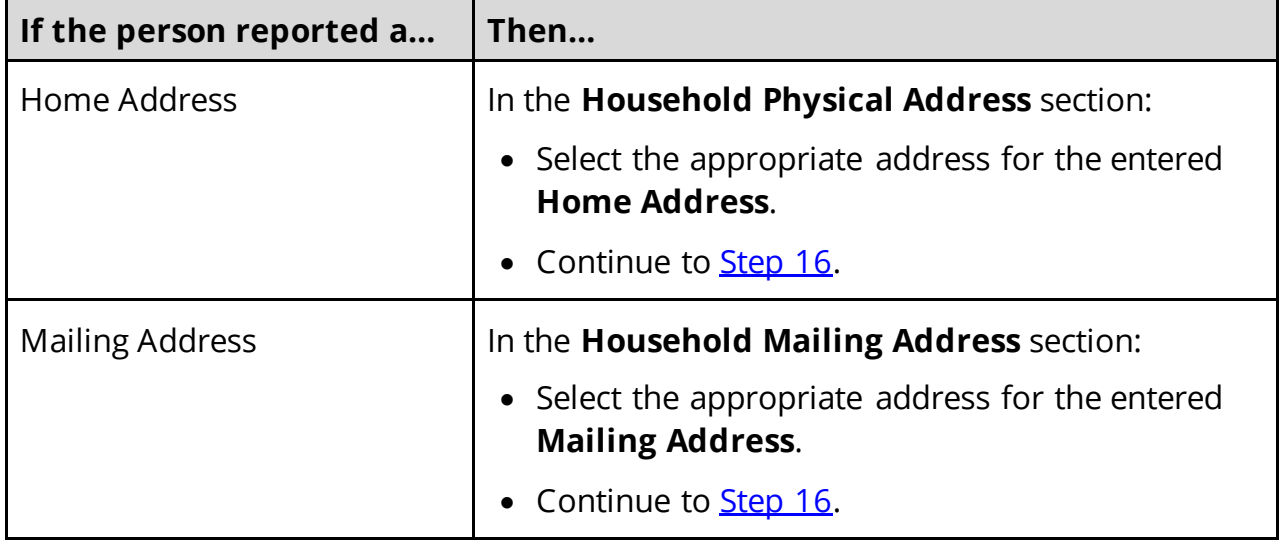

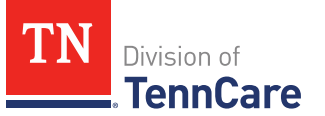

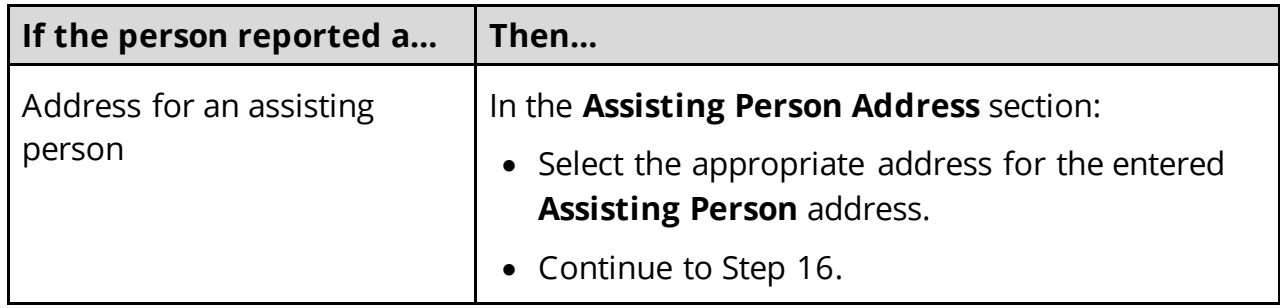

- <span id="page-10-1"></span>16 Click **Submit** on the **Address Validation** pop-up window.
- On the **Household Information** page:
- 17 Click **Next**.

### <span id="page-10-0"></span>**Add People**

On the **People in your Home** page for the head of household:

- 1 Review the information at the top of the page about who should and should not be included on the application and the pre-populated **Head of Household** name.
- 2 In the **Individual Information** section:
	- Verify the pre-populated name is correct.
	- Select the person's **Gender**.
	- Enter the person's **Date of Birth**.
- 3 In the **Applying for Coverage** section:
	- Select if the person is applying for presumptive coverage.

**NOTE**: This is only applicable to pregnant women.

- Select if the person is applying for ongoing coverage.
- Use this table for guidance on the next step(s).

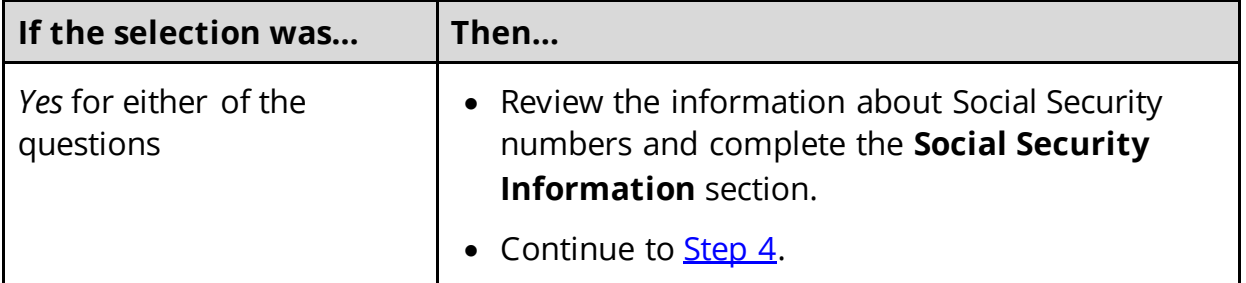

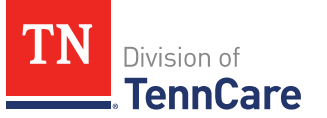

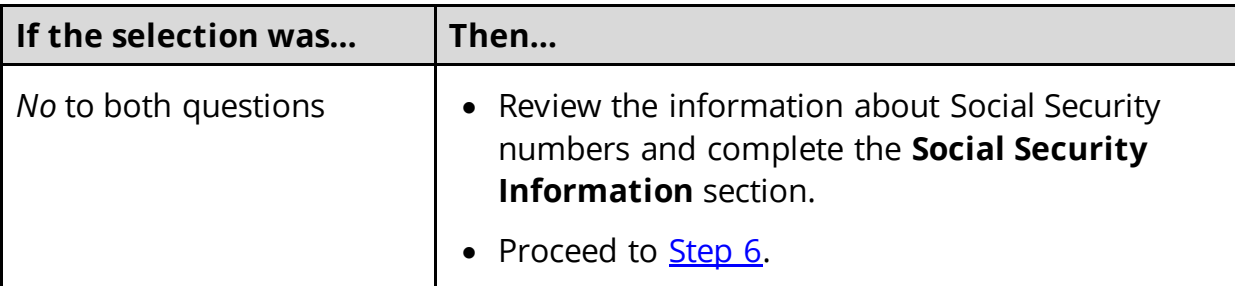

- <span id="page-11-0"></span>4 In the **Citizenship** section:
	- Select if the person is a United States citizen or national.
	- Use this table to determine the next step(s).

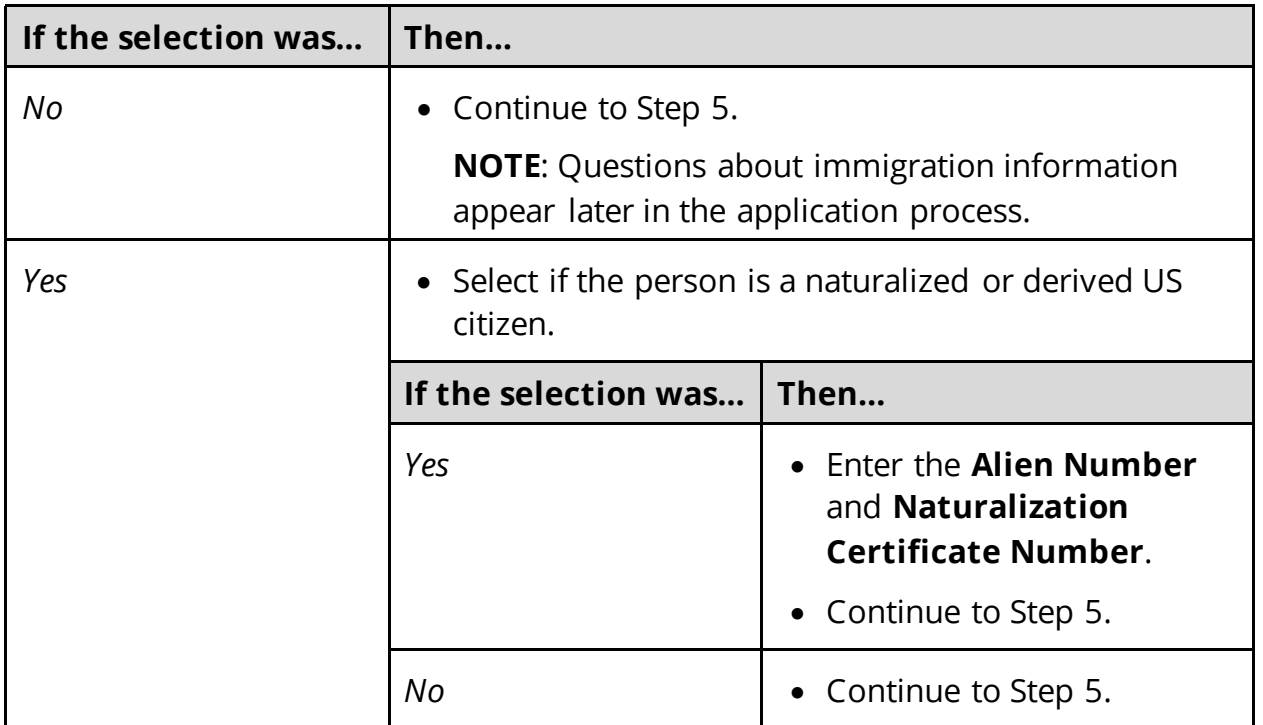

### 5 In the **Living Arrangement** section:

• Select the person's living arrangement.

**IMPORTANT**: Do not select *Hospital* unless the individual has been, or expects to be, in the hospital for 30 consecutive days.

- Select if the person is a Tennessee resident.
- Use this table to determine the next step(s).

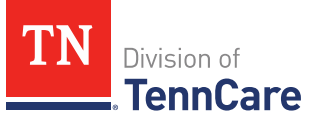

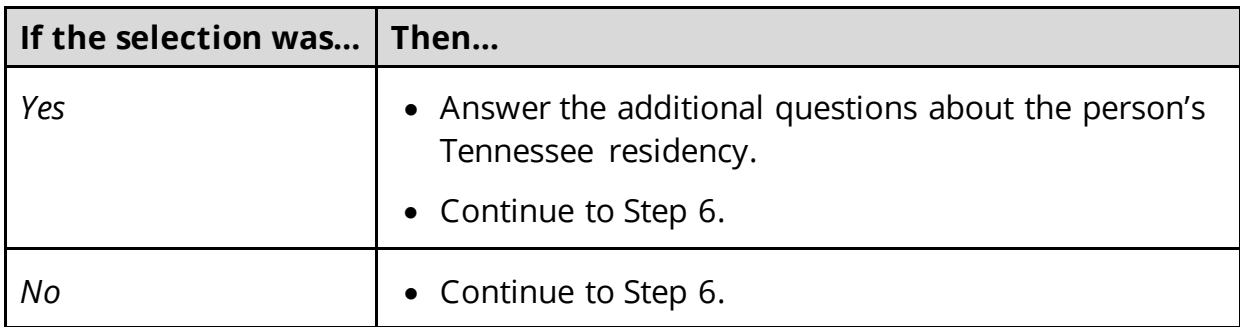

- <span id="page-12-0"></span>6 In the **Race** section:
	- Select the person's race.
- 7 In the **Ethnicity** section:
	- Select the person's ethnicity.
- 8 Click **Next**.

Additional pages and questions may populate depending on age and citizenship status of the applicant.

### On the **Additional Details** page:

- 9 Additional questions related to tax information, Former Foster Care, pregnancy, or medical services may populate based on the age, gender, and citizenship status of the applicant.
	- Use this table to complete each section that populates on this page. Once all sections are complete, continue to [Step 11.](#page-14-0)

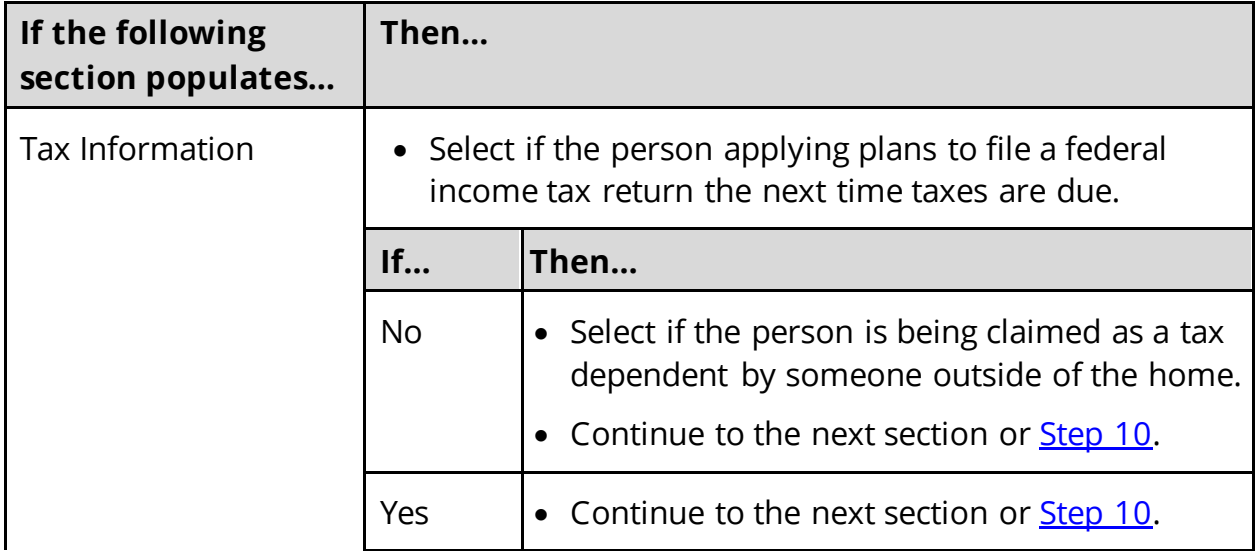

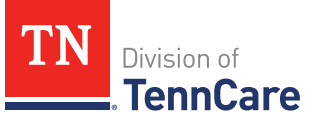

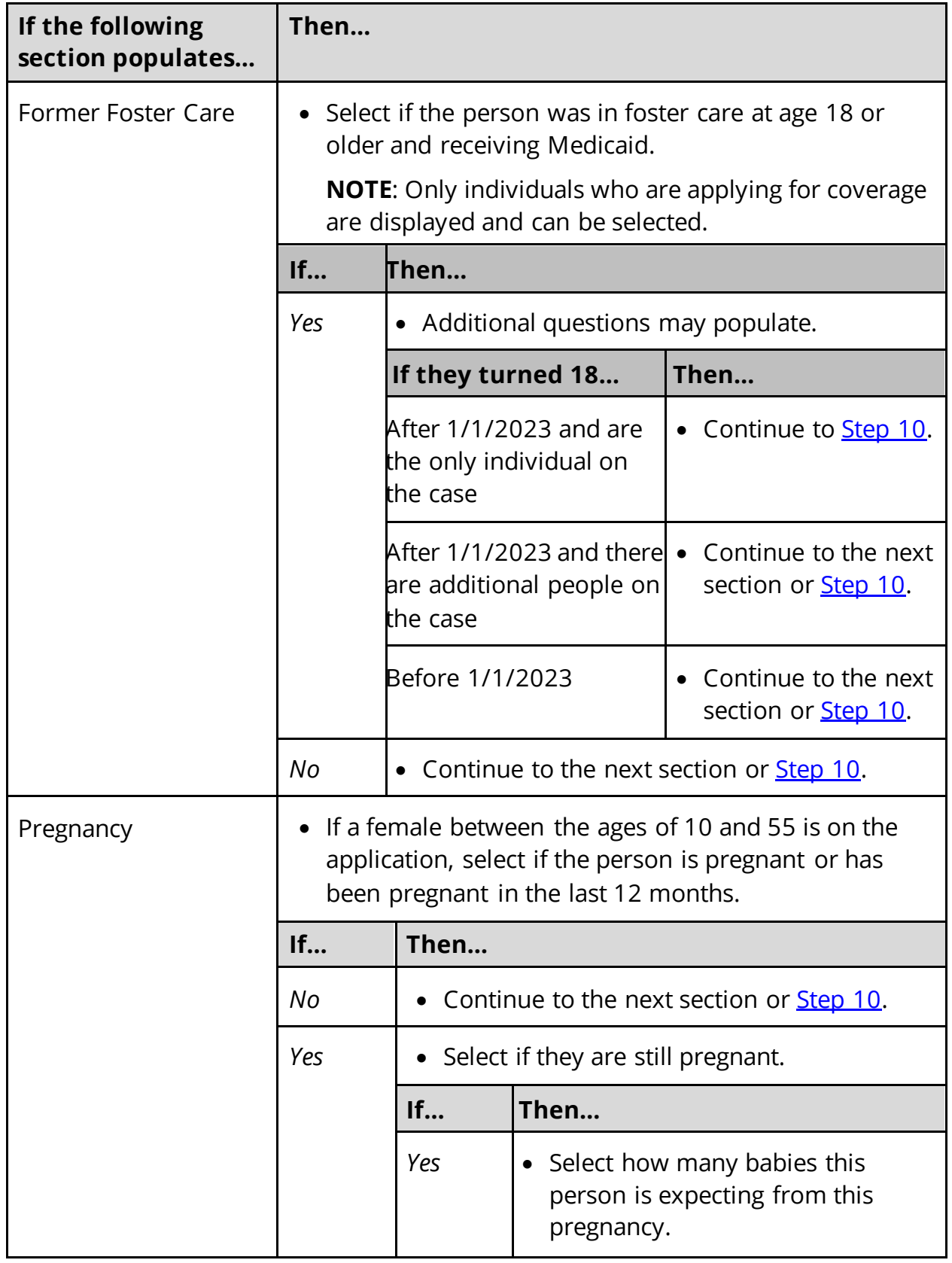

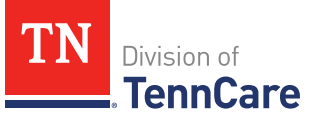

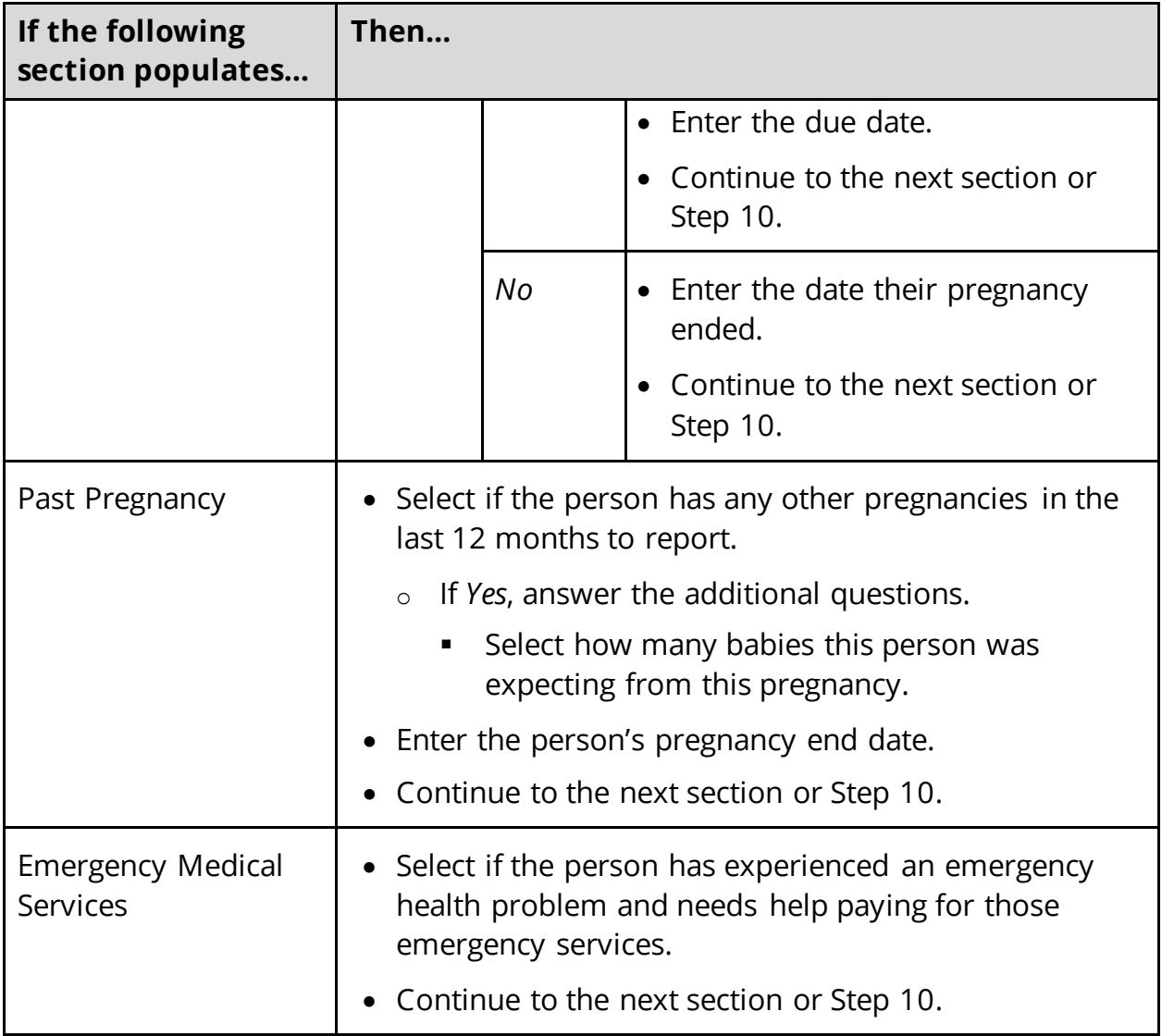

## <span id="page-14-0"></span>10 Click **Next**.

11 Use this table to determine the next step(s).

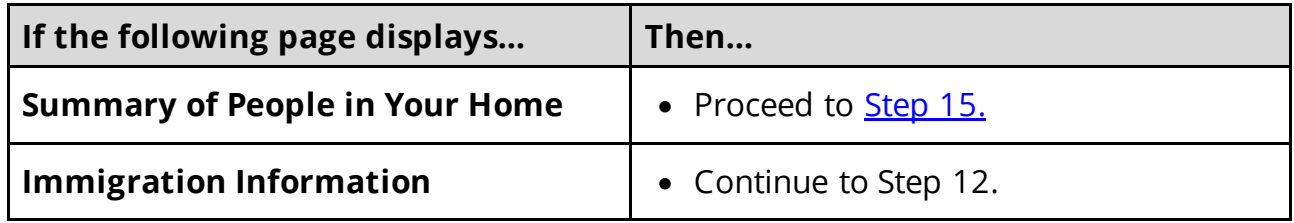

On the **Immigration** page:

<span id="page-14-1"></span>12 In the **Immigration Information** section:

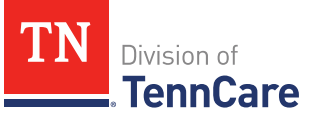

- Select if the person has an eligible immigration status.
- Use this table to determine next step(s).

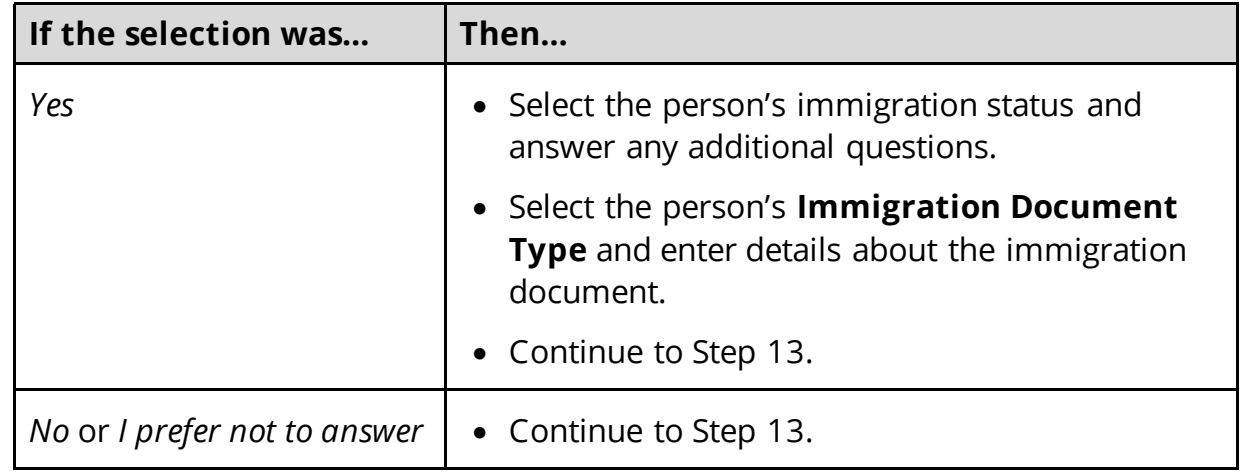

## 13 Click **Next**.

### On the **Summary of People in Your Home** page:

<span id="page-15-0"></span>14 Verify all reported information in the summary table is correct.

• Use this table for guidance on how to edit, remove, or add a record.

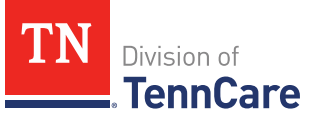

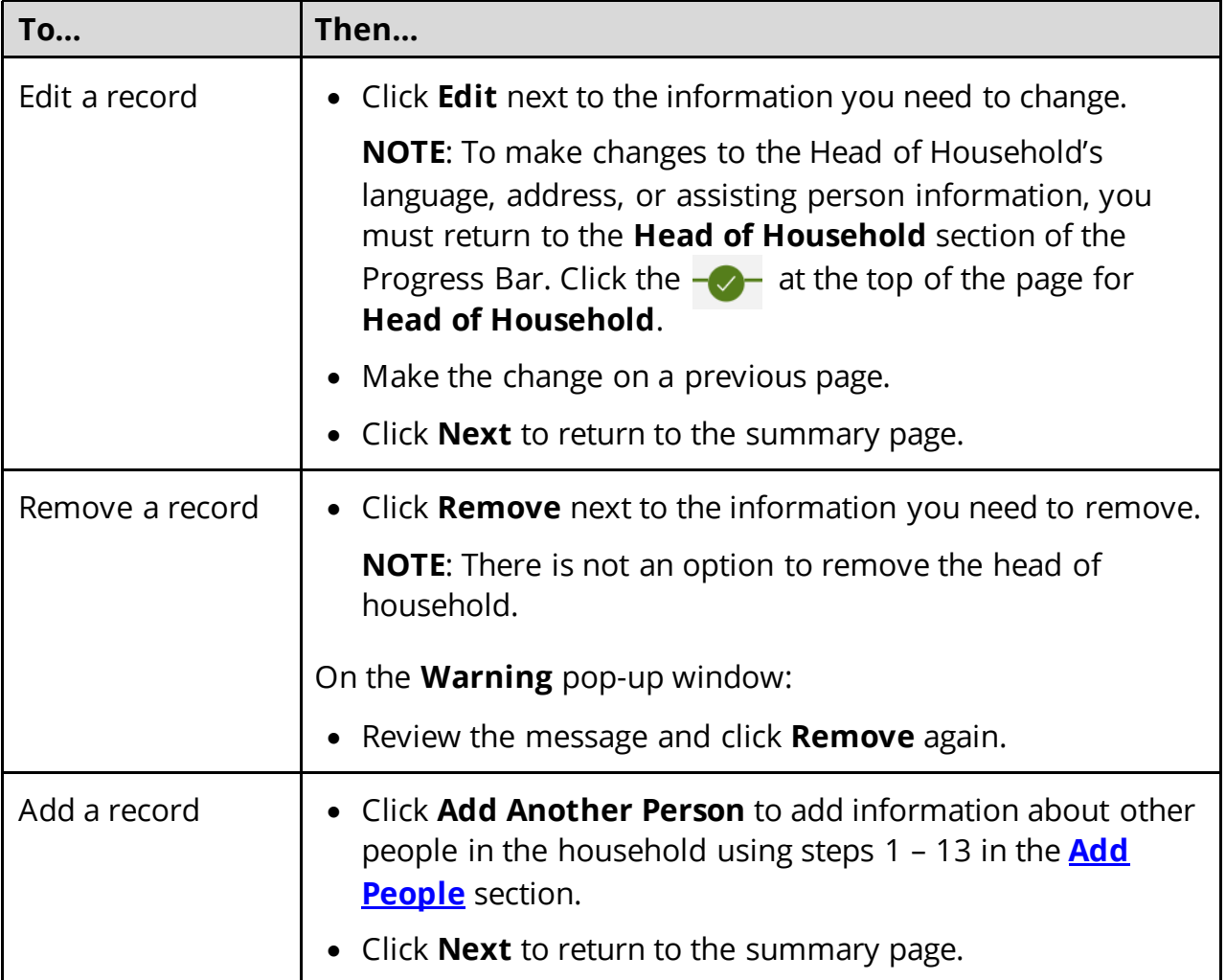

## 15 Click **Next**.

16 Use this table to determine the next step(s).

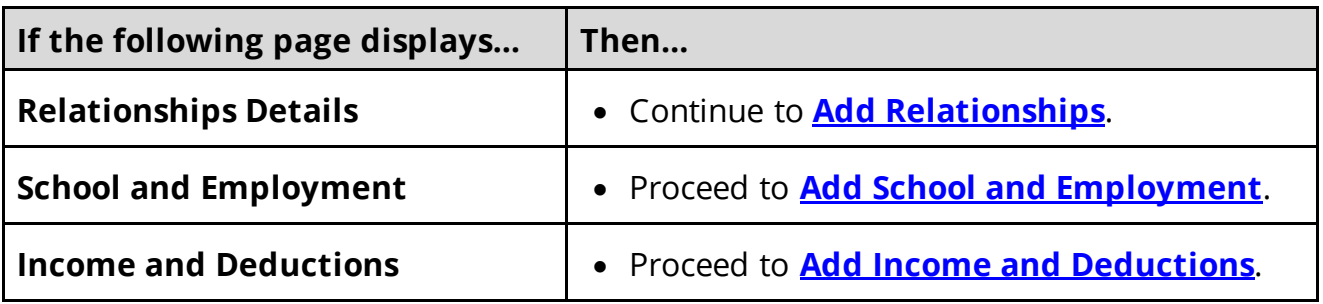

## <span id="page-16-0"></span>**Add Relationships**

On the **Relationship Details** page:

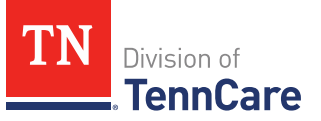

- 1 In the **Relationship Details** section:
	- Select the relationship between each pair of household members.
	- Use this table for guidance on completing the information.

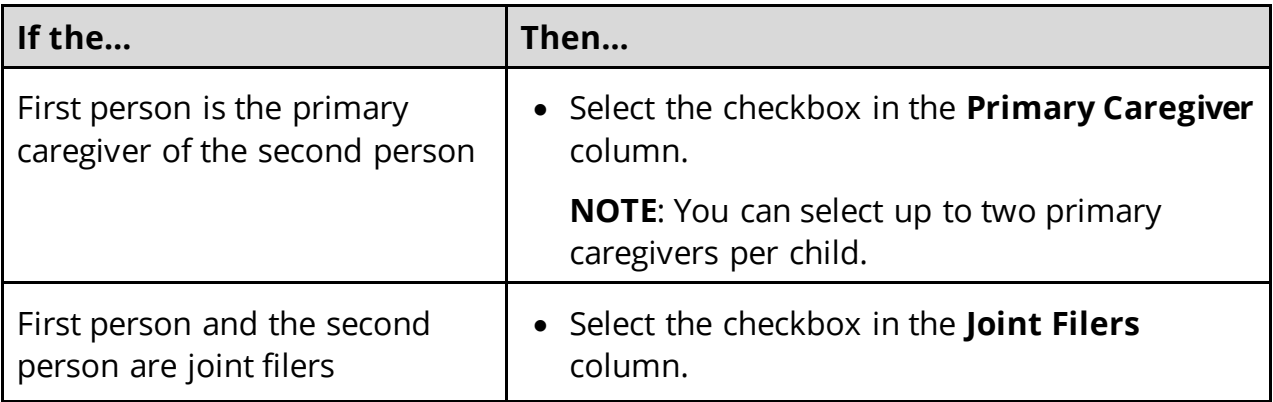

- 2 In the **Tax Dependents in the Household** section:
	- Use this table to determine the next step(s).

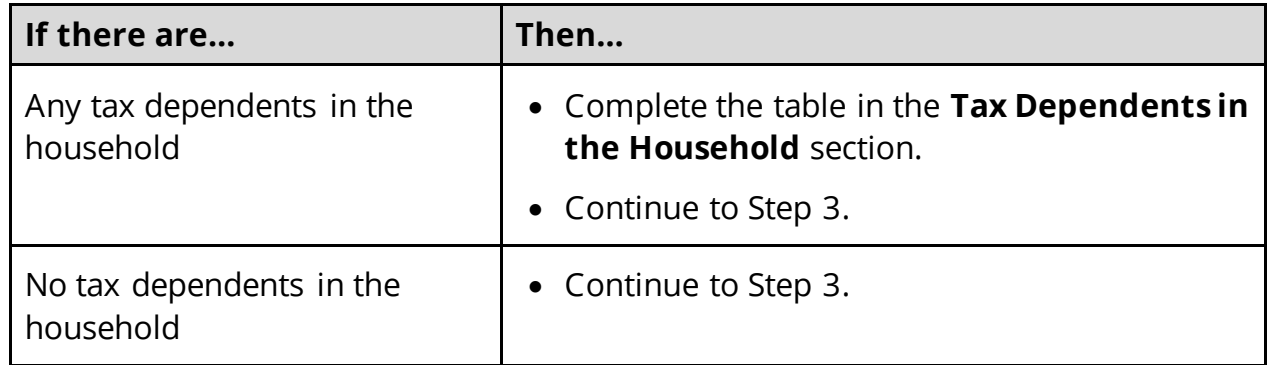

- 3 In the **Tax Dependents / Joint Filers Outside the Household** section:
	- Use this table to determine the next step(s).

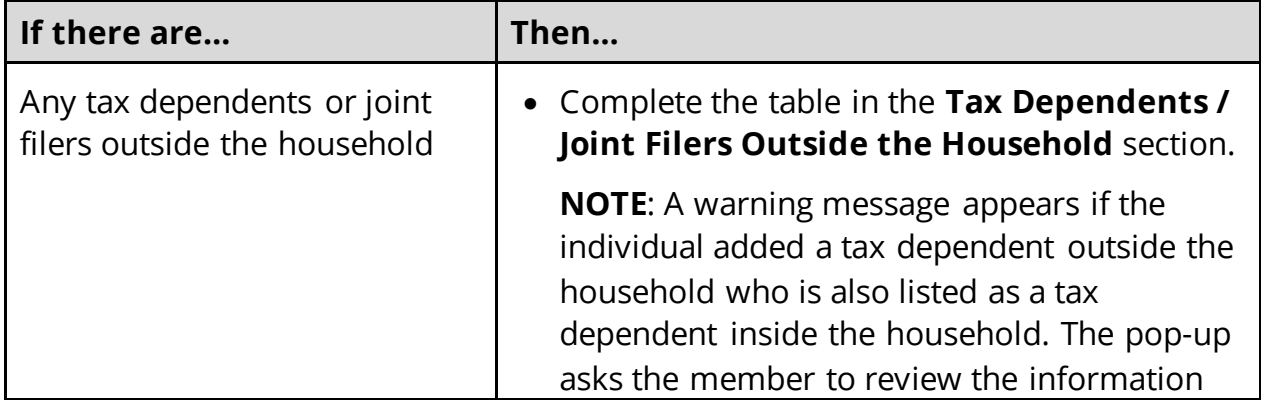

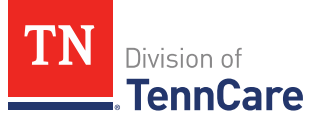

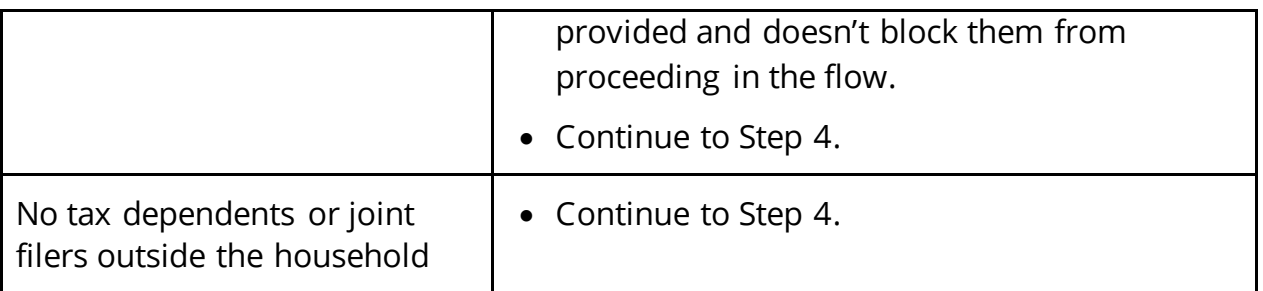

- 4 Click **Next**.
- 5 Use the table to determine the next step(s).

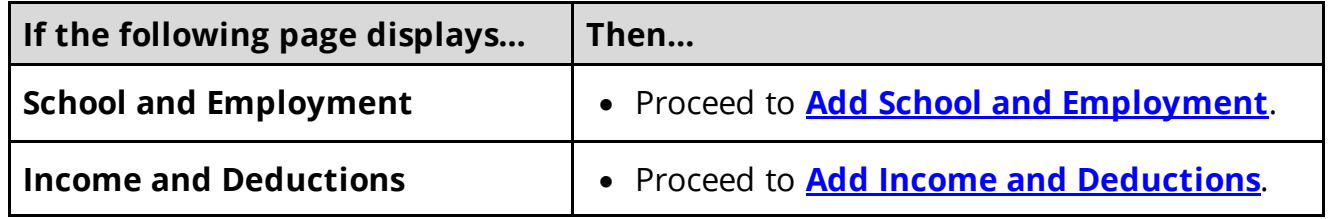

### <span id="page-18-0"></span>**Add School and Employment**

## On the **School and Employment** page:

1 Use the table to determine the next step(s).

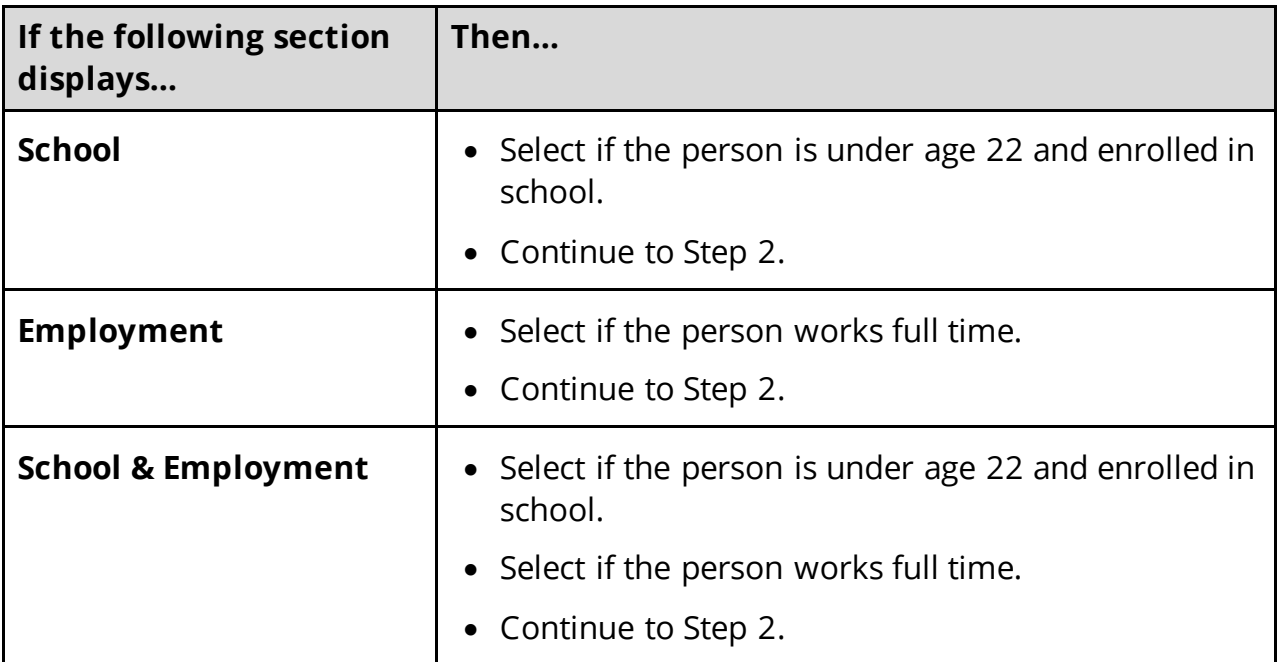

2 Click **Next**.

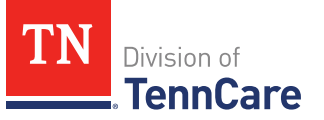

### <span id="page-19-0"></span>**Add Income and Deductions**

#### On the **Income and Deductions** page:

1 Use this table for guidance on completing this page.

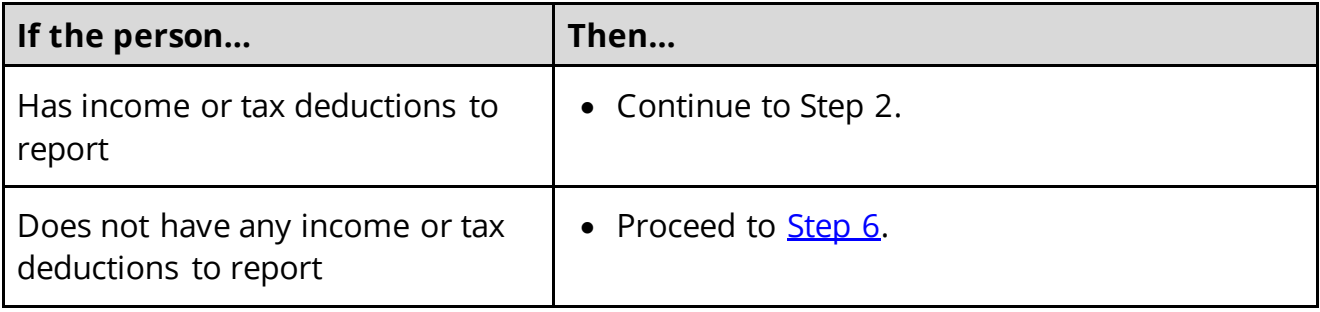

- 2 In the **Earned Income** section:
	- Select the person's **Name** from the **Person Name** drop-down menu.
	- Select the pay **Frequency** from the **Frequency** drop-down menu.
	- Enter the **Gross Amount** of each pay period for their earned income.
	- Use this table to add or remove a record.

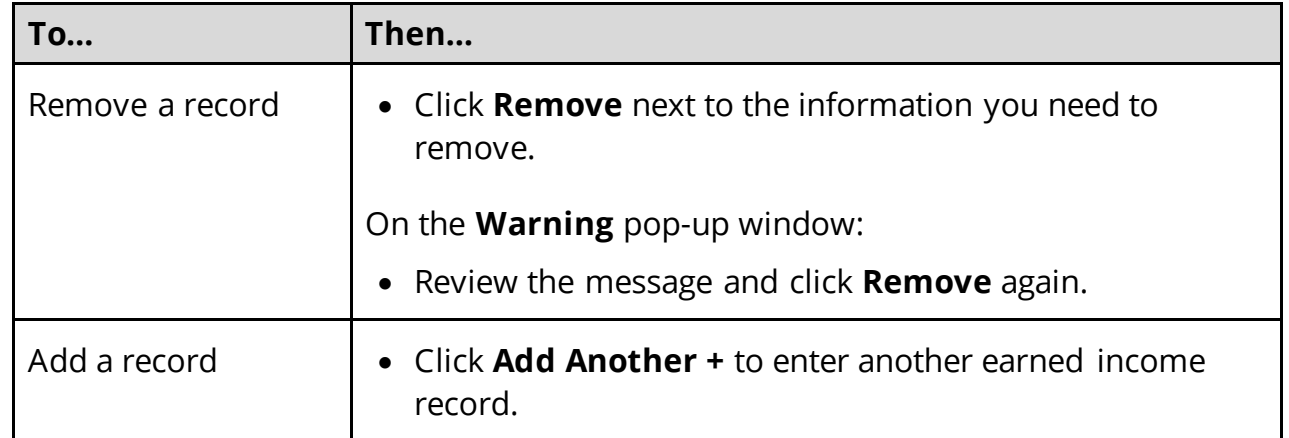

- 3 In the **Self-Employment Income** section:
	- Select the person's **Name** from the **Person Name** drop-down menu.
	- Select the type of income from the **Type** drop-down menu.
	- Enter the **Monthly Net Amount** for their self-employment income.
	- Use this table to add or remove a record.

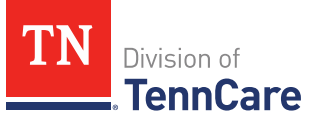

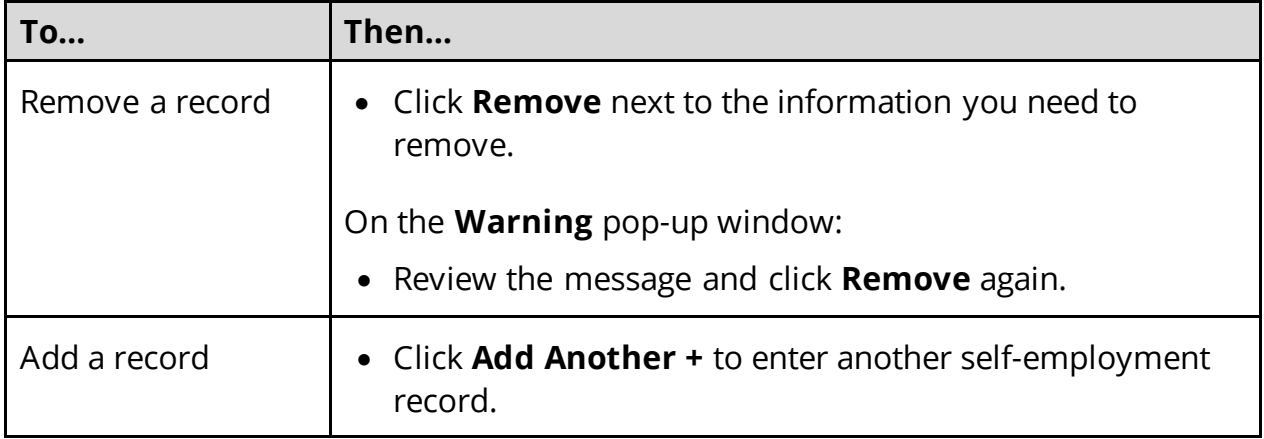

### 4 In the **Other Income** section:

- Select the person's **Name** from the **Person Name** drop-down menu.
- Select the type of income from the **Type** drop-down menu.
- Select the pay **Frequency** from the **Frequency** drop-down menu.
- Enter the **Gross Amount** of each pay period for their other income.
- Use this table to add or remove a record.

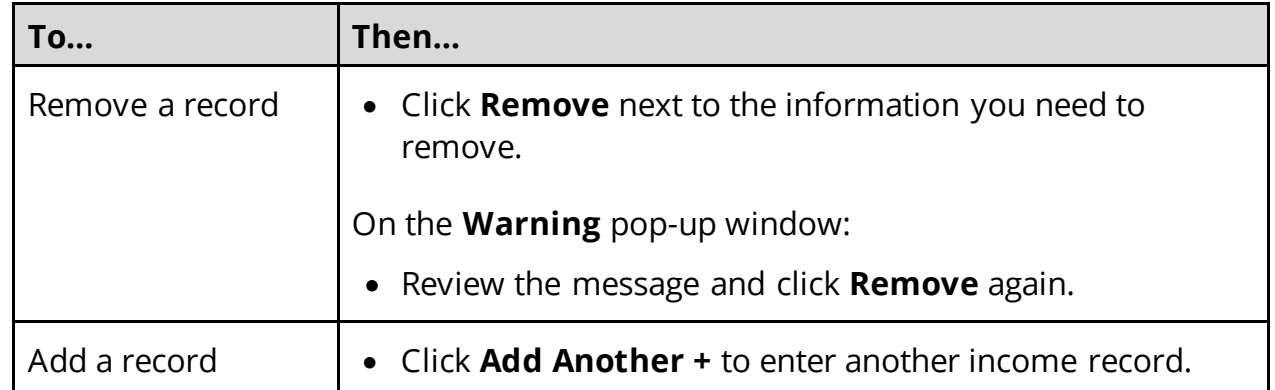

- 5 In the **Tax Deductions** section:
	- Select the person's **Name** from the **Person Name** drop-down menu.
	- Select the type of tax deduction from the **Type** drop-down menu.
	- Enter the **Monthly Amount** paid for their tax deduction.
	- Use this table to add or remove a record.

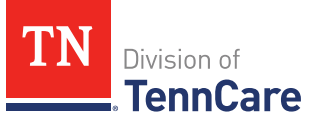

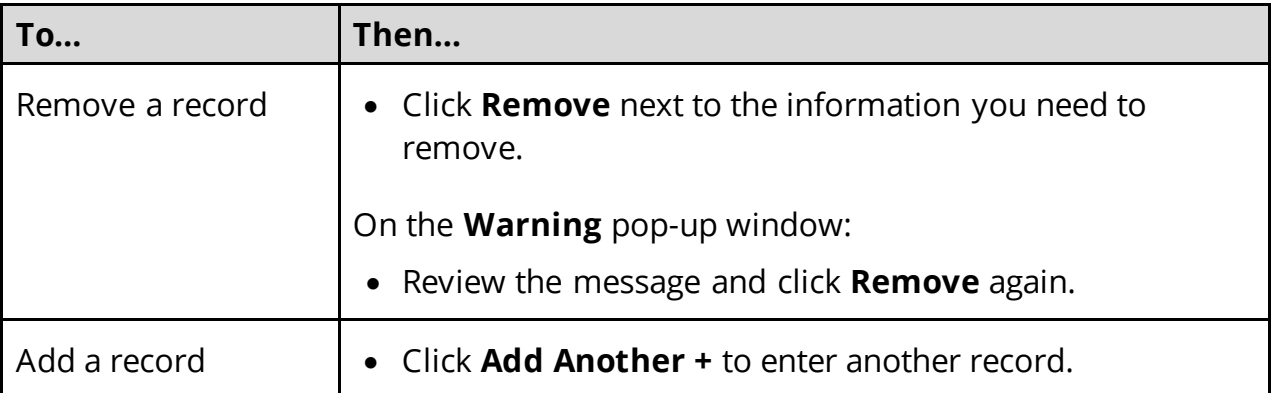

### <span id="page-21-0"></span>6 Click **Next**.

7 Use this table to determine the next step(s).

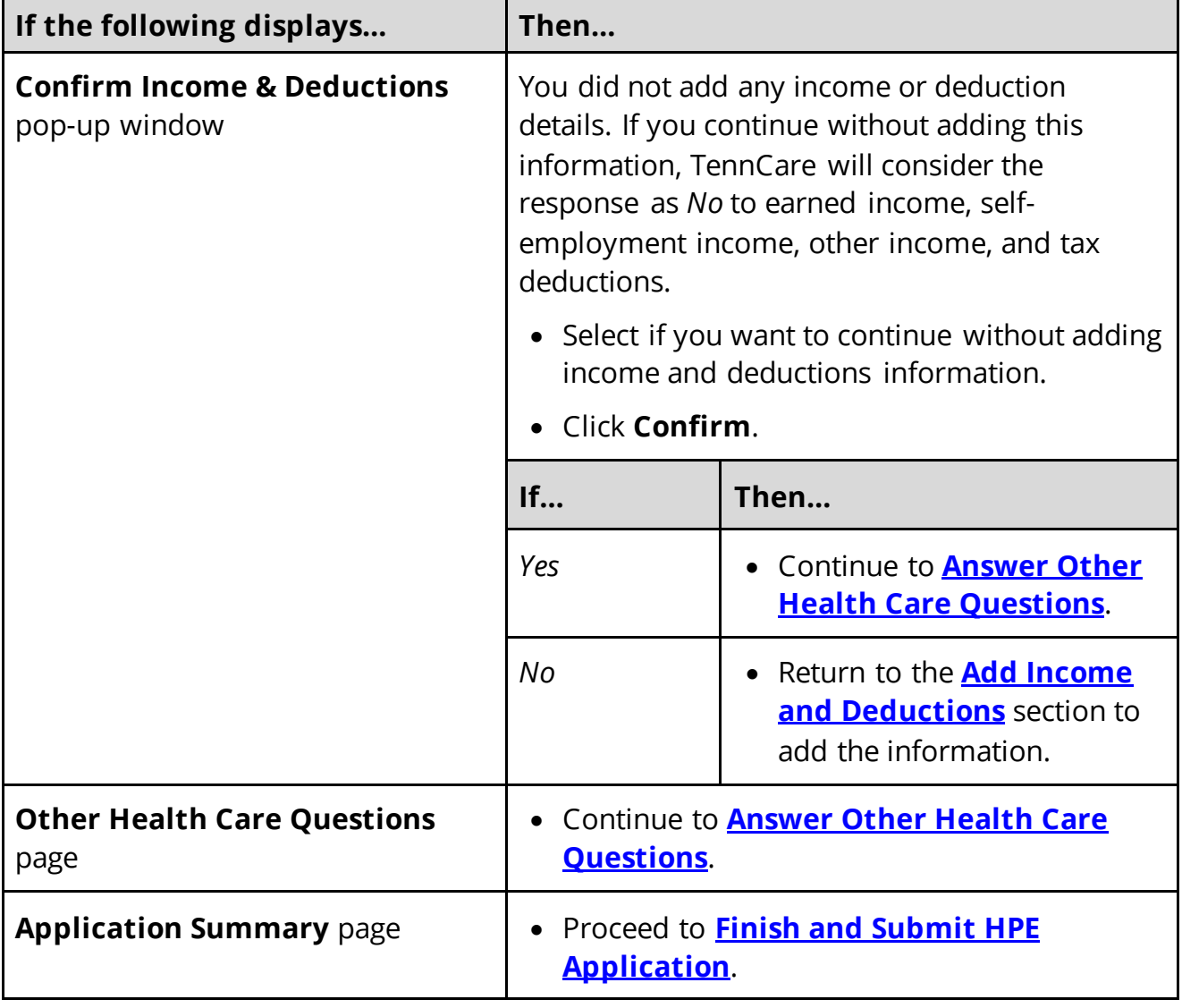

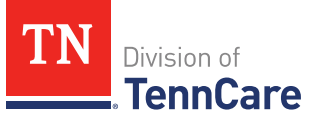

### <span id="page-22-0"></span>**Answer Other Health Care Questions**

### On the **Other Health Care Questions** page:

1 Review the sections and questions on the page. If someone in the household wants any of these types of care, select *Yes*.

Additional questions populate in each section when *Yes* is selected to tell us who is requesting this type of care or reporting medical bills.

**NOTE**: Only individuals who are applying for coverage are displayed and can be selected.

2 Use this table for guidance on completing the additional questions. Once the page is complete, continue to [Step 3.](#page-23-0)

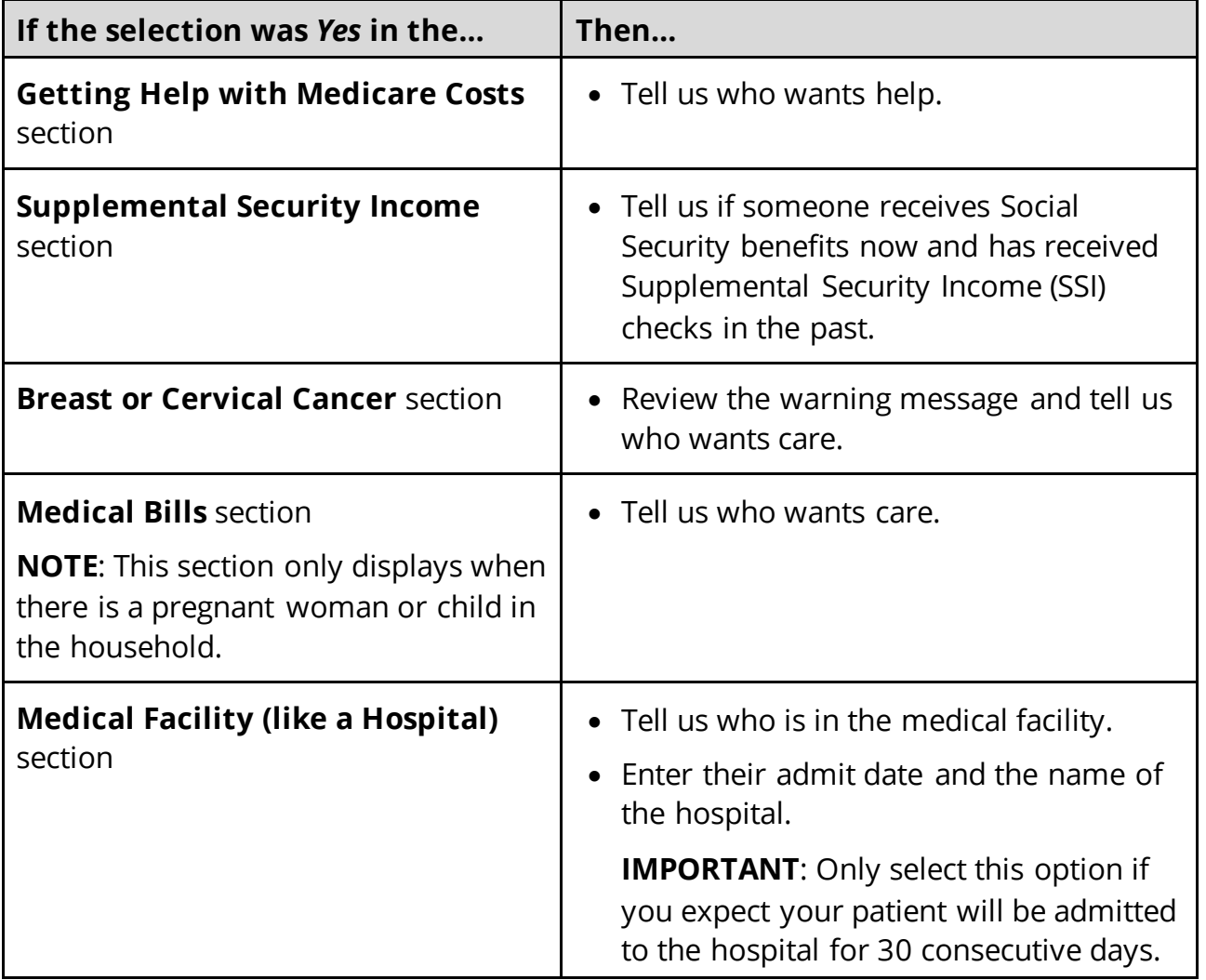

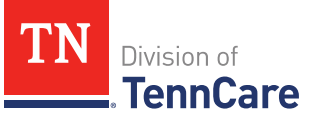

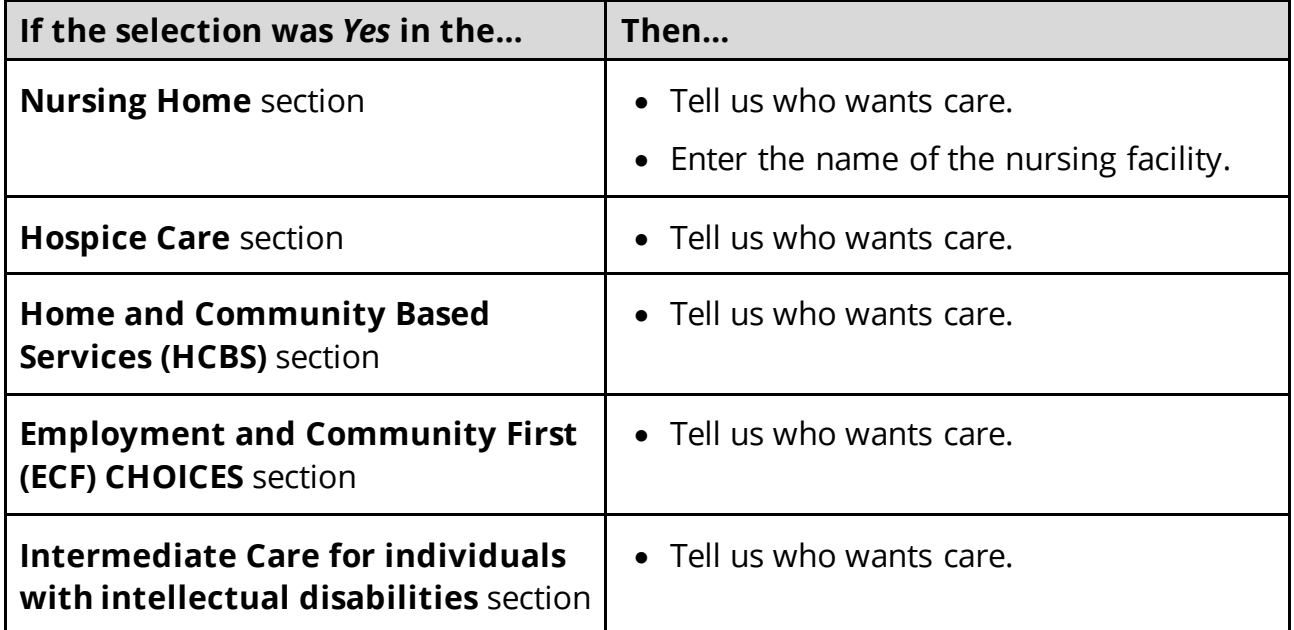

### <span id="page-23-0"></span>3 Use this table to determine the next step.

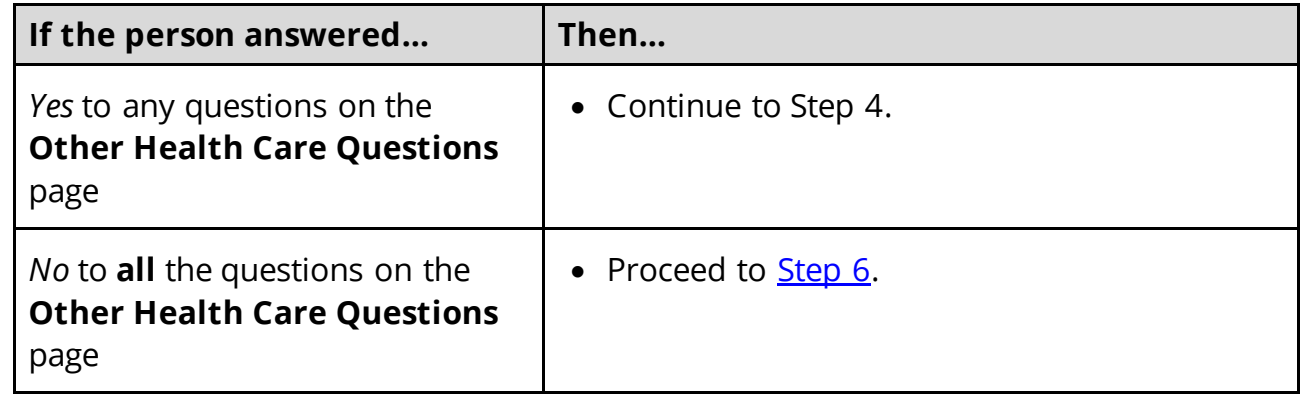

- 4 In the **Expenses** section:
	- Select if anyone in the household has shelter or utility expenses, dependent care expenses, or child support expenses and tell us who.
- 5 In the **Resources** section:
	- Select if anyone in the household has resources like financial accounts, vehicles, property, burial resources, or life insurance and tell us who.
- <span id="page-23-1"></span>6 Click **Next**.
- 7 Use this table to determine the next step(s).

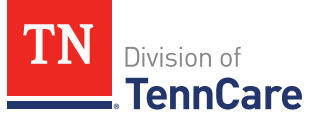

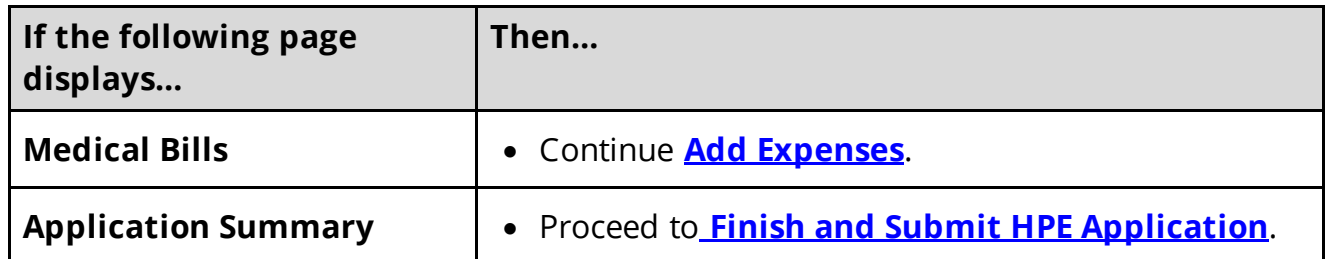

### <span id="page-24-0"></span>**Add Expenses**

### On the **Medical Bills** page:

- 1 Select if someone has received medical care, dental care, or medicine in the last 3 months and has bills (paid or unpaid) for that care or medicine, or if someone has paid for this kind of care out of pocket this month.
	- Use this table to determine the next step(s).

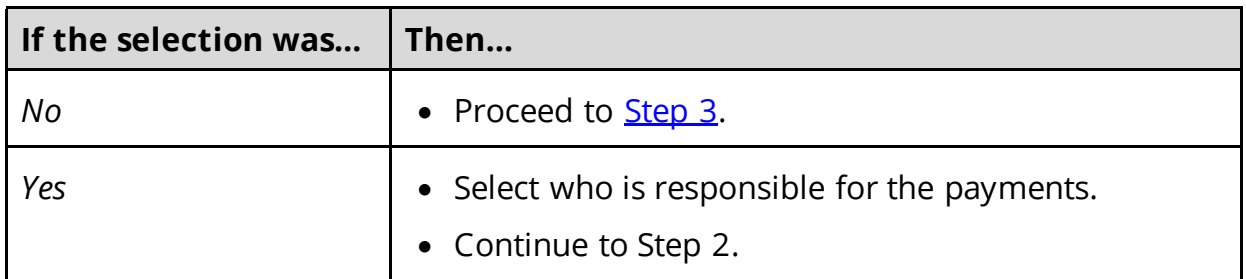

- 2 In the **Medical Bills** section:
	- Select what kind of bills the person pays for.
	- Use this table for guidance on entering information.

**NOTE**: The questions change based on the type of medical bill you select.

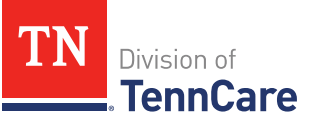

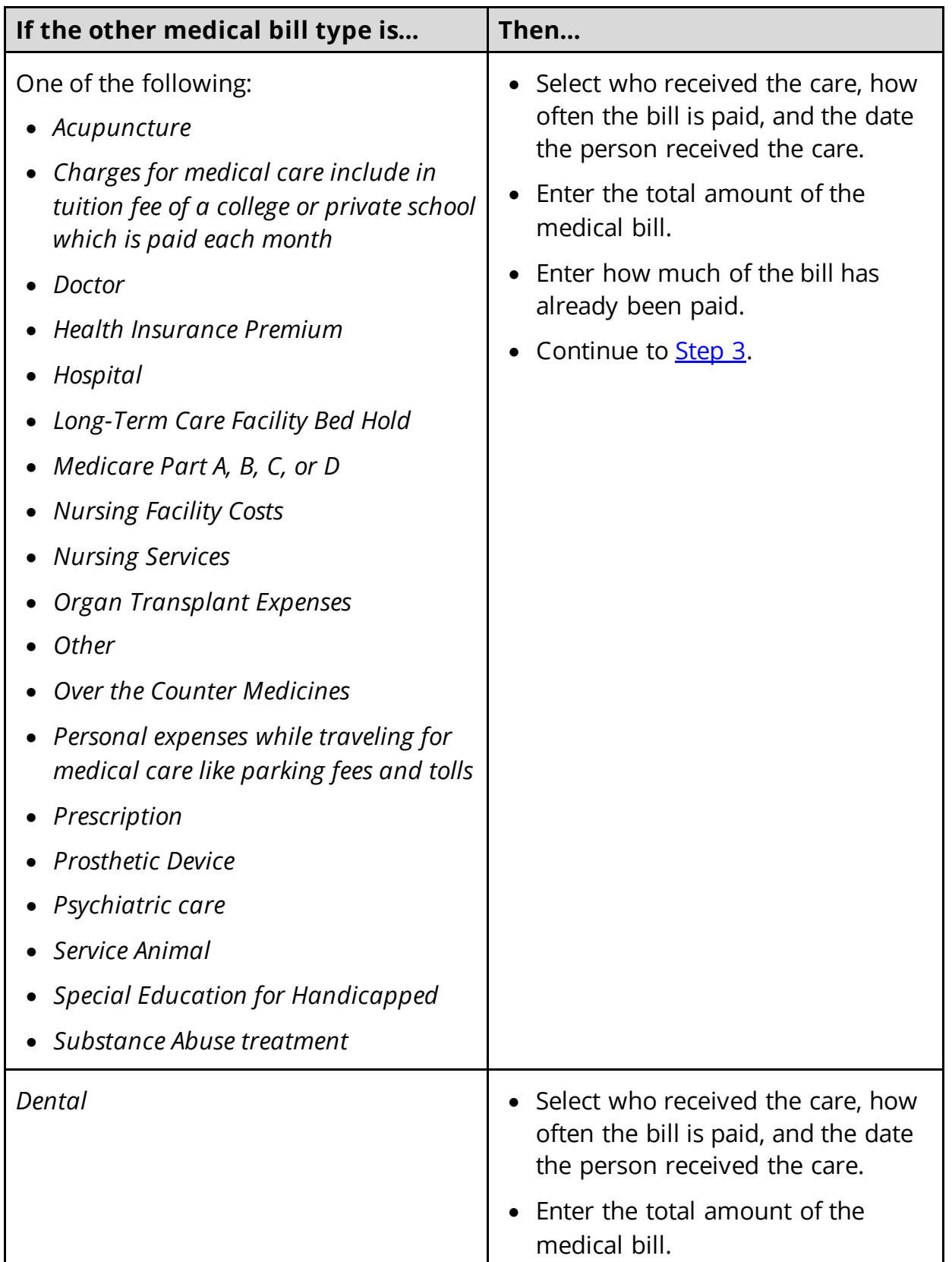

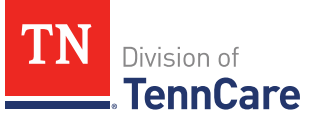

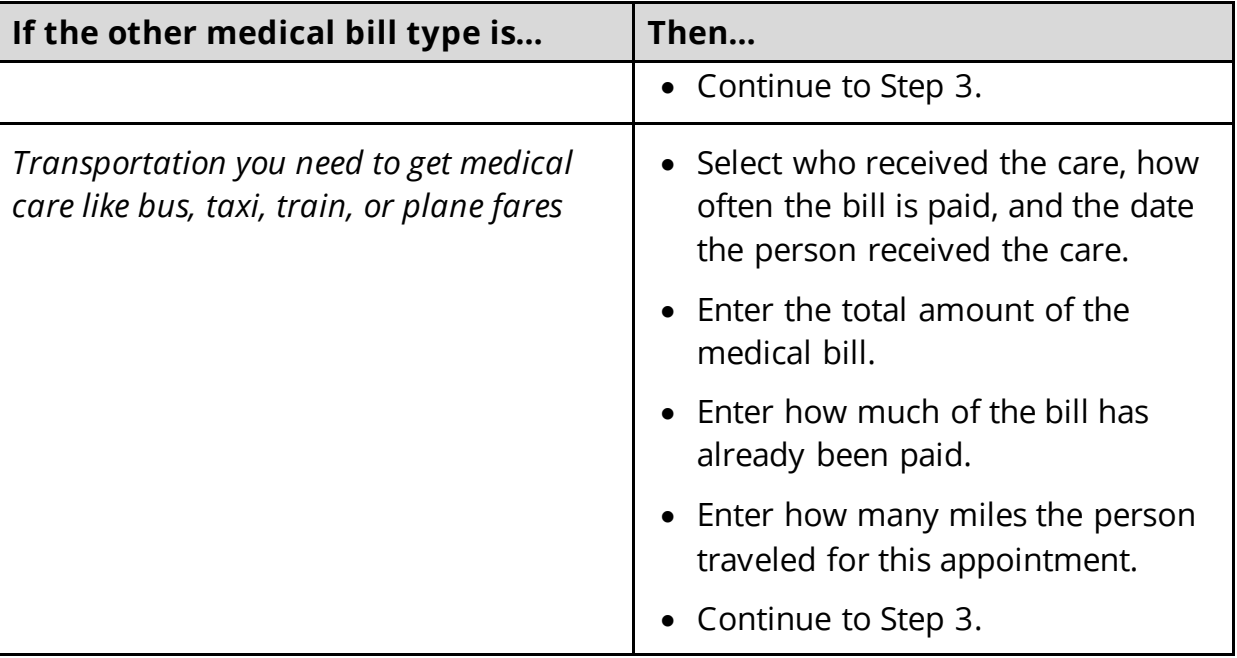

## <span id="page-26-0"></span>3 Click **Next**.

## On the **Summary of Medical Bills** page:

- 4 Verify all reported information in the summary table is correct.
	- Use this table for guidance on how to edit, remove, or add a medical bill record.

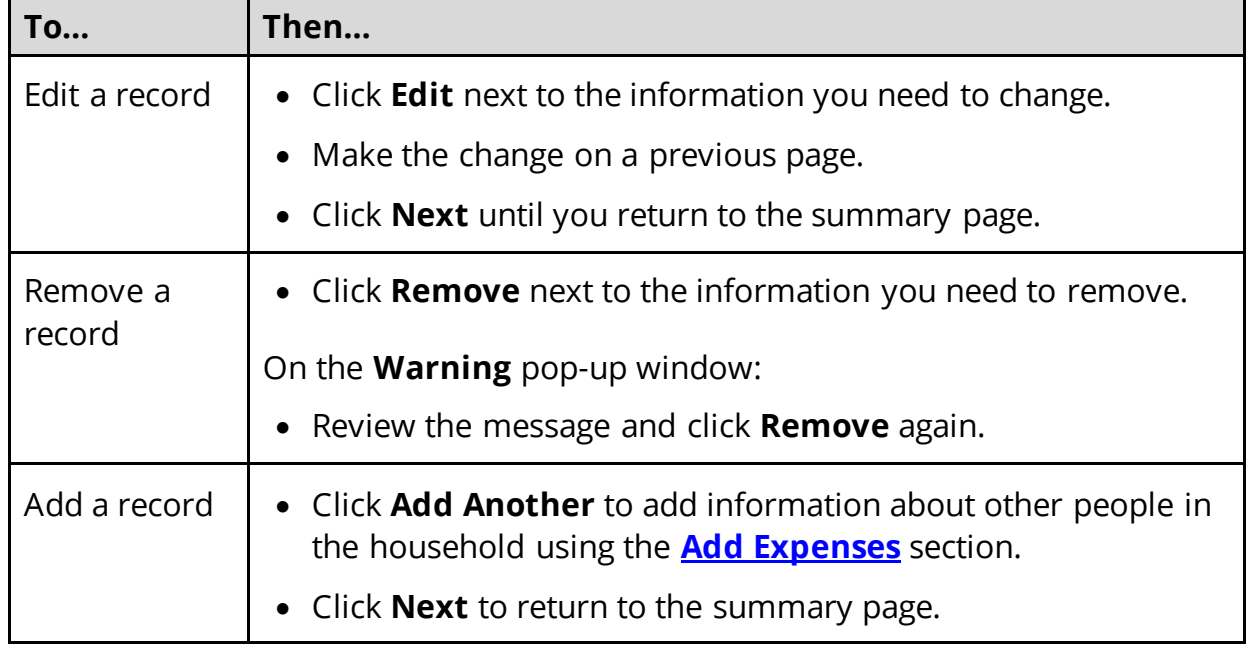

5 Click **Next**.

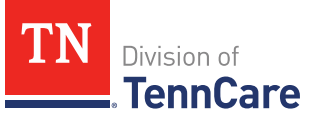

### <span id="page-27-0"></span>**Finish and Submit HPE Application**

### On the **Application Summary** page:

- 1 In the **Individual Summary** section:
	- Verify the information entered about the individual in the table is correct.
- 2 Verify all the information in each summary section is correct.
	- Use this table for guidance on how to edit, remove, or add any information.

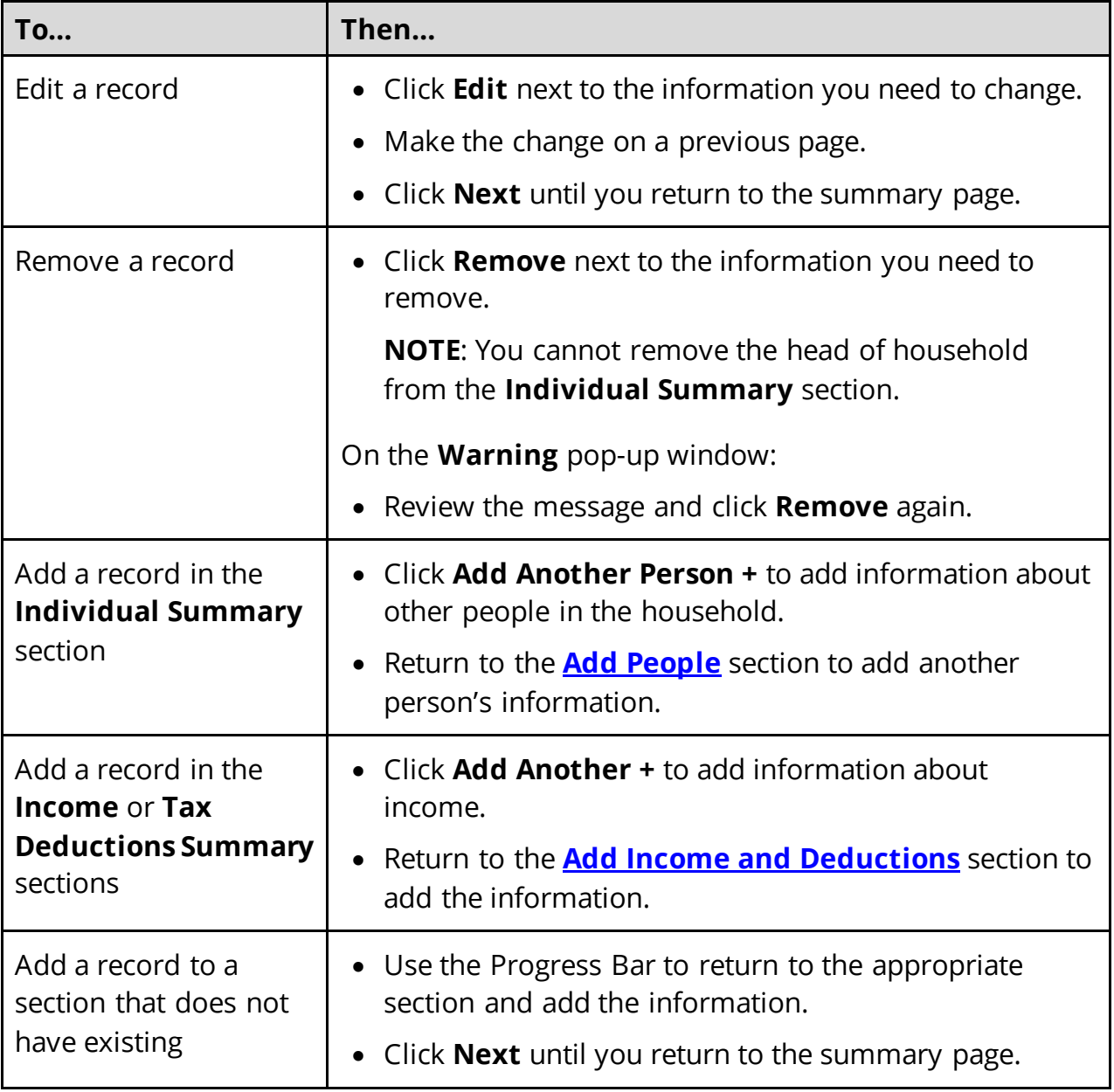

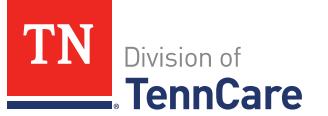

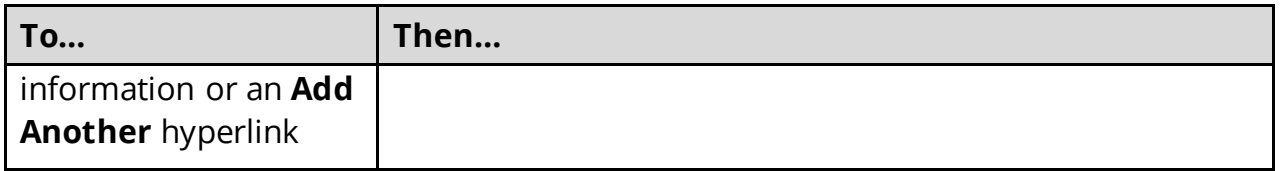

- 3 Select **Yes, I have reviewed all the above information with the applicant and confirm it is correct based on what I know**.
- 4 Click **Next**.

On the **Choose Health Plan** page:

- 5 In the **Health Plans** section:
	- Review the information with the applicant.
	- Select which health plan they'd prefer.
- 6 Click **Next**.

On the **Before you Submit** page:

- 7 In the **Voter Registration** section:
	- Select if the applicant wants to apply to register to vote.
- 8 In the **Renewing Your Coverage** section:
	- Select if they want to give TennCare permission to use tax information to try to renew eligibility automatically.

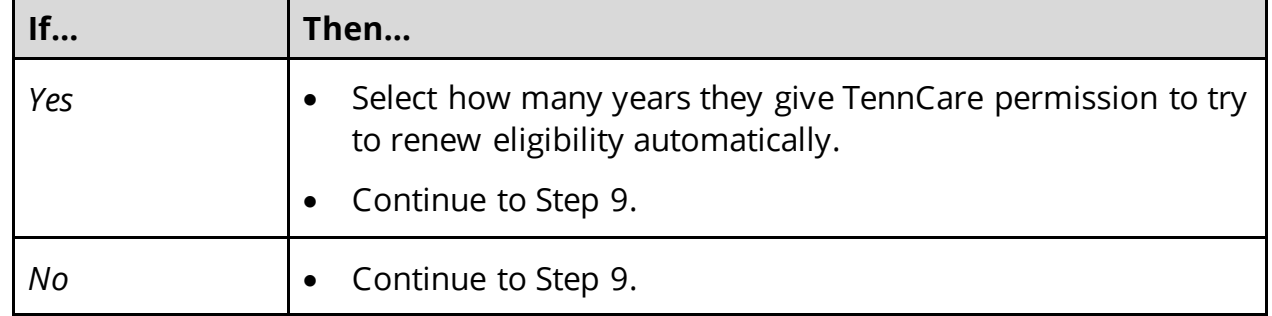

- 9 In the **Permission to Check Your Resources** section:
	- Select if they want to give TennCare permission to use a credit reporting agency to check their resources before asking for proof of their resources.

10 Click **Next**.

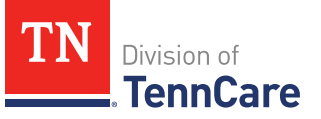

On the **Sign Your Application** page:

- 11 In the **Rights, Responsibilities and Penalties** section:
	- Review the information with the applicant.
- 12 In the **Your Right to Privacy** section:
	- Review the information with the applicant.
- 13 In the **Non-discrimination** section:
	- Review the information with the applicant.
- 14 In the **Presumptive Applications** section:
	- Review the information with the applicant.
	- Select **By checking this box, I agree that this information if true and correct based on what I know**.

### 15 In the **Electronic Signature** section:

• Review the information with the applicant.

### 16 In the **Patient or Responsible Party** section:

- Select **By checking this box and typing my name below, I am electronically signing as the patient or responsible party**.
- Enter the applicant's full name in the **Signature** field.

17 In the **TennCare Access Portal User's Signature** section:

- Select **By checking this box and typing my name below, I am electronically signing this Application as the TennCare Access Portal user**.
- Enter your full name in the **Signature** field.

18 Click **Submit**.

On the **Success! This application has been sent to TennCare!** page:

19 In the **Confirmation of Your Submission** section:

• Review the information with the applicant.

### 20 In the **Track Your Application** section:

• Provide the applicant with their tracking number.

### 21 In the **Print the Application** section:

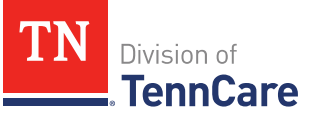

- To fulfill your legal obligation to provide presumptive applicants a physical copy of the application, print the application.
	- o To generate the PDF and print, click **Print**.

### 22 In the **Presumptive Eligibility Results** section:

- Review the results table for the **Presumptive Eligibility** decision.
- Review this table for the next step(s).

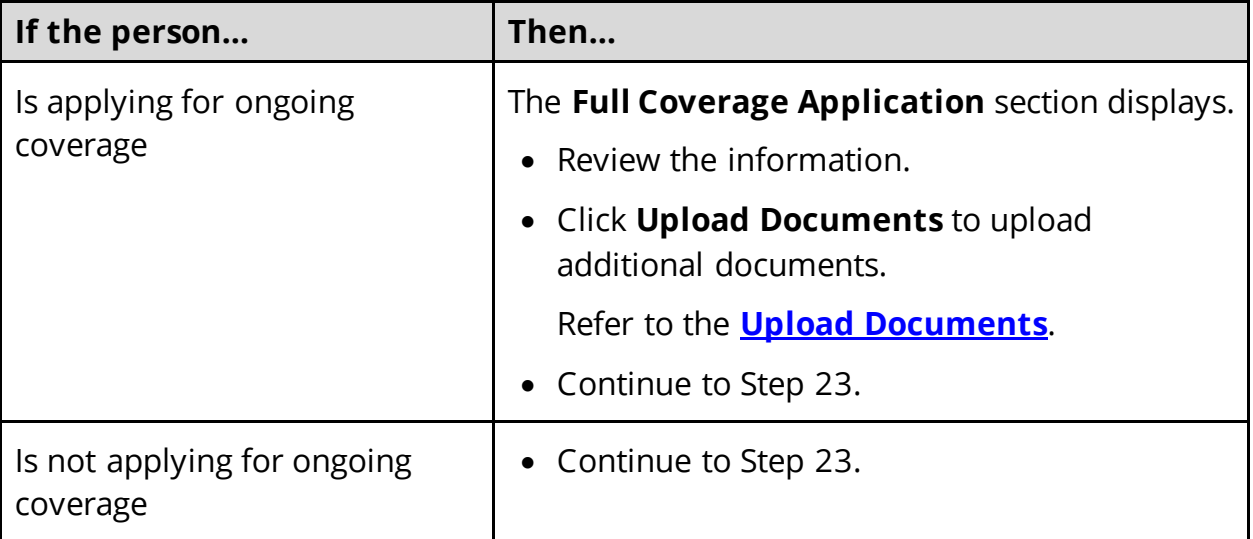

23 Click **Exit**.

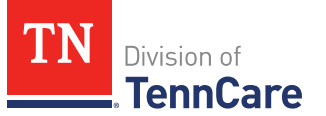

## <span id="page-31-0"></span>**Apply for Full Coverage**

On the **Welcome to TennCare Access** homepage, through the **Apply for Full Coverage** feature, you can submit a full coverage Medicaid or CoverKids application for an individual.

### <span id="page-31-1"></span>**Start an Application**

1 Click **Apply for Full Coverage**.

On the **Apply For Coverage** page:

- 2 Review the **Before You Begin** information and **Helpful Tips**.
- 3 Click **Next**.

On the **Getting Health Care with TennCare** page:

- 4 Review the **Health Care Coverage you can get with us** information.
- 5 Click **Next**.

#### On the **Household Information** page:

- 6 In the **Head of Household Demographics** section:
	- Enter the **Head of Household's** name.

**NOTE**: The Head of Household is the person who is mainly responsible for taking care of the TennCare Connect account and the health insurance.

- Select the preferred spoken and written language.
- Select if the person is homeless or living in a shelter*.*
- Select if the person gets mail through the Secretary of State's Safe at Home program.
	- $\circ$  Use this table to determine the next step(s).

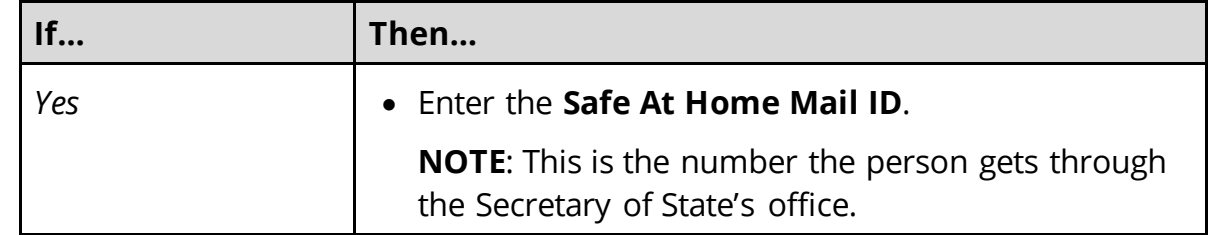

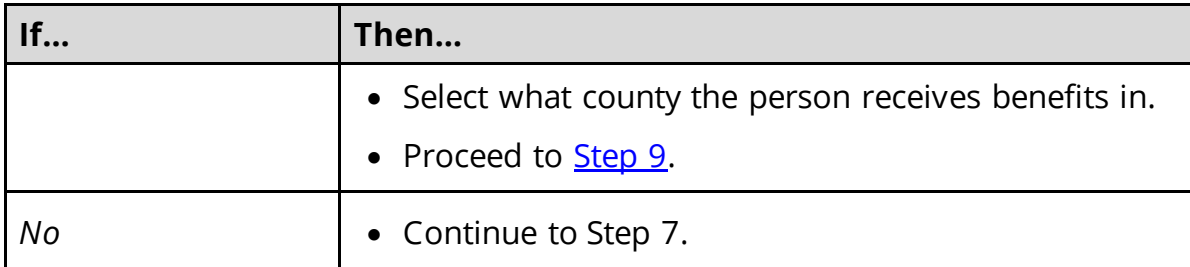

7 Use this table to determine the next step(s).

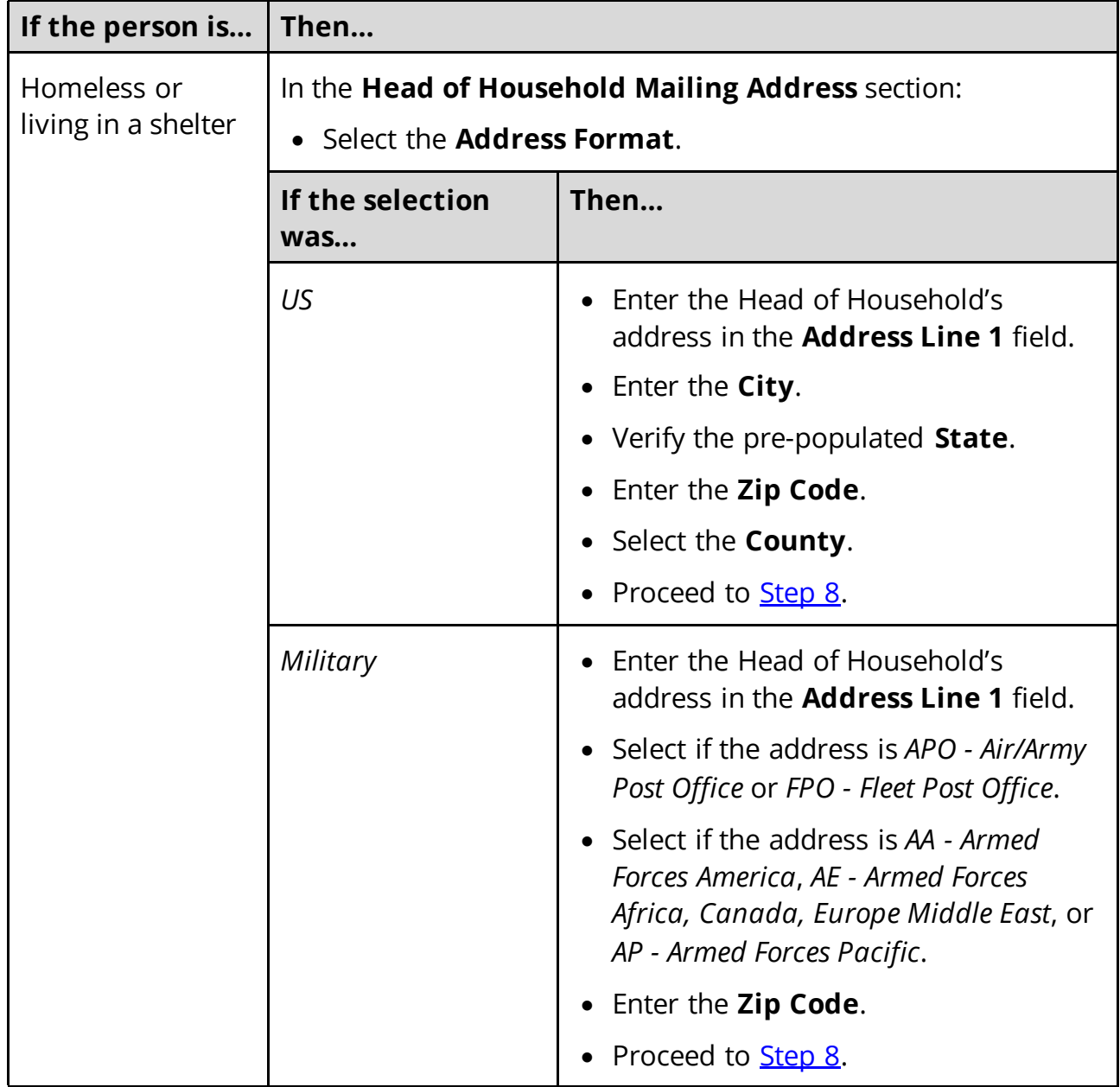

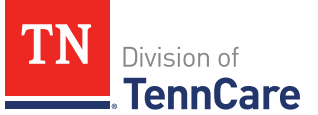

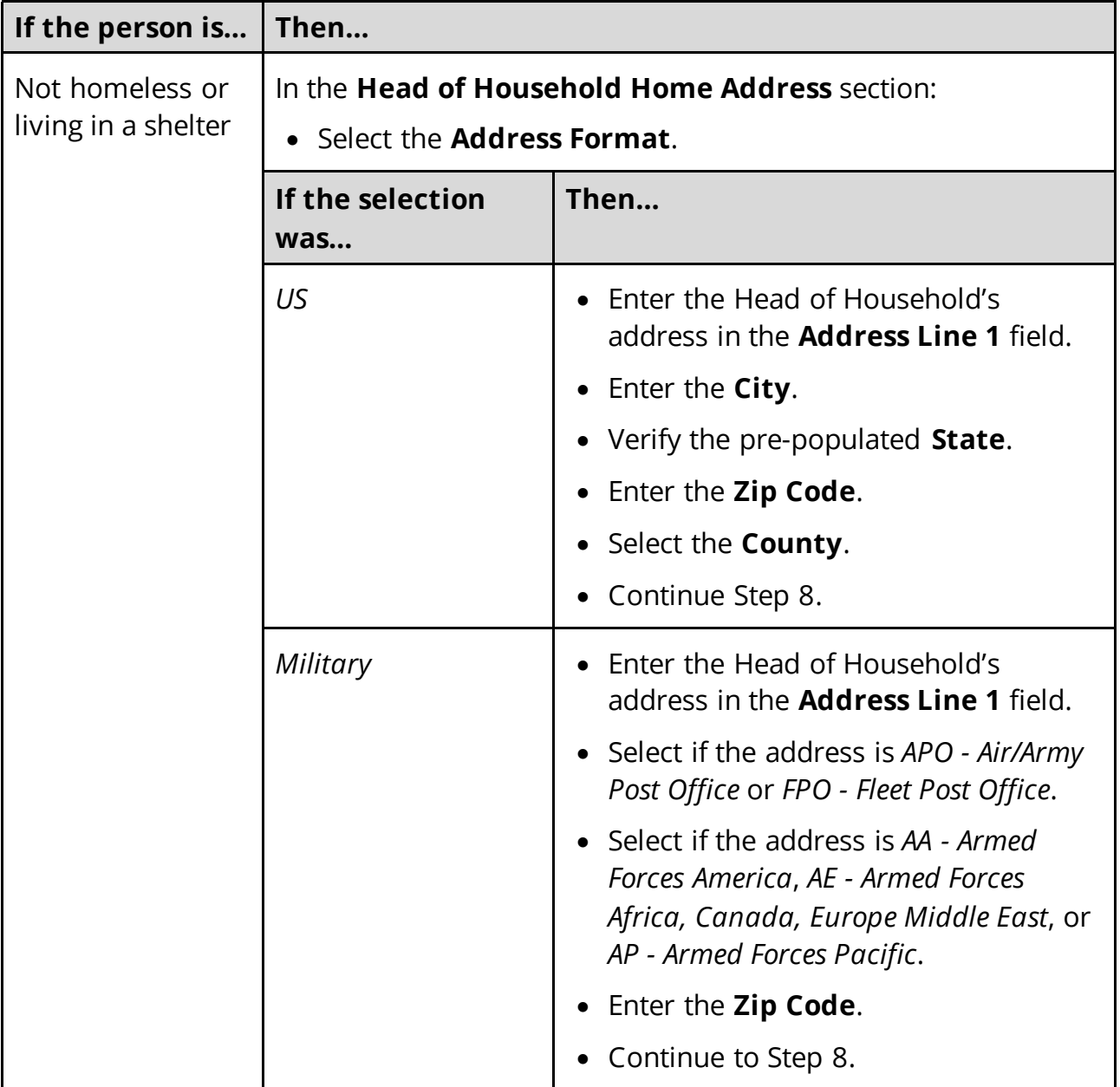

- 8 In the **Head of Household Mailing Address** section:
	- Answer if the applicant's mailing address is the same as the address where they live.
	- Use this table to determine the next step(s).

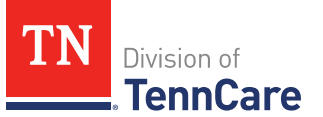

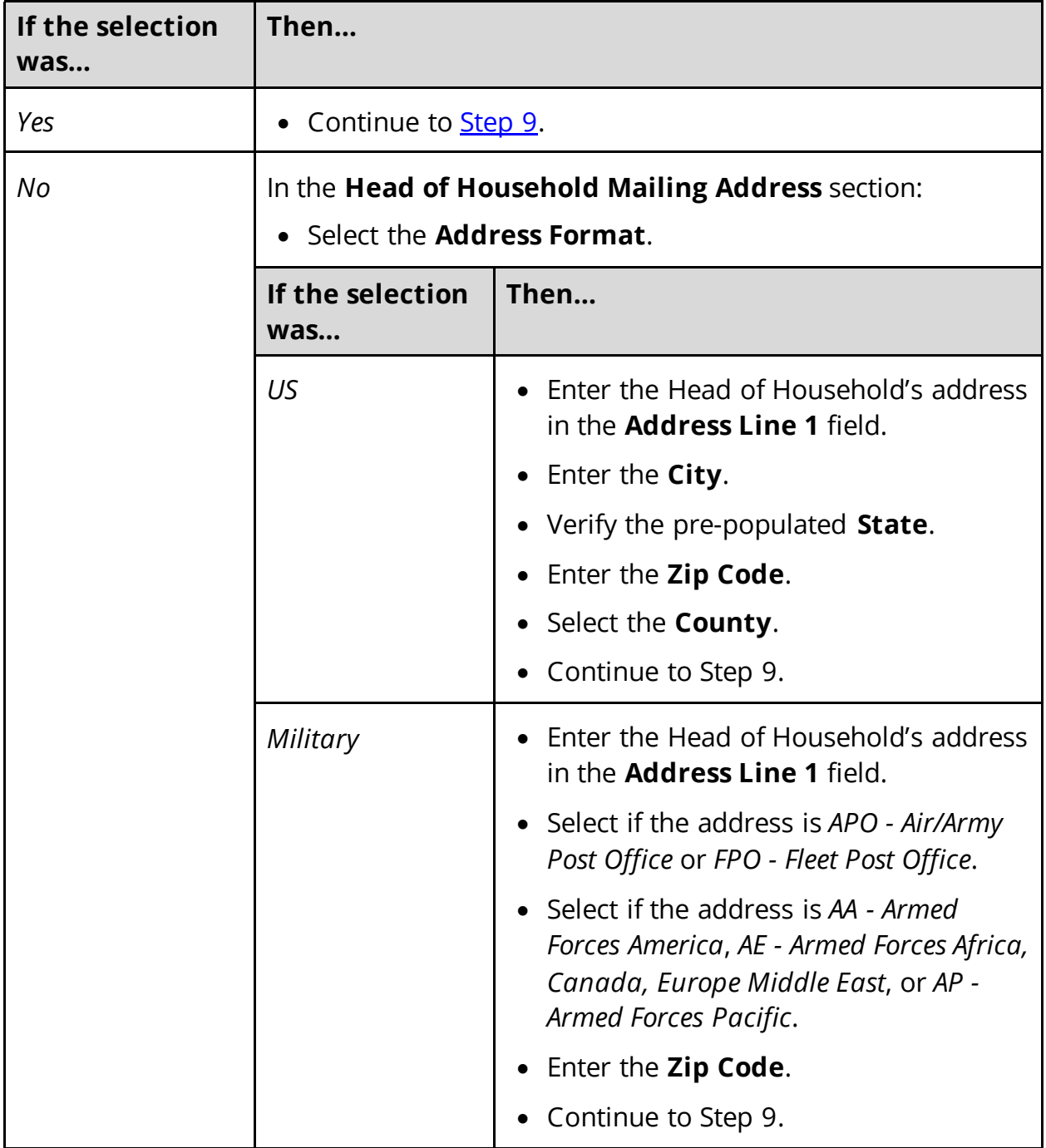

### <span id="page-34-0"></span>9 In the **Head of Household Contact Information** section:

• Answer the contact information questions.

### 10 In the **Assisting Person** section:

• Select if the applicant wants to add the partner portal user as their assisting person (someone to help with their case, get copies of their notices, and/or be authorized

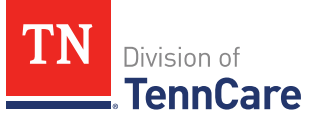

to speak to TennCare on their behalf about their coverage).

• Use this table to determine the next step(s).

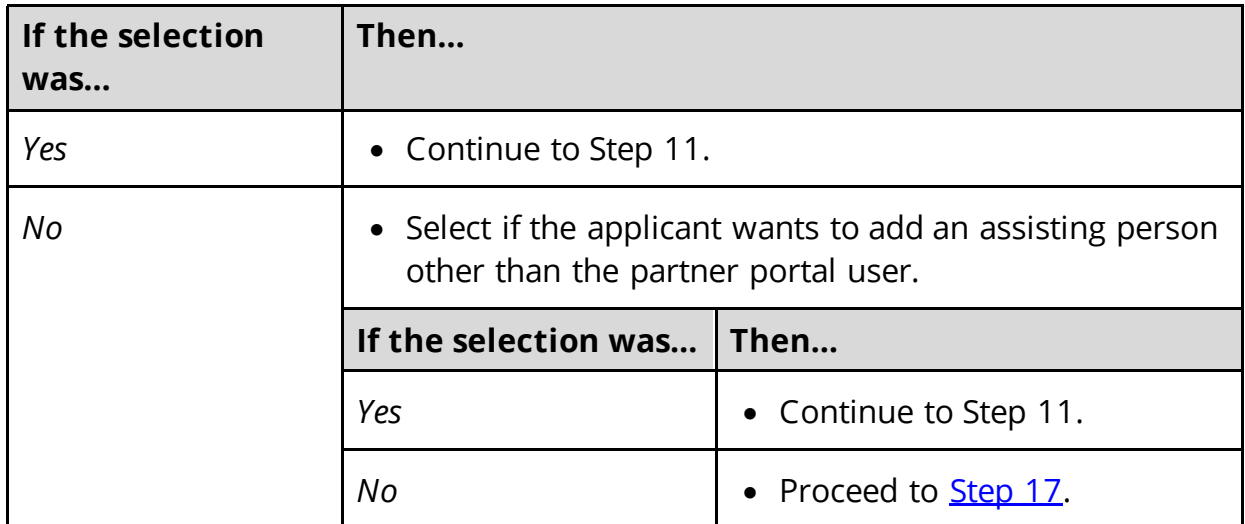

11 In the **Assisting Person** section:

- Select how long the applicant wants the person to be their assisting person.
- Select the assisting person's relationship to the applicant.
- Use this table to determine the next step(s) based on the relationship.

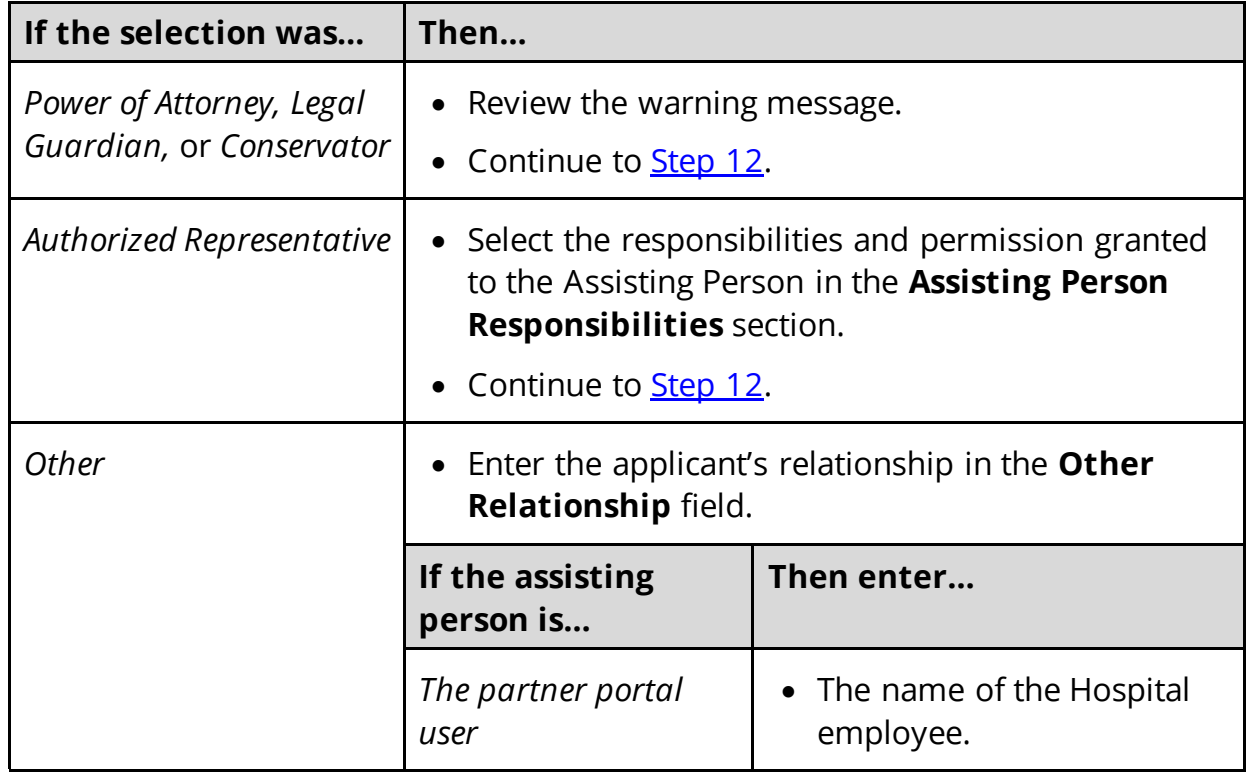
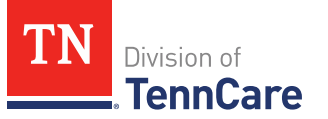

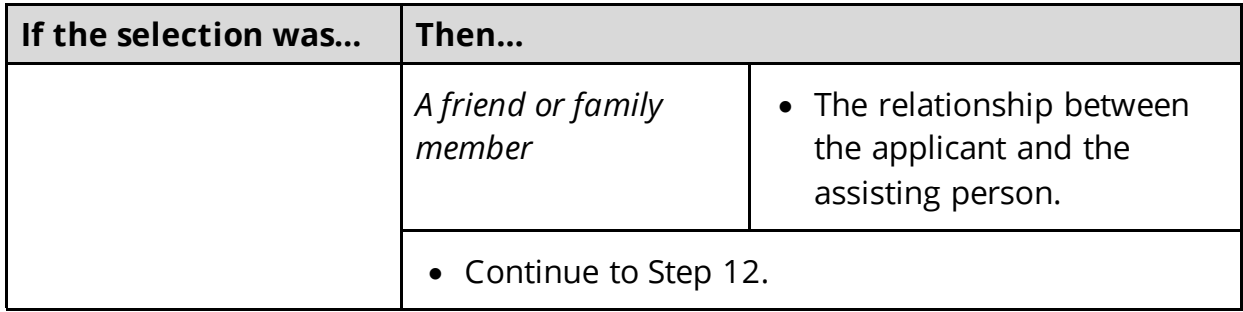

- 12 Select **By checking this box and typing my name below, I am electronically signing as the assisting person**.
- 13 Type the assisting person's name in the **Signature** field.
- 14 In the **Assisting Person Name** section:
	- Enter the assisting person's **Name**, **Organization Name**, and **ID Number** (if applicable).

**NOTE**: If the assisting person is the partner portal user, review the pre-populated name.

- 15 In the **Assisting Person Address** section:
	- Select the **Address Format**.
	- Use this table to determine the next steps based on the **Address Format**.

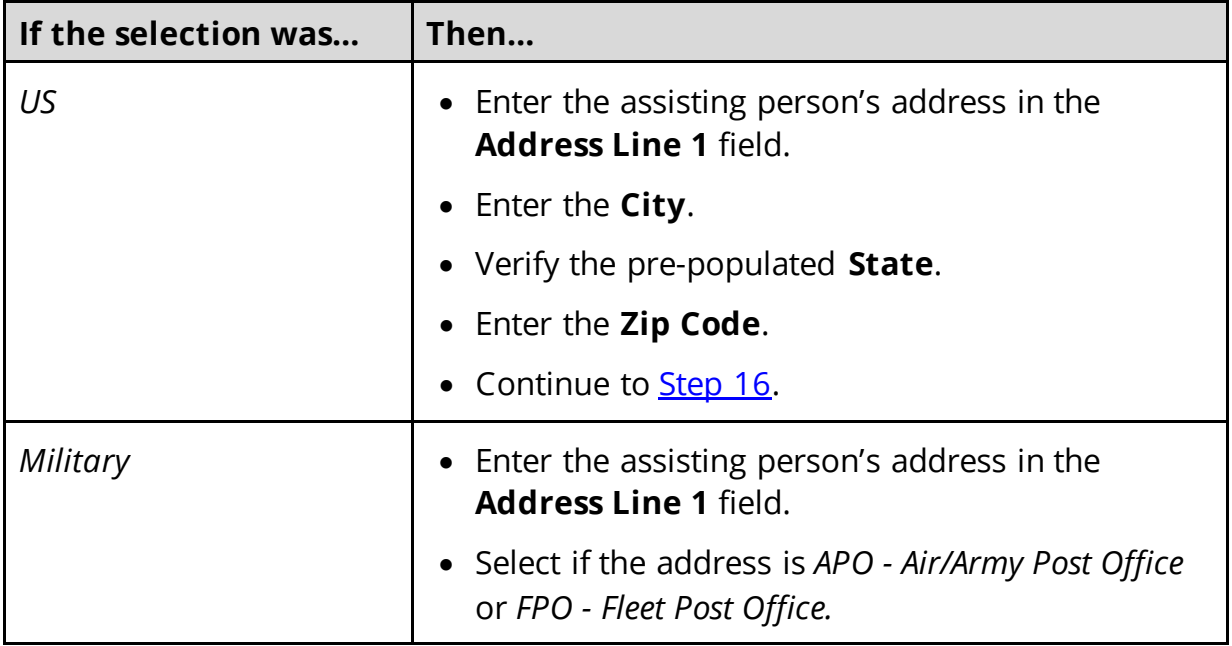

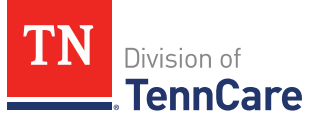

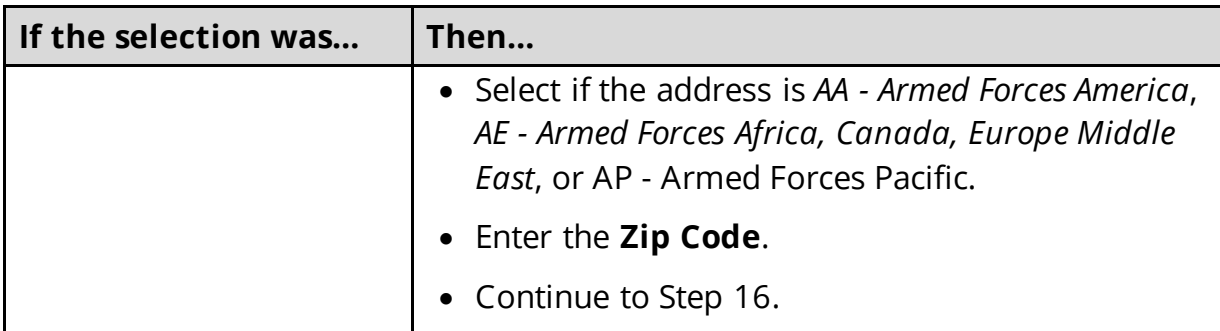

#### <span id="page-37-0"></span>16 In the **Assisting Person Contact** section:

- Enter the assisting person's email address and phone number(s).
- Select the best time to call during the week.

### 17 Click **Next**.

### On the **Address Validation** pop-up window:

18 Verify the reported address information.

• Use this table for guidance on the next step(s) based on the addresses reported. **NOTE**: Military addresses do not appear on the **Address Validation** pop-up window.

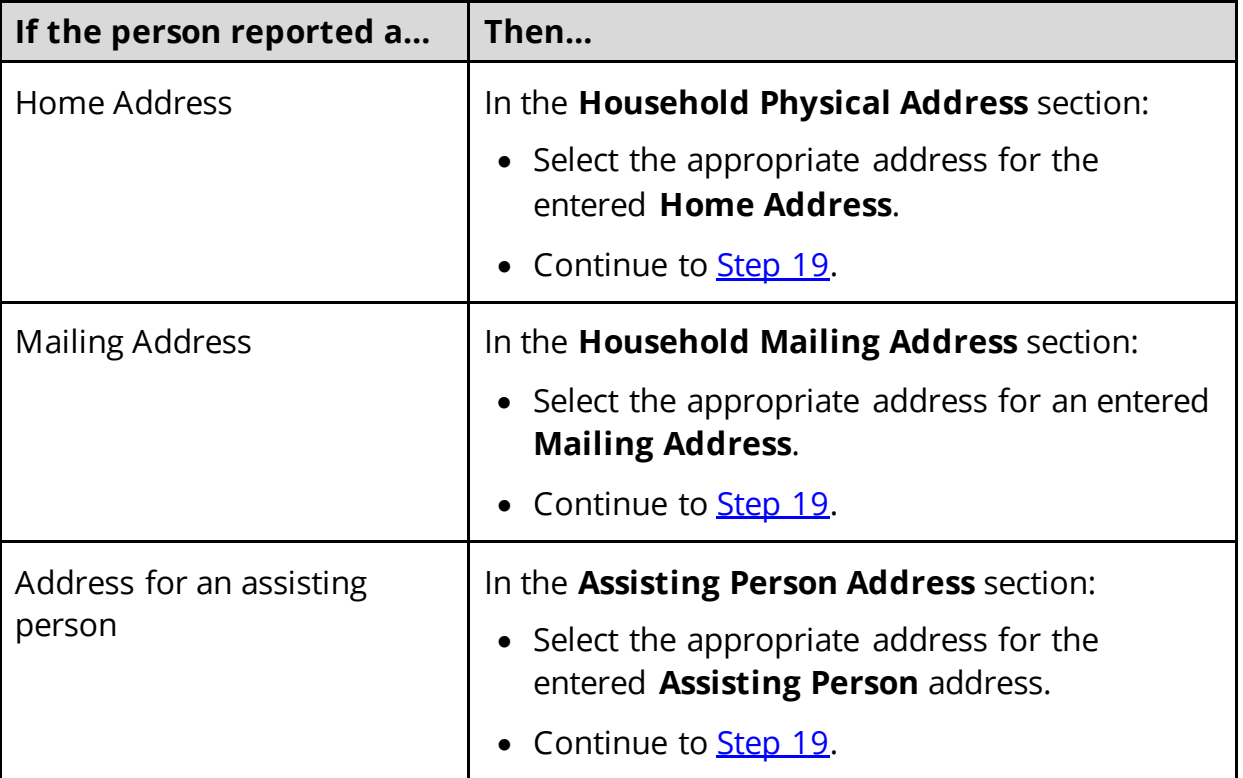

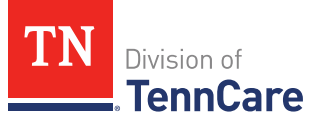

<span id="page-38-0"></span>19 Click **Submit** on the **Address Validation** pop-up window.

On the **Household Information** page:

20 Click **Next**.

### <span id="page-38-2"></span>**Add People**

On the **People in Your Home** page for the head of household:

- 1 Review the information at the top of the page about who should and should not be included on the application and the pre-populated **Head of Household** name.
- 2 In the **Personal Information** section:
	- Verify the pre-populated name is correct.
- 3 In the **Alternative Name Information** section:
	- Select if the person has been known by another name.
		- o If *Yes*, enter the name.
- 4 In the **Personal Details** section:
	- Select the person's **Gender** and enter their **Date of Birth**.
- 5 In the **Applying for Coverage** section:
	- Select if the person is applying for coverage.
	- Use this table to determine the next step(s).

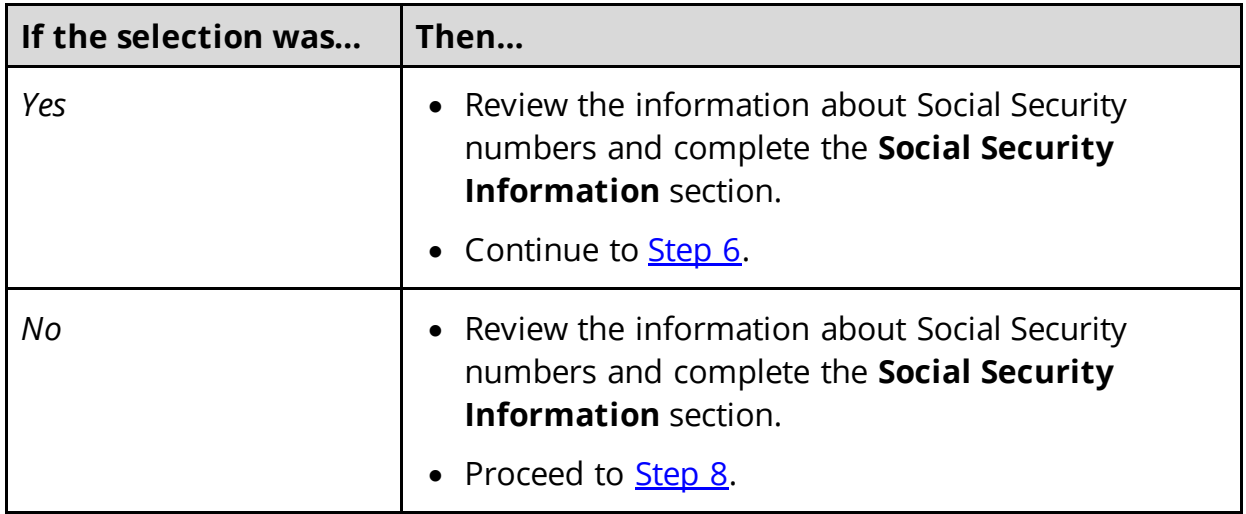

<span id="page-38-1"></span>6 In the **Citizenship** section:

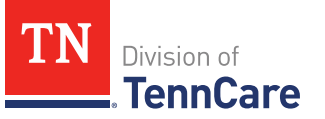

- Select if the person is a United States citizen or national.
- Use this table to determine the next step(s).

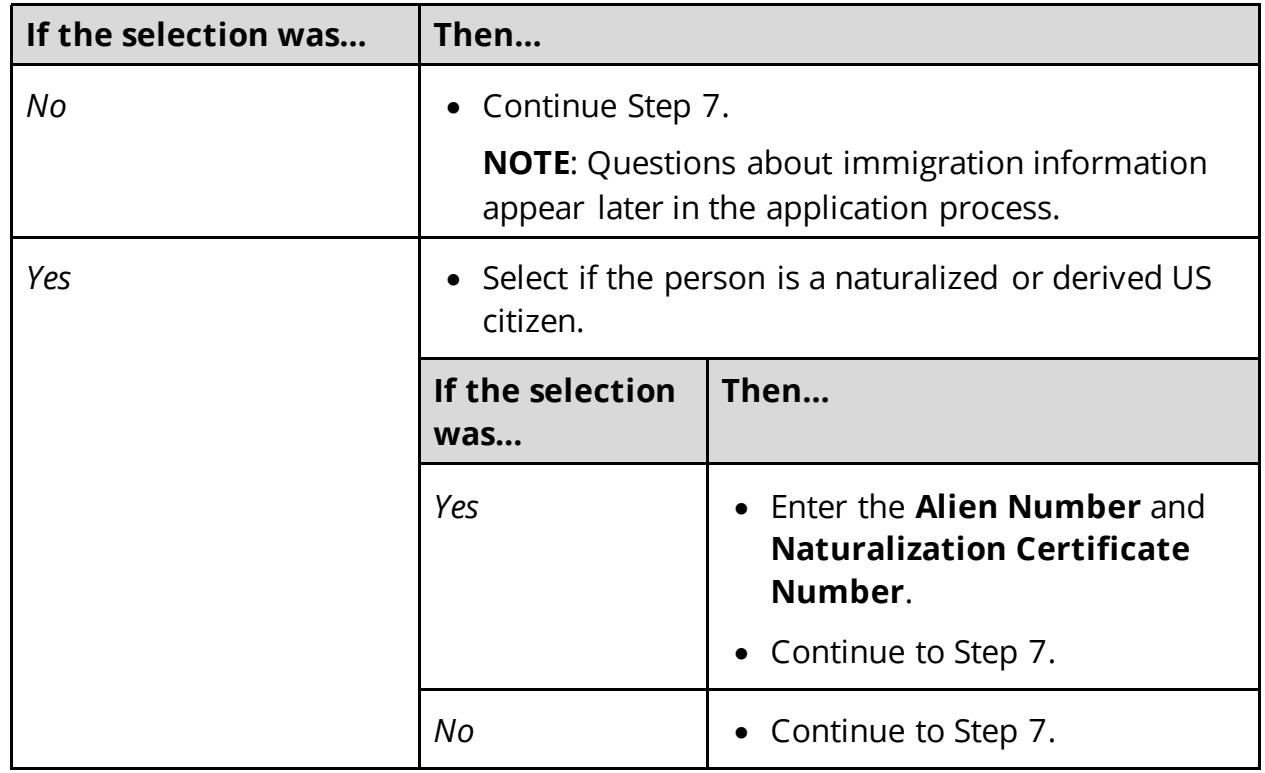

- 7 In the **Living Arrangement** section:
	- Select the person's living arrangement.

**NOTE**: Do not select *Hospital* unless the individual has been, or expects to be, in the hospital for 30 consecutive days.

- Select if the person is a Tennessee resident.
- Use this table to determine the next step(s).

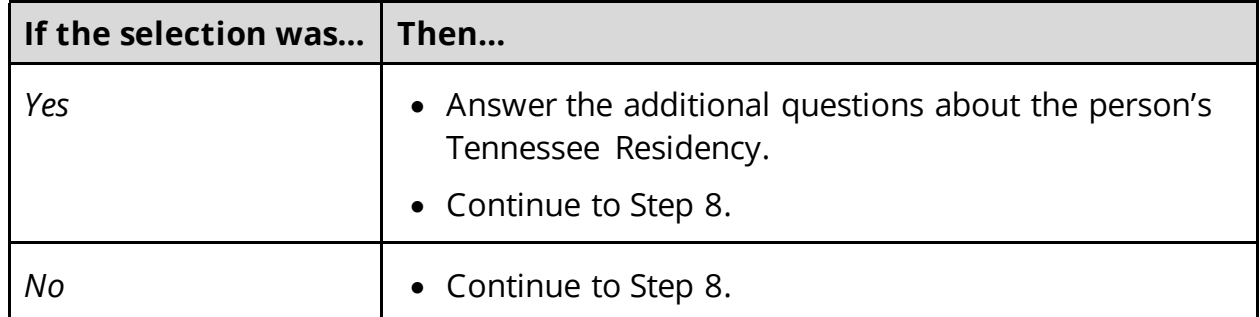

<span id="page-39-0"></span>8 In the **Race** section:

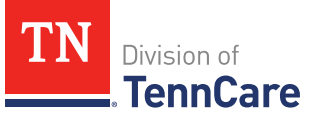

- Select the person's race.
- Select if the person is a member of a federally recognized tribe.
	- o If *Yes*, enter the name of the tribe, select if they have ever gotten a service from the Indian Health Service, a tribal program, or urban Indian health program, or through a referral from one of these programs, or if they are eligible to get these services.
- 9 In the **Ethnicity** section:
	- Select the person's ethnicity.
- 10 Click **Next**.

Additional pages and questions may populate depending on age and citizenship status of the applicant.

11 Use this table for guidance on next step(s) based on the pages and questions that populate.

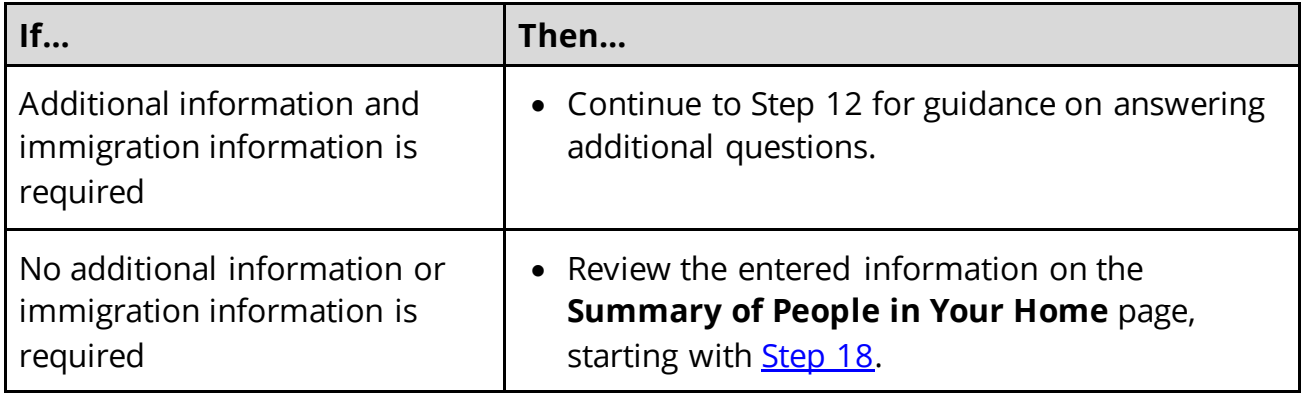

### On the **Additional Details** page:

- 12 You may see additional questions related to Former Foster Care, pregnancy, or medical services based on the age and citizenship status of the applicant.
	- Use this table to complete each section that populates on this page. Once all sections are completed, continue to [Step 13.](#page-42-0)

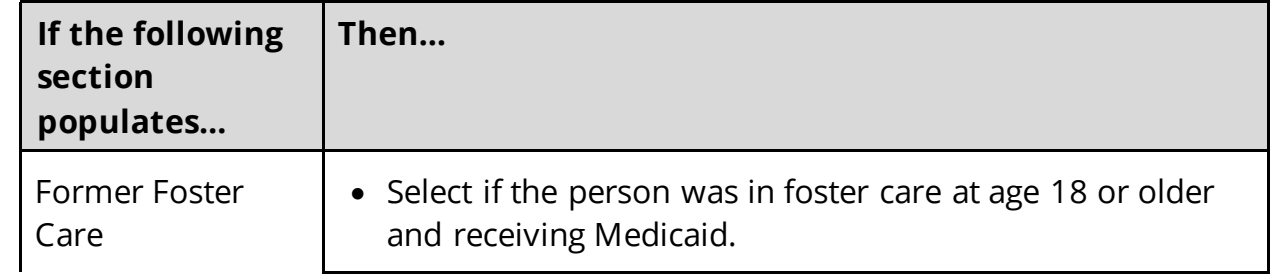

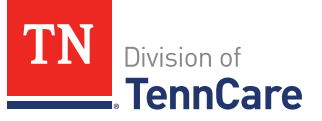

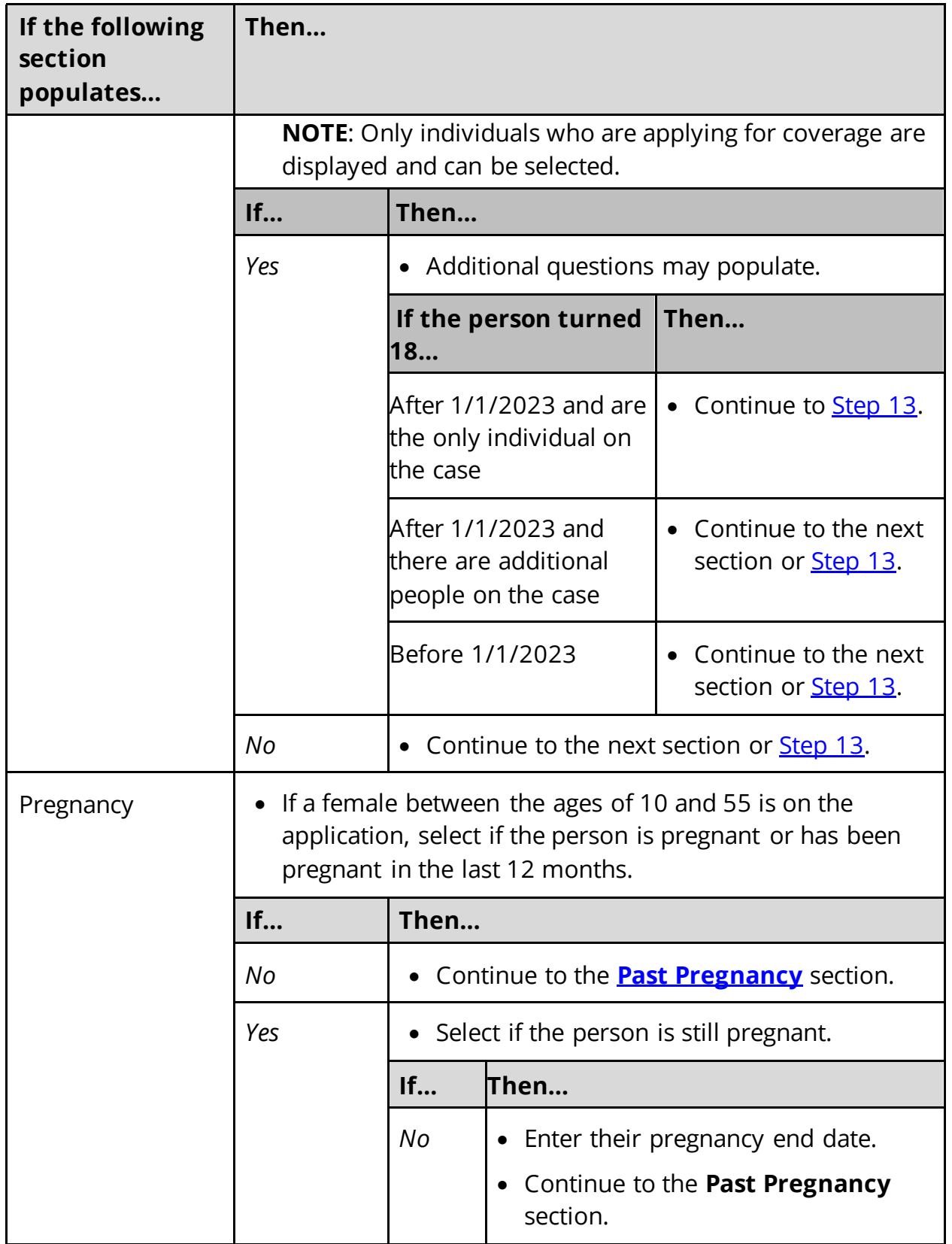

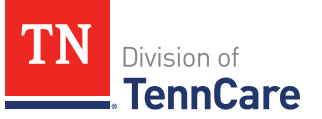

<span id="page-42-1"></span>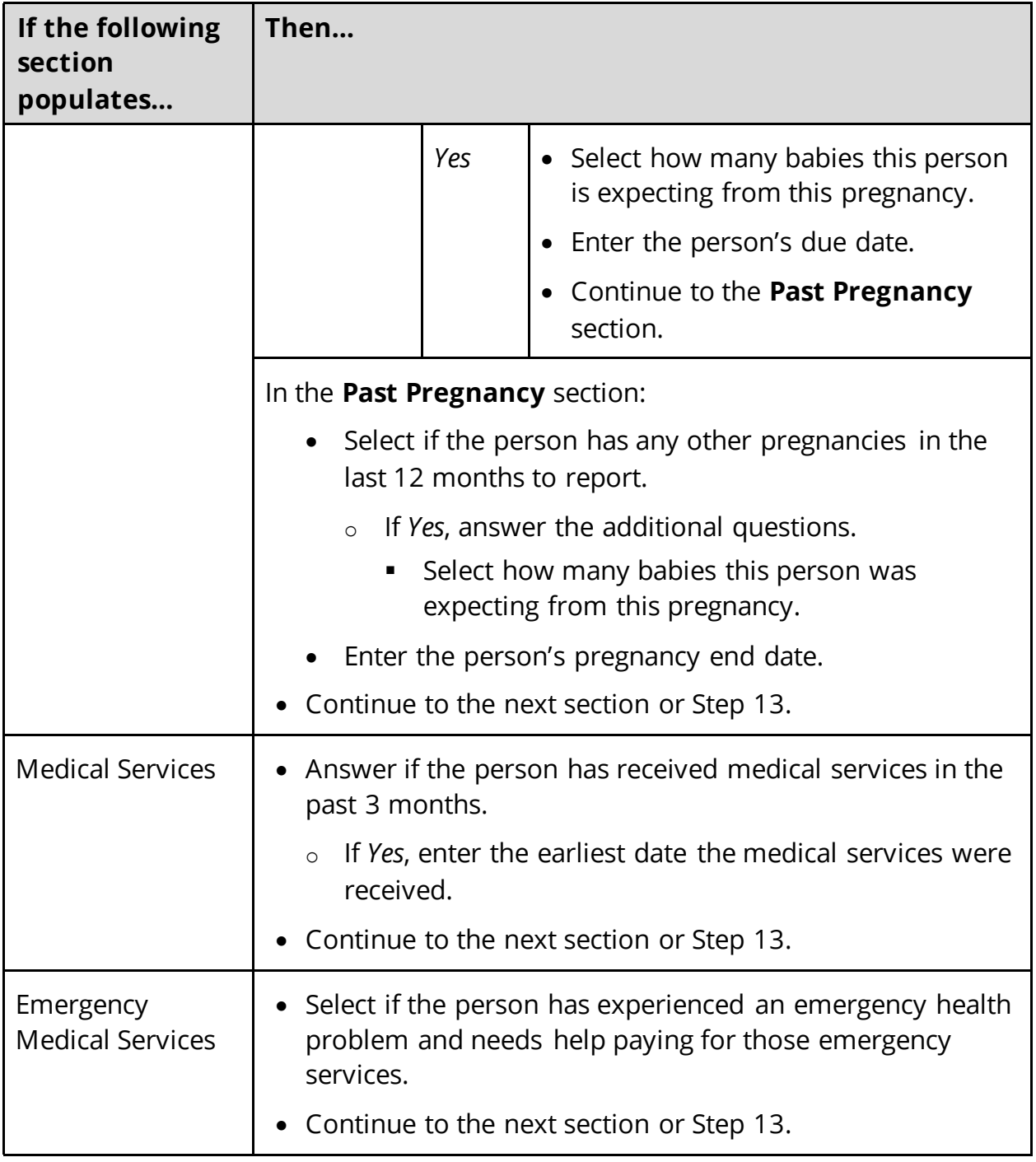

# <span id="page-42-0"></span>13 Click **Next**.

14 Use this table to determine next step(s).

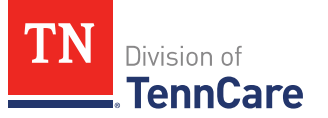

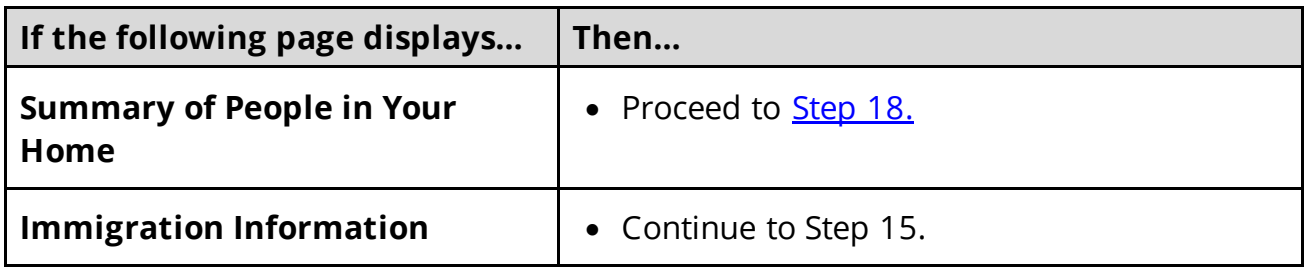

### On the **Immigration** page:

# 15 In the **Immigration Information** section:

- Review the information.
- Select if the person has eligible immigration status.
- Use this table to determine next step(s).

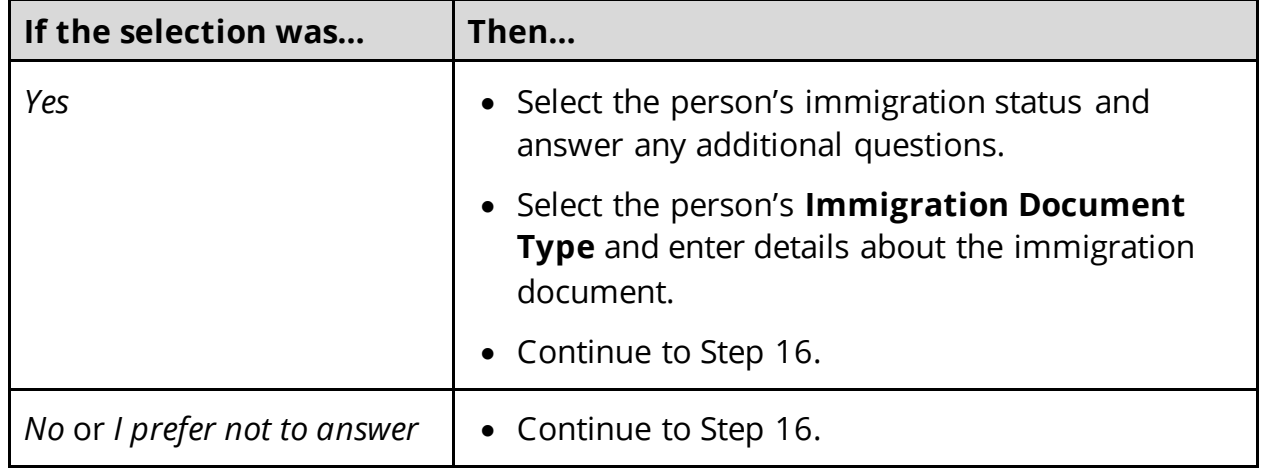

### 16 In the **Military Information** section:

• Use the table to determine how to complete this section.

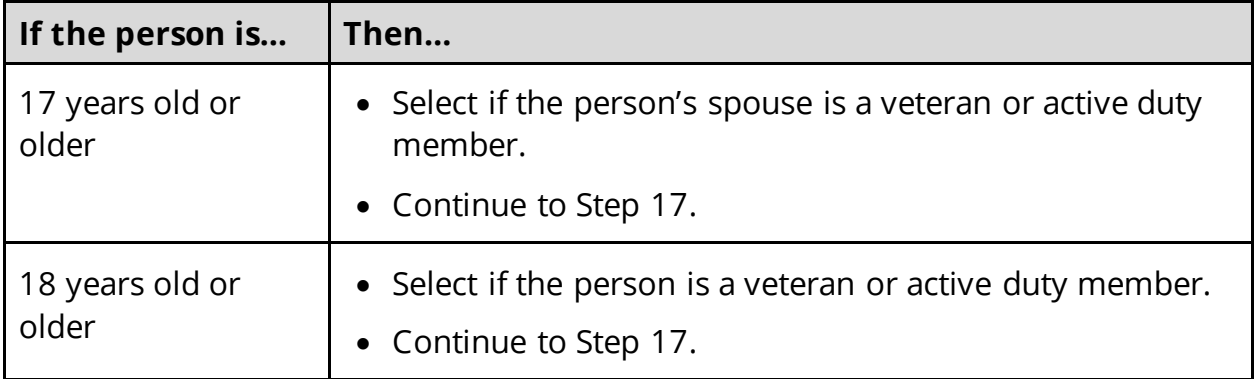

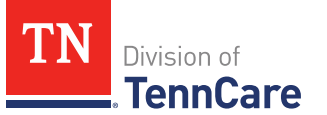

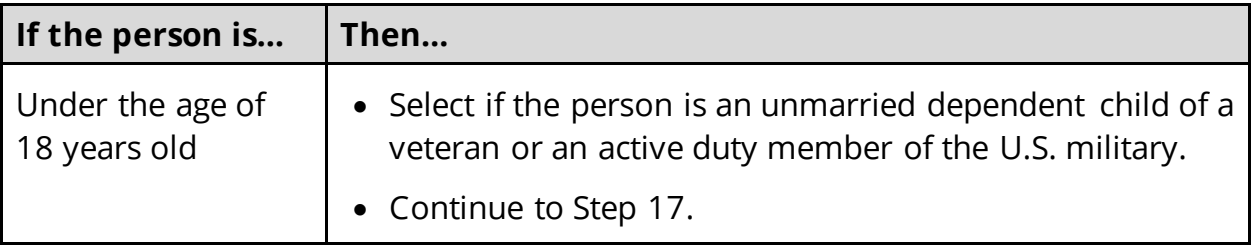

### 17 Click **Next**.

# On the **Summary of People in Your Home** page:

<span id="page-44-0"></span>18 Verify all reported information in the summary table is correct.

• Use this table for guidance on how to edit, remove or add a record.

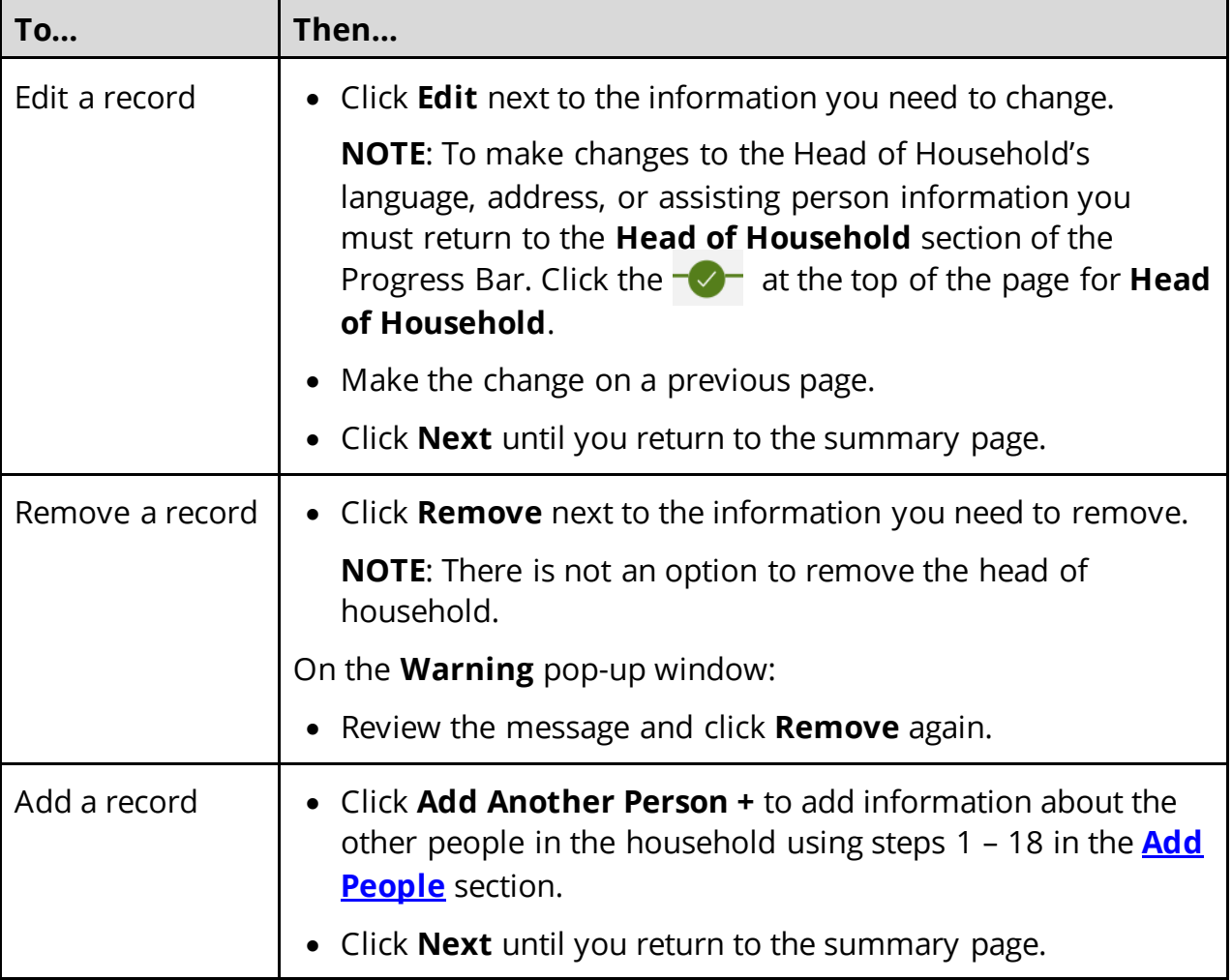

19 Click **Next**.

20 Use this table to determine the next step(s).

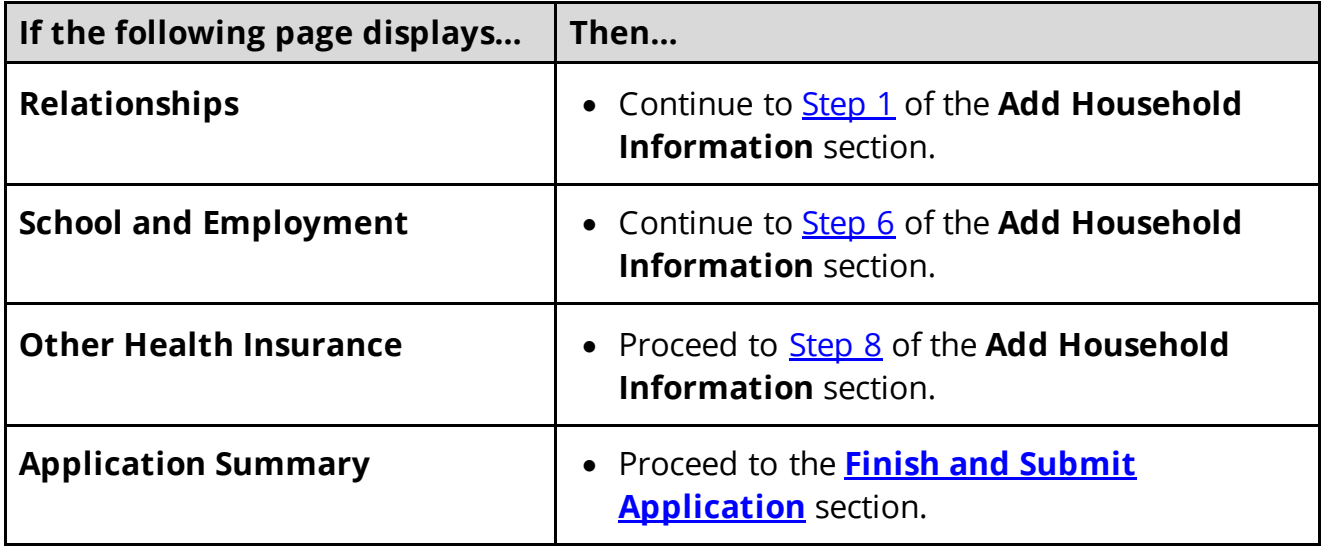

# **Add Household Information**

On the **Relationships** page:

- <span id="page-45-0"></span>1 In the **Relationships** section:
	- Select the relationship between each pair of household members.

**NOTE**: The corresponding relationship displays under the question based on the selection.

2 Use this table to determine the next step(s).

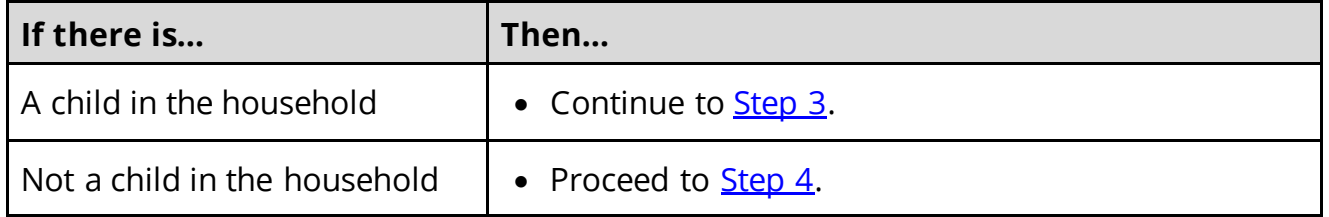

- <span id="page-45-1"></span>3 In the **Primary Caregiver** section:
	- Select if someone in the home is the child's primary caregiver.
		- o If *Yes*, select who.

**NOTE**: Up to two people can be selected as primary caregivers for each child.

- <span id="page-45-2"></span>4 Click **Next**.
- 5 Use the table to determine the next step(s).

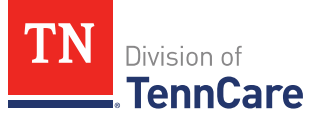

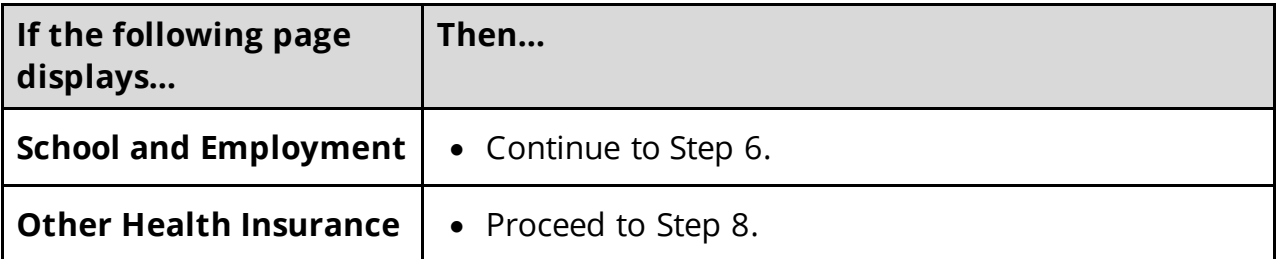

### On the **School and Employment** page:

<span id="page-46-0"></span>6 Use the table to determine the next step(s).

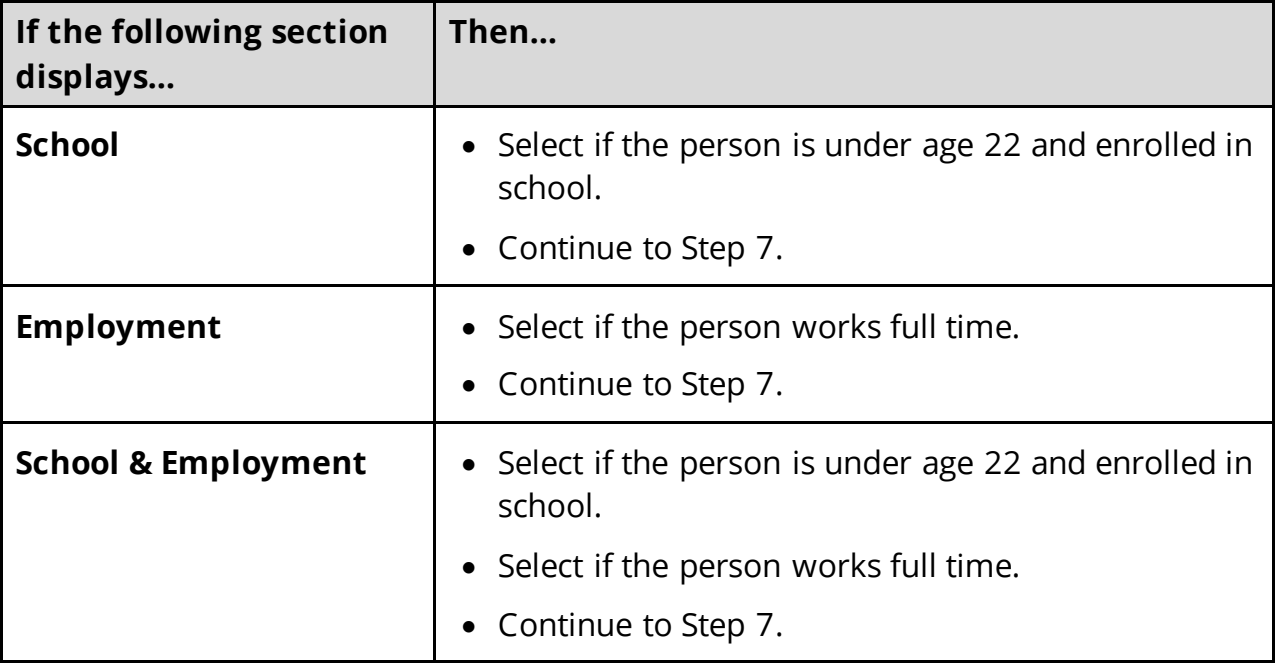

### 7 Click **Next**.

### <span id="page-46-2"></span>On the **Other Health Insurance** page:

- <span id="page-46-1"></span>8 Select if anyone in the household is currently enrolled in health insurance other than TennCare, CoverKids, or Medicare.
	- Use this table to determine the next step(s).

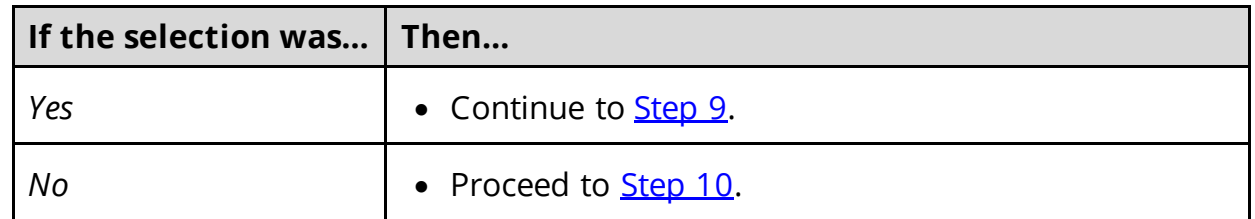

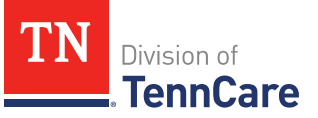

- <span id="page-47-0"></span>9 In the **Health Insurance Details** section:
	- Select the health insurance policy holder.

**NOTE**: If you selected *Someone outside of the home,* enter the **First** and **Last Name** of the policy holder, their **Date of Birth**, and their **SSN.**

- Select what kind of health insurance they have and answer the additional questions about the health insurance.
	- o If they have a child, select if you were required to enroll in/purchase health insurance for yourself for your child to have health insurance.
- If the type of coverage is *Employer Insurance*, answer if the insurance is a state employee benefit plan.
- Select if this plan covers maternity benefits.
- Select who is covered by the health insurance.
- <span id="page-47-1"></span>10 Click **Next**.
- 11 Use this table to determine the next step(s).

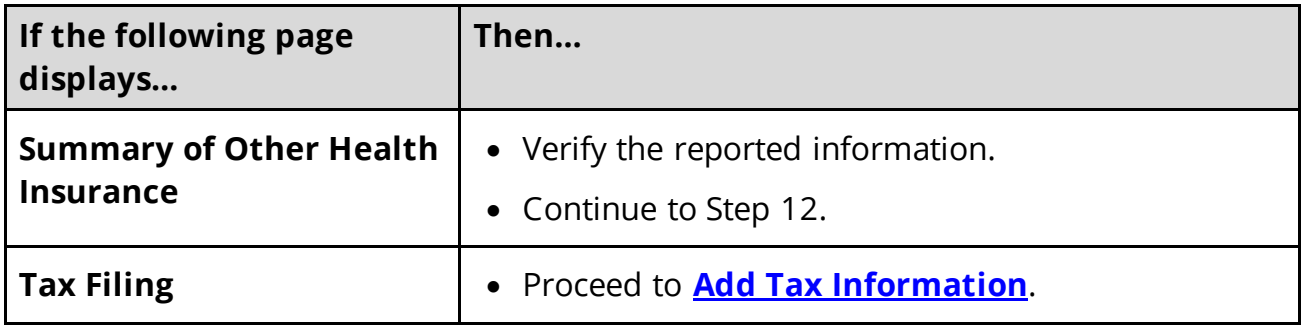

On the **Summary of Other Health Insurance** page:

12 Verify all reported information in the summary tables is correct.

Refer to this table for guidance on how to edit, remove, or add a record.

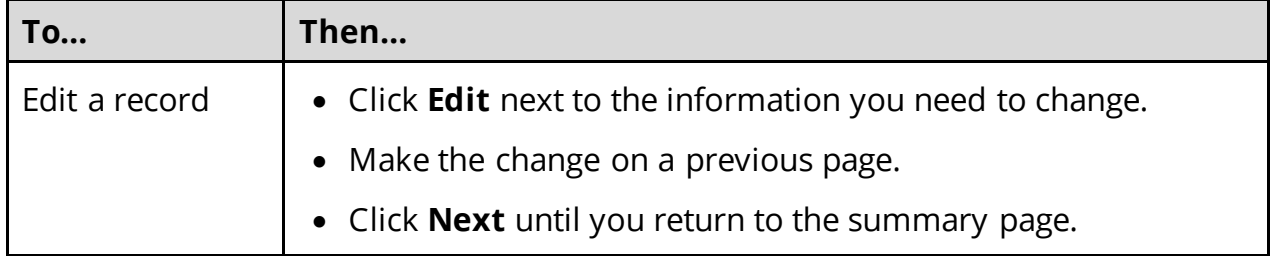

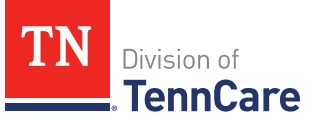

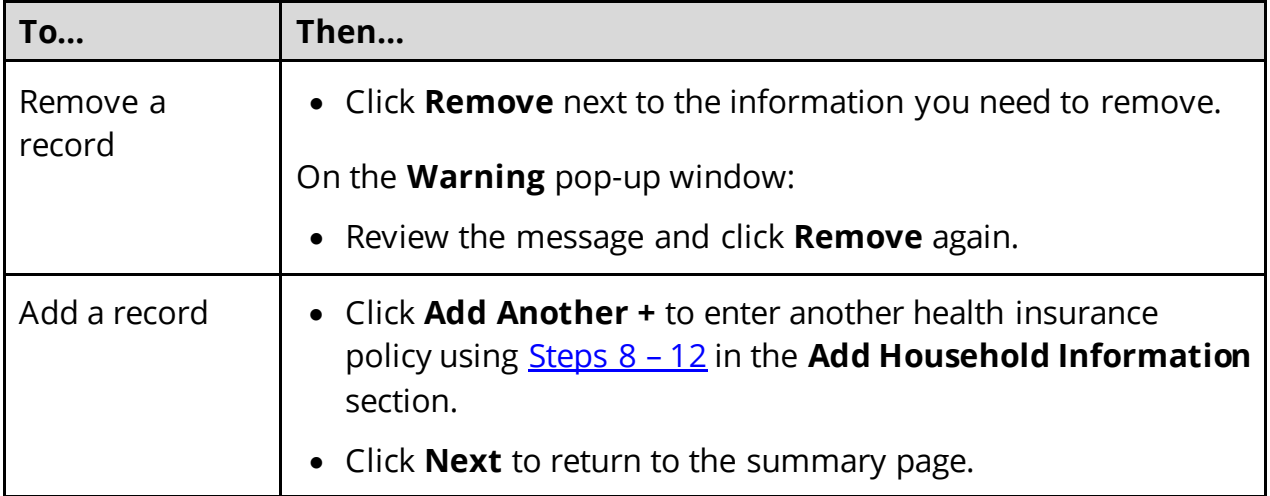

### 13 Click **Next**.

# <span id="page-48-0"></span>**Add Tax Information**

### On the **Tax Filing** page:

- 1 Select if anyone in household plans to file a federal income tax return the next time taxes are due.
	- Use this table to determine the next step(s).

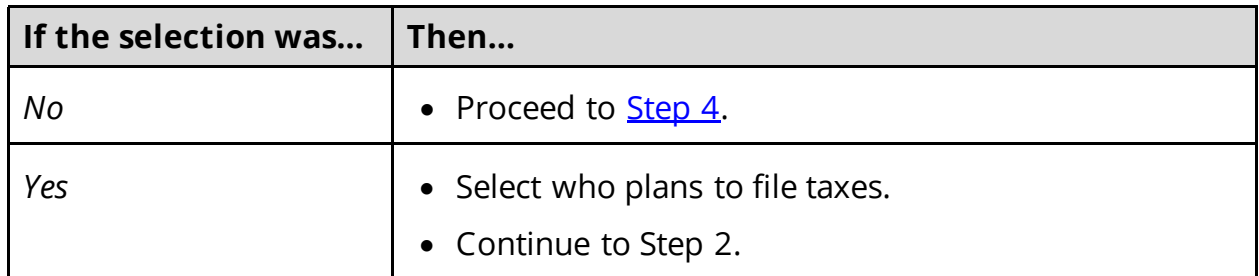

2 Use this table to determine your next step.

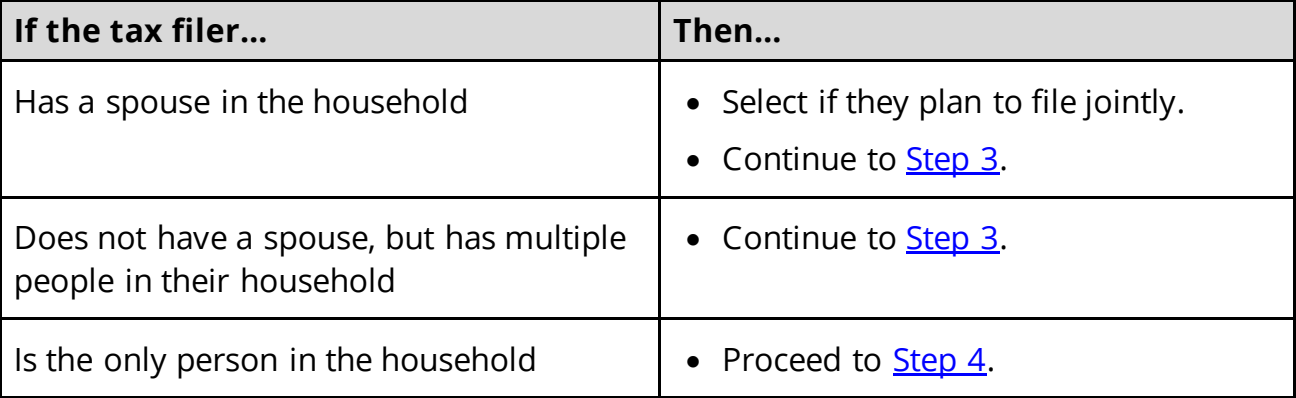

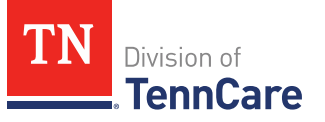

- <span id="page-49-1"></span>3 In the **Tax Dependents in the Household** section:
	- Select if the person has any tax dependents in the household.
		- o If *Yes*, select who.
- <span id="page-49-0"></span>4 Click **Next**.

Additional pages and questions populate to provide additional tax information, based on the reported information.

<span id="page-49-2"></span>5 Use this table to complete the additional pages. Once all applicable pages are completed, continue to **Step 6.** 

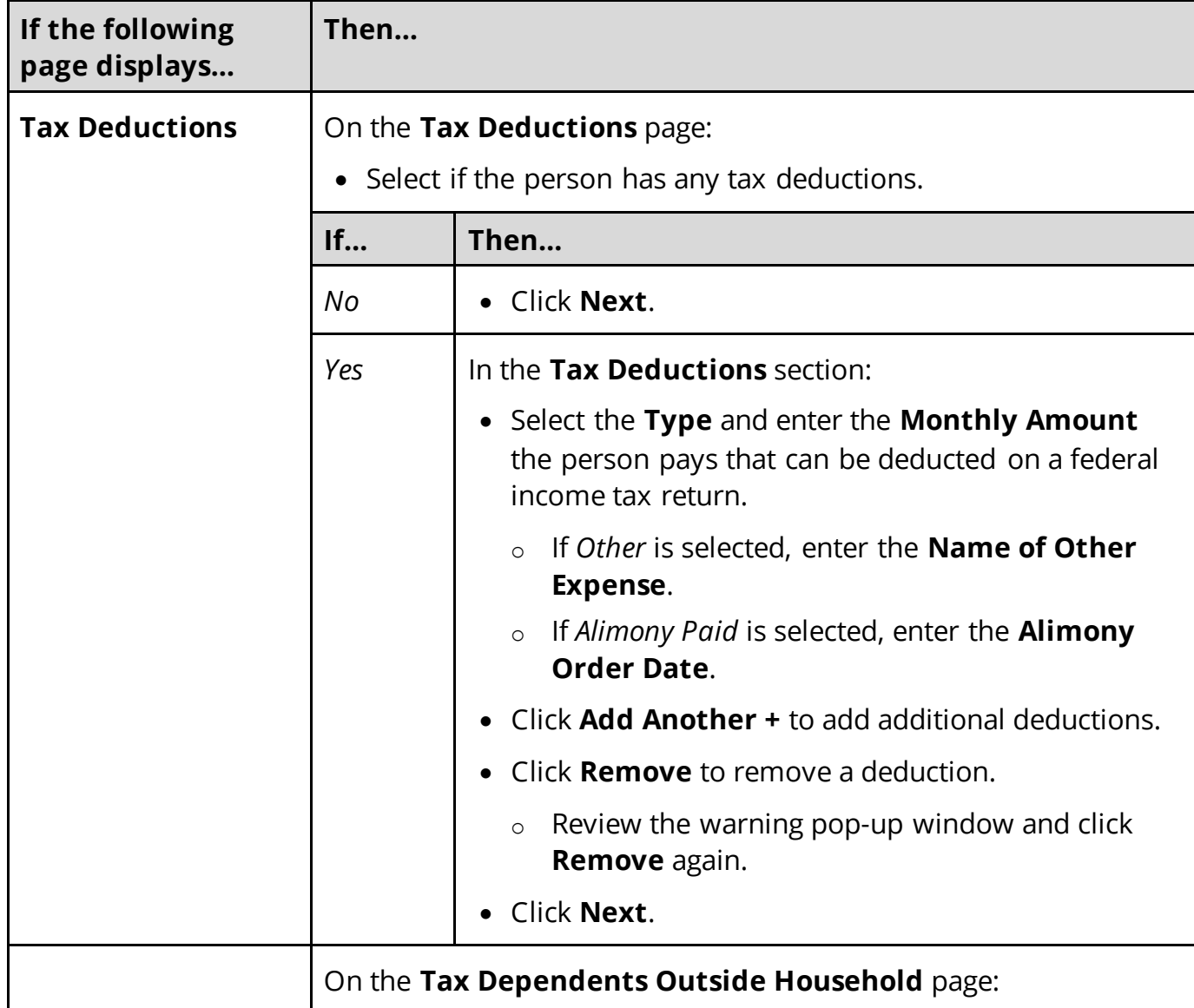

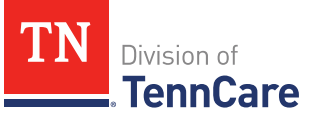

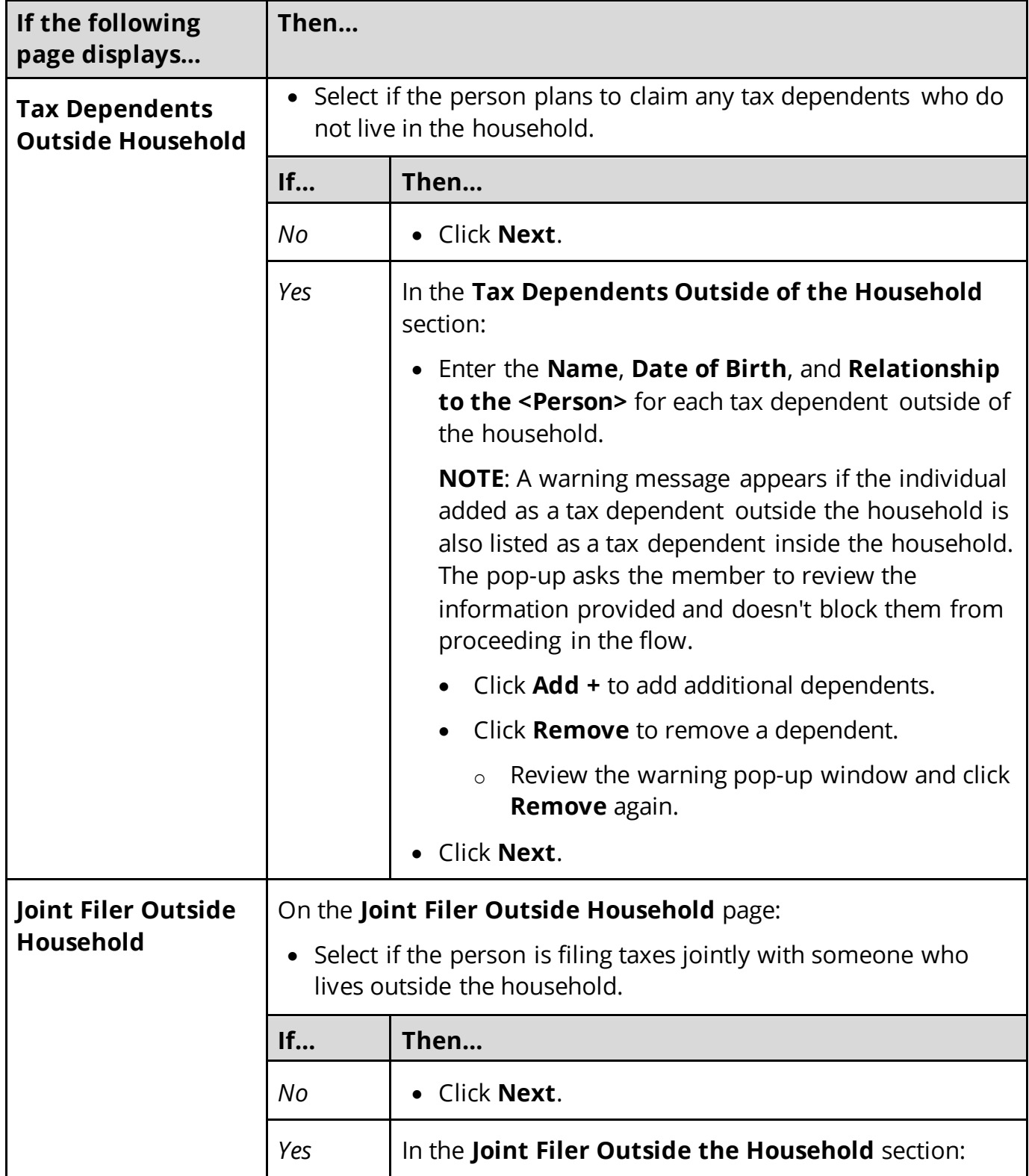

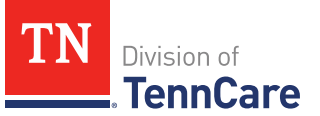

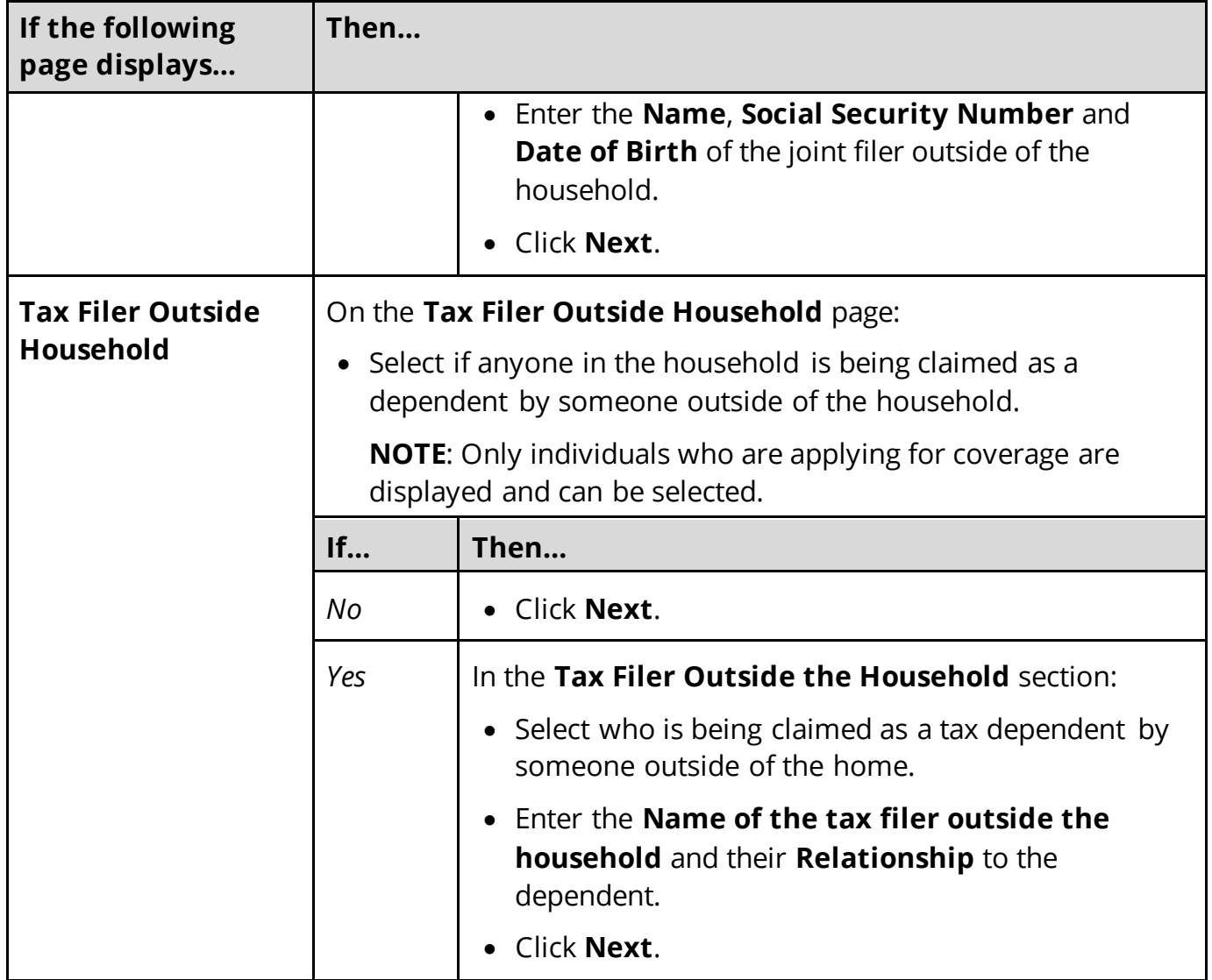

# <span id="page-51-0"></span>6 Use this table to determine the next step(s).

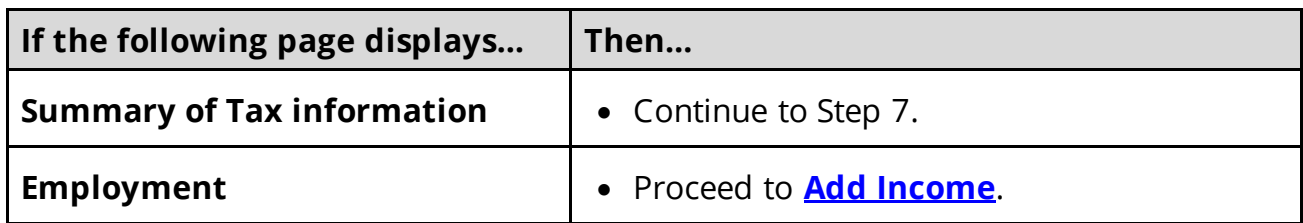

# On the **Summary of Tax Information** page:

- 7 Verify all reported information in the summary table is correct.
	- Use this table for guidance on how to edit, remove, or add a record.

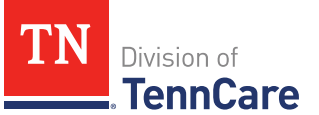

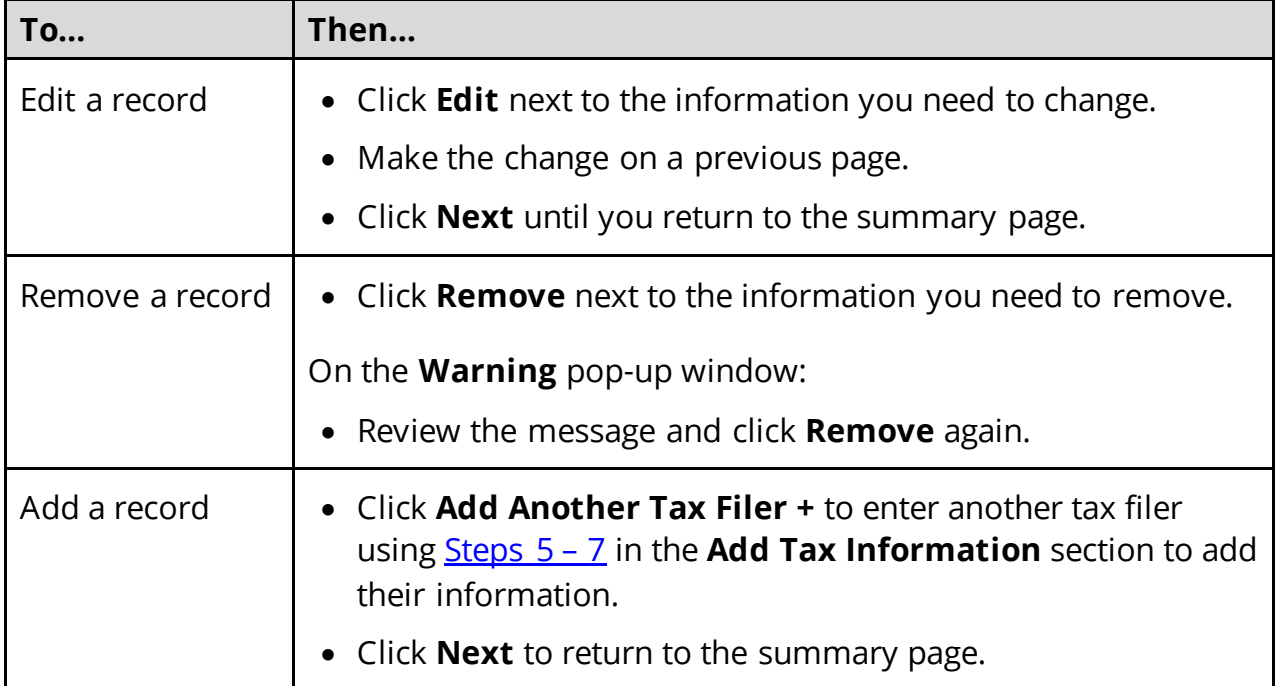

# 8 Click **Next**.

#### <span id="page-52-0"></span>**Add Income**

### On the **Employment** page:

1 Select if anyone in your household has a job now or will start a new job this month.

**NOTE**: If there is a pregnant woman or child listed on the application, this question also asks about any jobs they've had any in the last 3 months.

• Use this table to determine the next step(s).

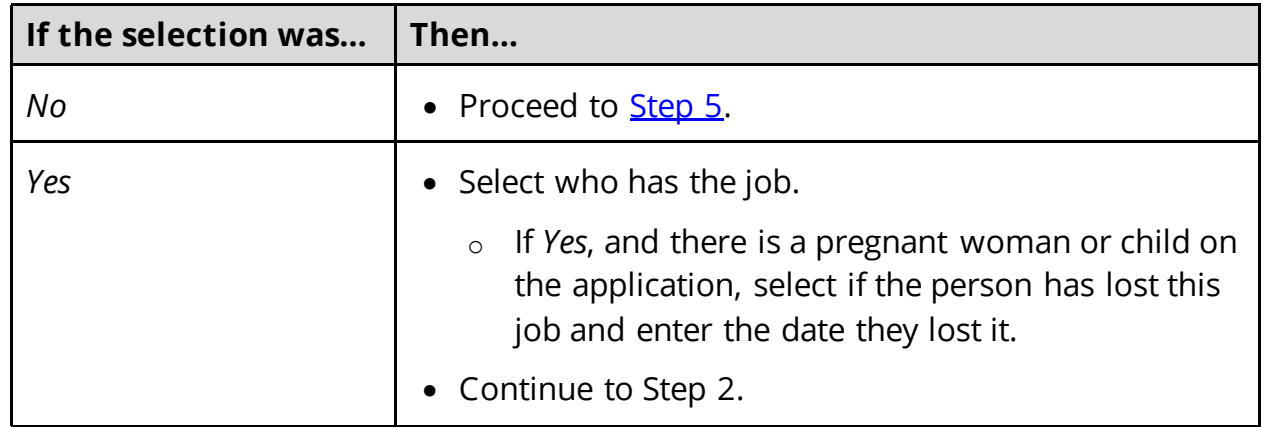

2 In the **Employer** section:

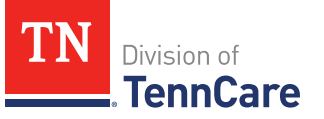

- Enter the **Employer Name**.
- 3 In the **Employer Address** section:
	- Enter the employer's address information and phone number.
	- Enter when the person started this job.

# 4 In the **Payment Information** section:

- Select if the payment amount is per hour or per paycheck.
- Use this table to determine the next step(s).

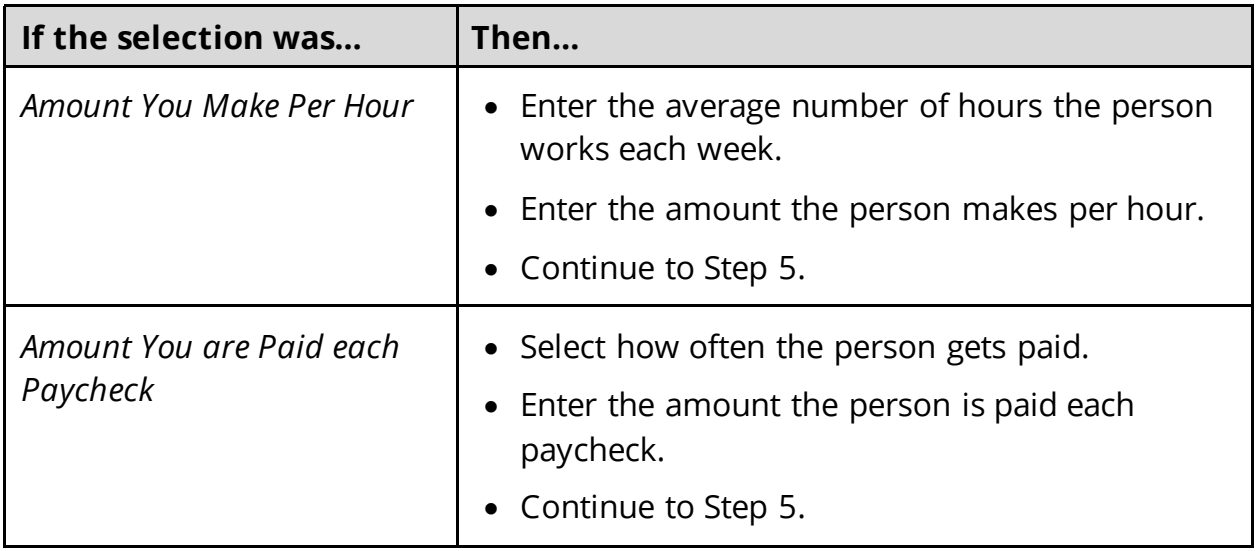

#### <span id="page-53-0"></span>5 Click **Next**.

6 Use this table to determine the next step(s).

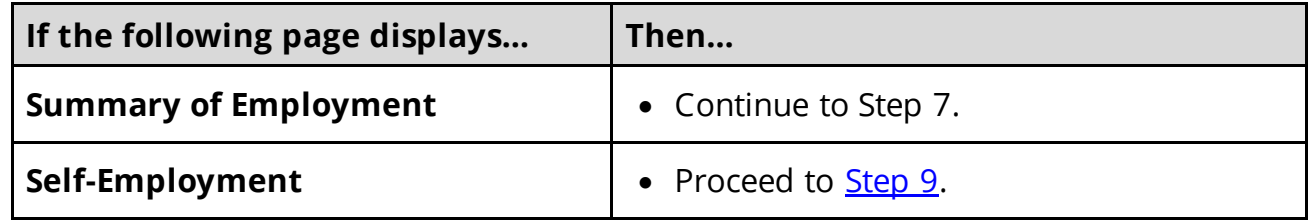

#### On the **Summary of Employment** page:

- 7 Verify all reported information in the summary table is correct.
	- Use this table for guidance on how to edit, remove, or add a record.

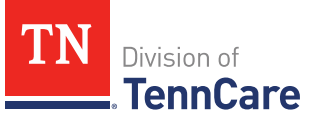

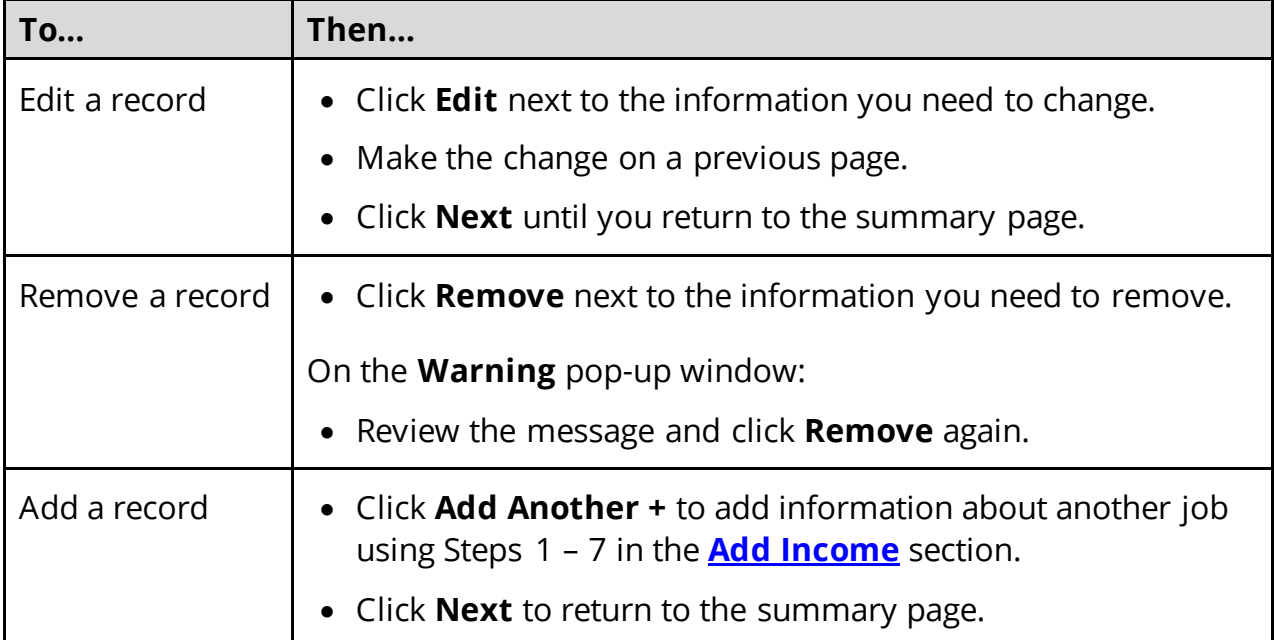

### 8 Click **Next**.

#### On the **Self-Employment** page:

- <span id="page-54-0"></span>9 Select if anyone in the household is self-employed.
	- Use this table to determine the next step(s).

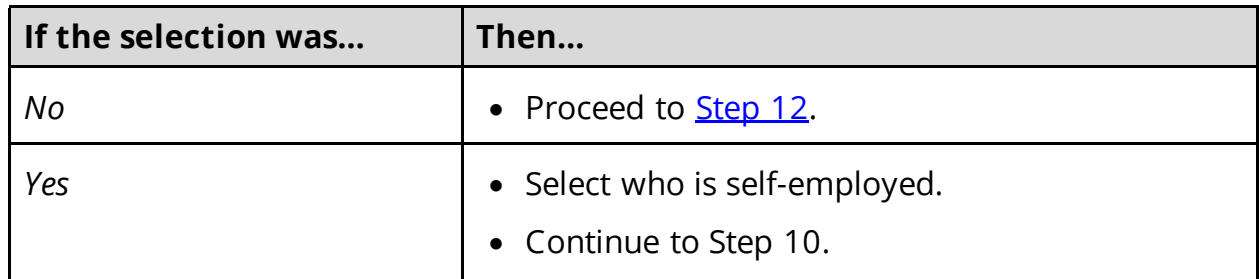

### 10 In the **Self-Employment** section:

- Enter the **Business Name**.
- Select what type of self-employment the person has.
	- o If you select *Other*, enter a description of the business.
- Enter their net income for the month.

### 11 In the **Co-Owners** section:

• Select if anyone co-owns the business.

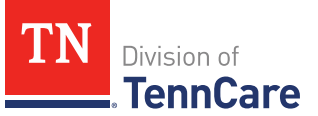

• Use this table to determine the next step(s).

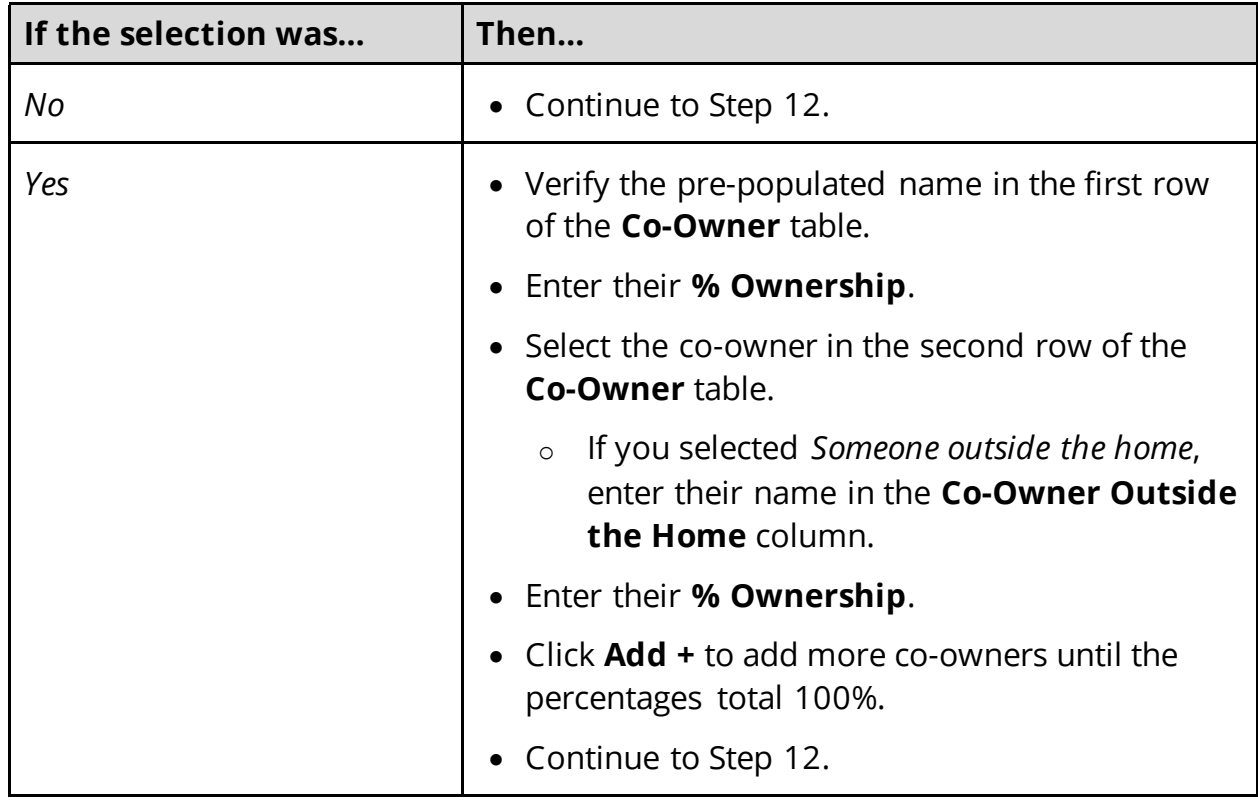

### <span id="page-55-0"></span>12 Click **Next**.

13 Use this table to determine the next step(s).

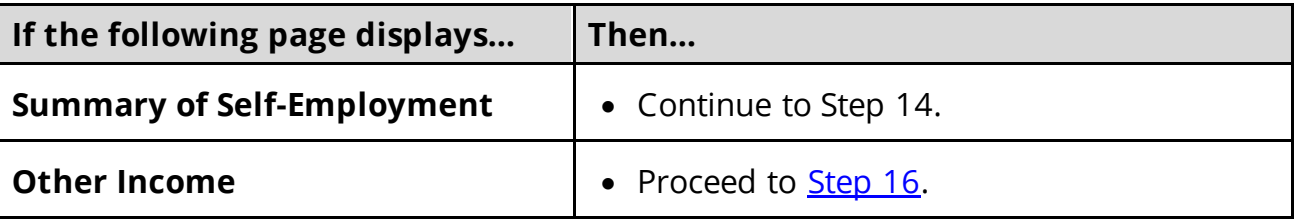

# On the **Summary of Self-Employment** page:

14 Verify all reported information in the summary table is correct.

• Use this table for guidance on how to edit, remove, or add a record.

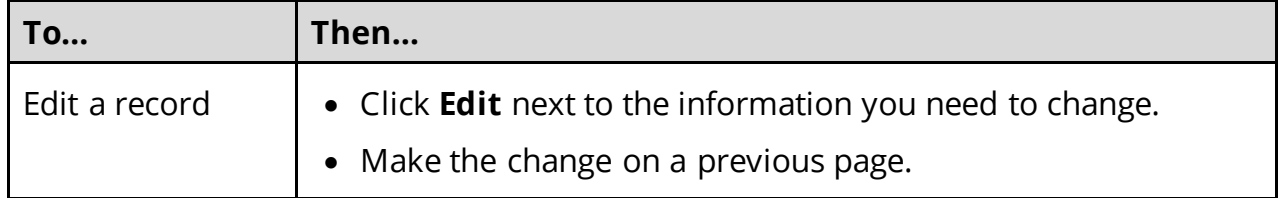

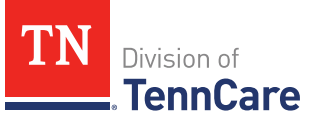

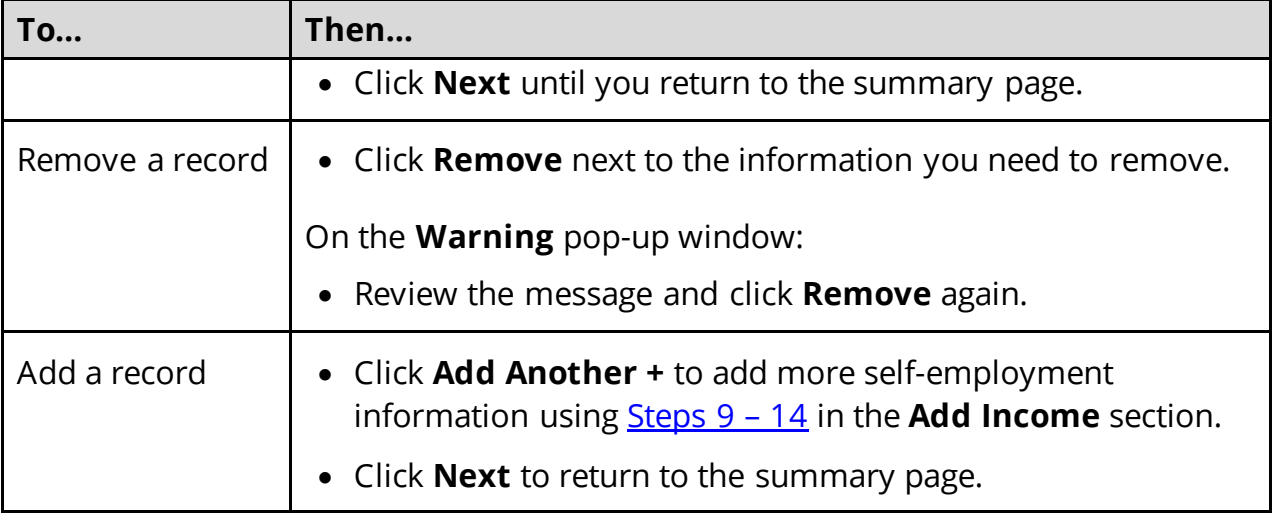

# 15 Click **Next**.

### On the **Other Income** page:

<span id="page-56-0"></span>16 Select if anyone in the household is receiving or will receive (in the next 30 days) any other kind of income we have not already asked about.

**NOTE**: If there is a pregnant woman or child listed on the application, this question also asks about any other income they've received any in the last 3 months.

• Use this table to determine the next step(s).

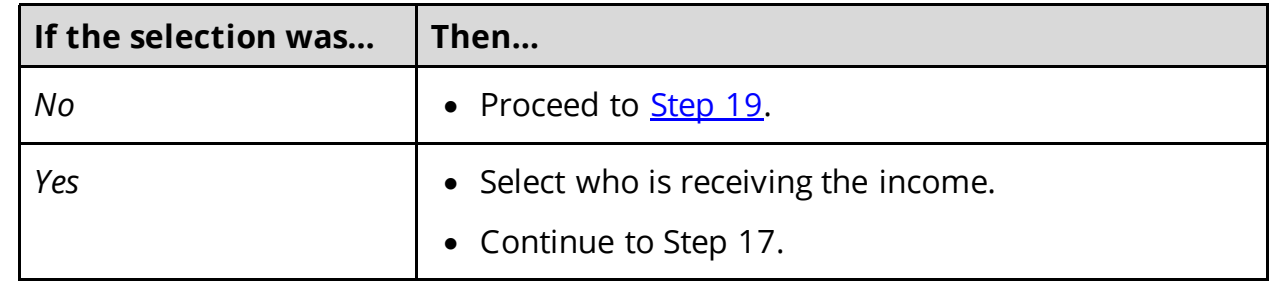

#### 17 In the **Other Income** section:

- Select what type of other income they receive.
- Use this table to determine the next step(s) based on the income type.

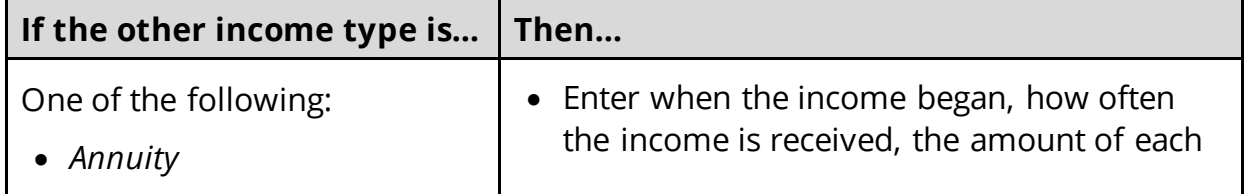

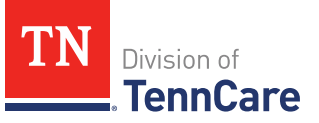

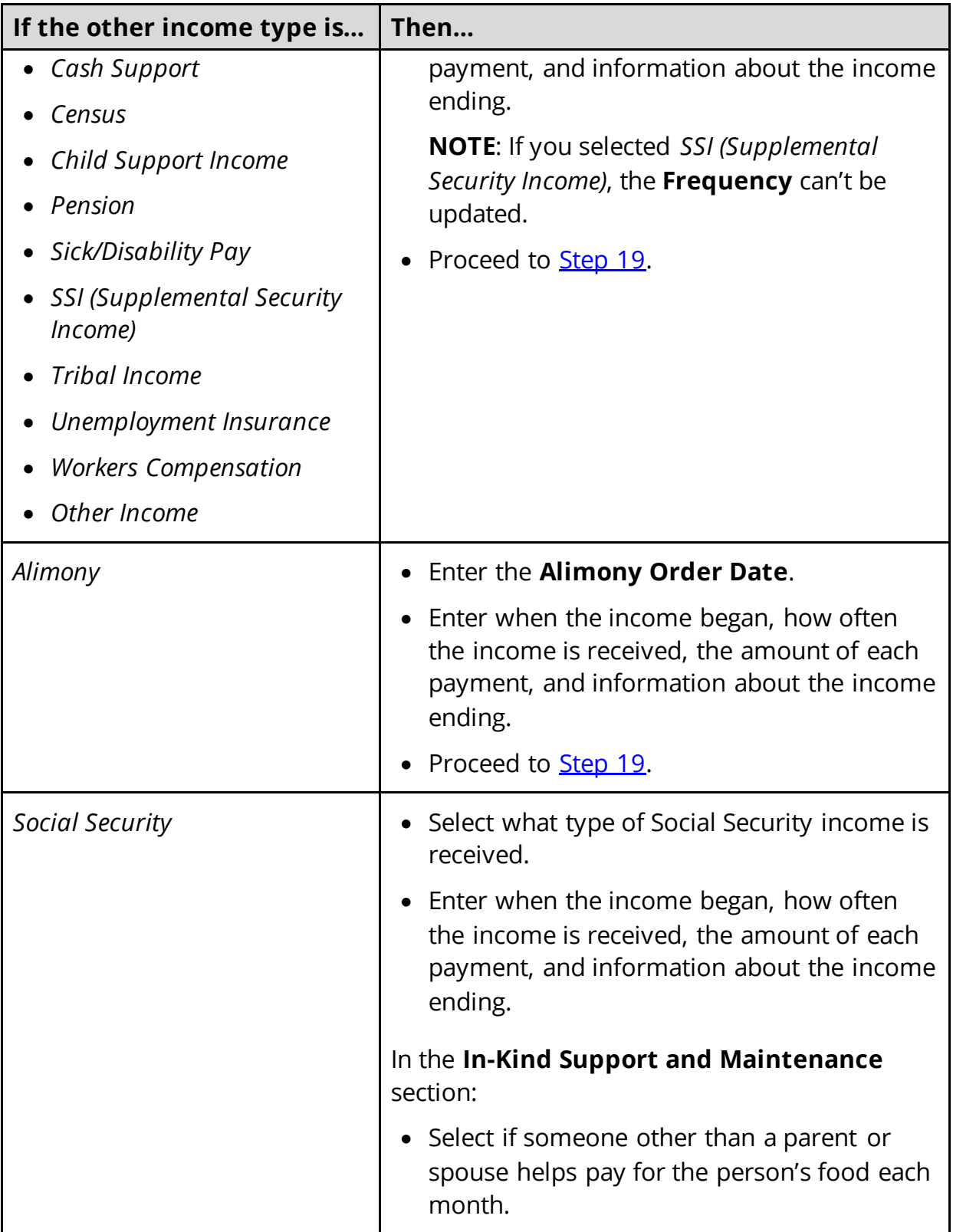

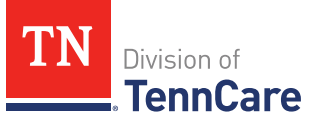

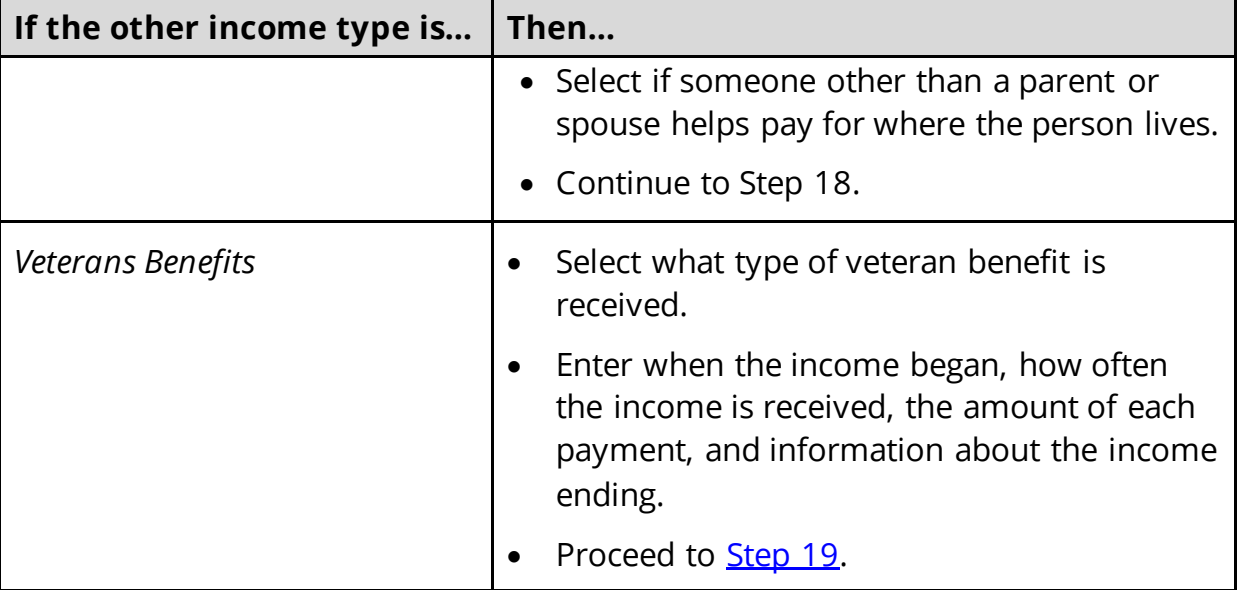

18 Use this table to determine the next step(s) based on the answers to the **In-Kind Support and Maintenance** questions.

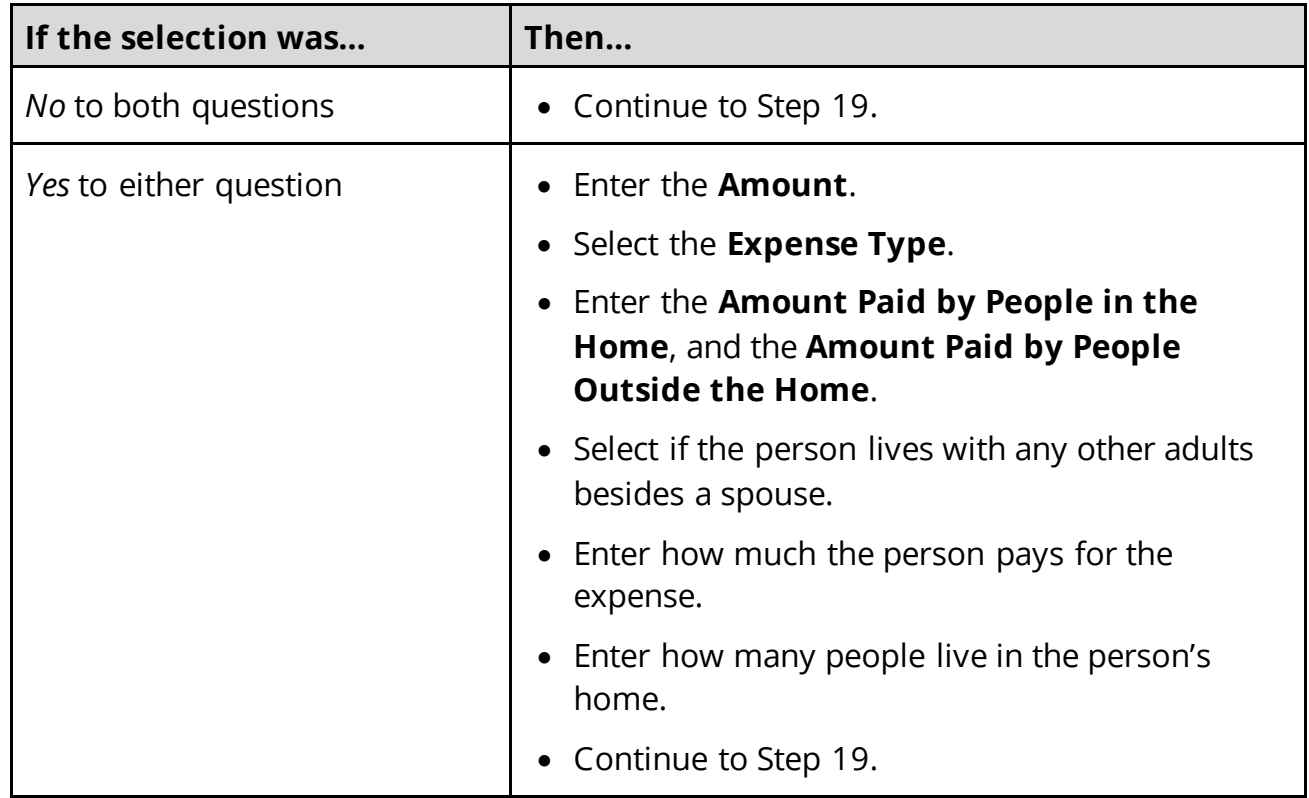

<span id="page-58-0"></span>19 Click **Next**.

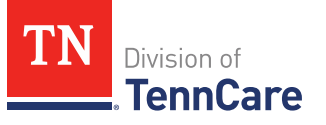

20 Use this table to determine the next step(s).

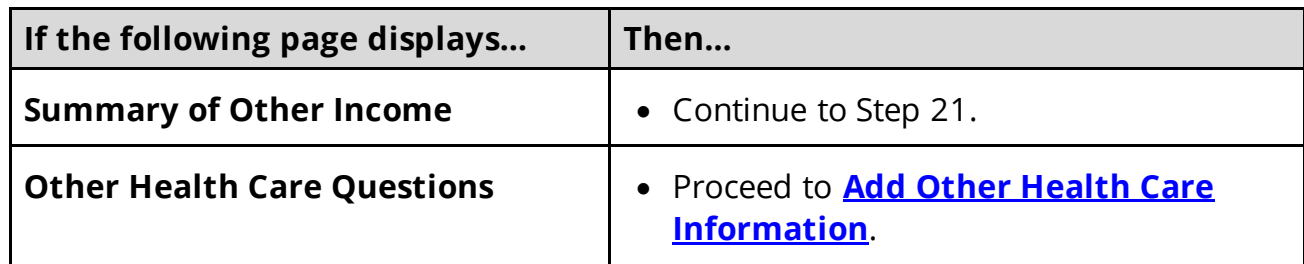

On the **Summary of Other Income** page:

- 21 Verify all reported information in the summary table is correct.
	- Use this table for guidance on how to edit, remove, or add a record.

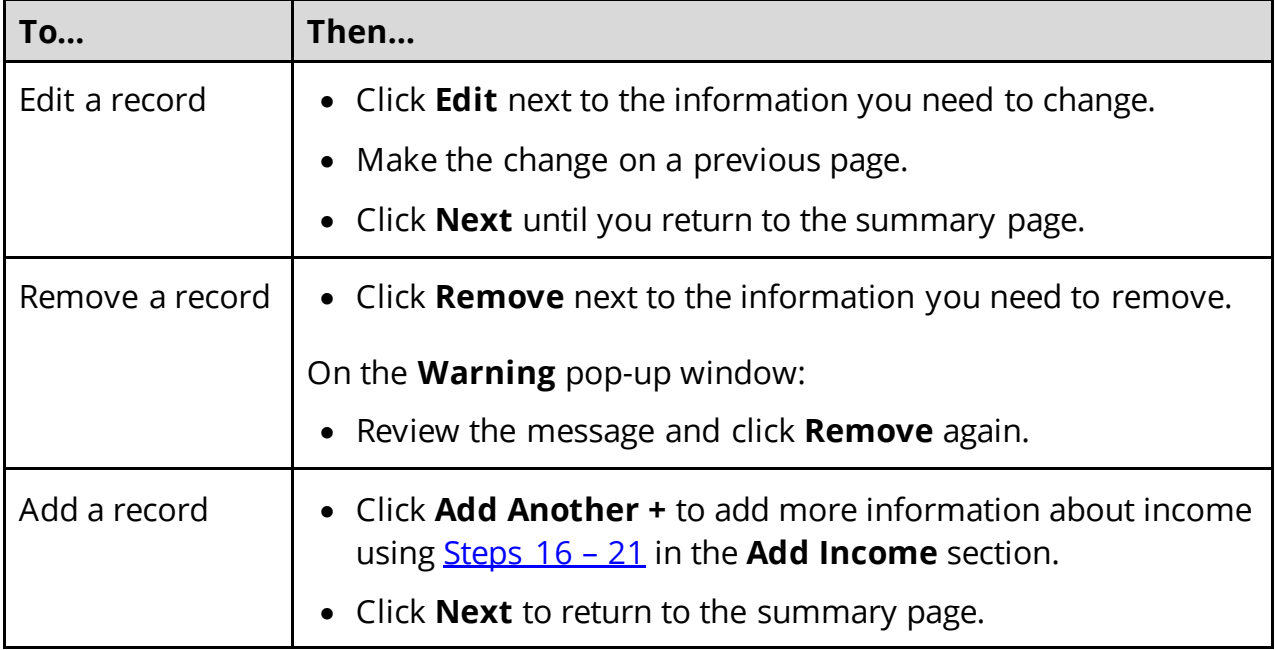

22 Click **Next**.

# <span id="page-59-0"></span>**Add Other Health Care Information**

#### On the **Other Health Care Questions** page:

1 Review the sections and questions on the page. If someone in the household wants any of these types of care, select *Yes*.

Additional questions populate in each section when *Yes* is selected to tell us who is requesting this type of care or reporting medical bills.

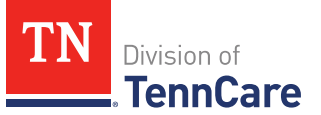

**NOTE**: Only individuals who are applying for coverage are displayed and can be selected.

2 Use this table for guidance on completing the additional questions. Once the page is complete, continue to [Step 3.](#page-61-0)

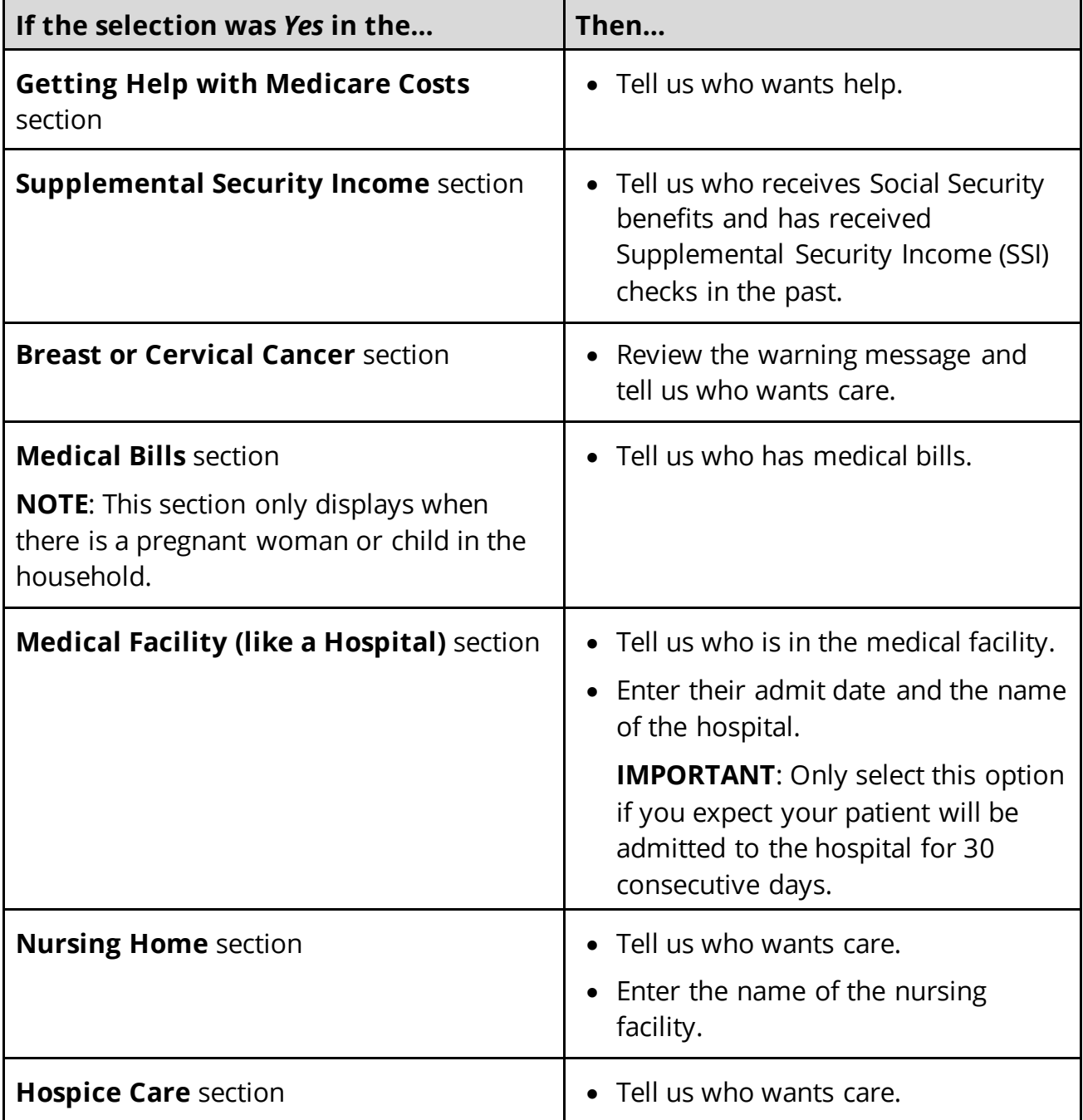

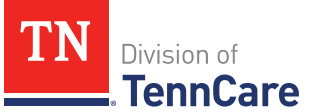

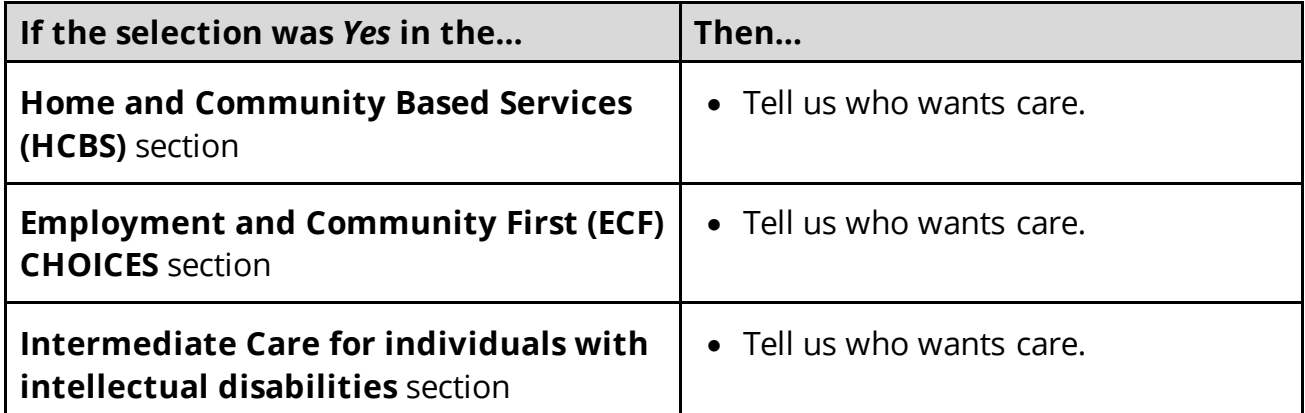

<span id="page-61-0"></span>3 Use this table to determine the next step.

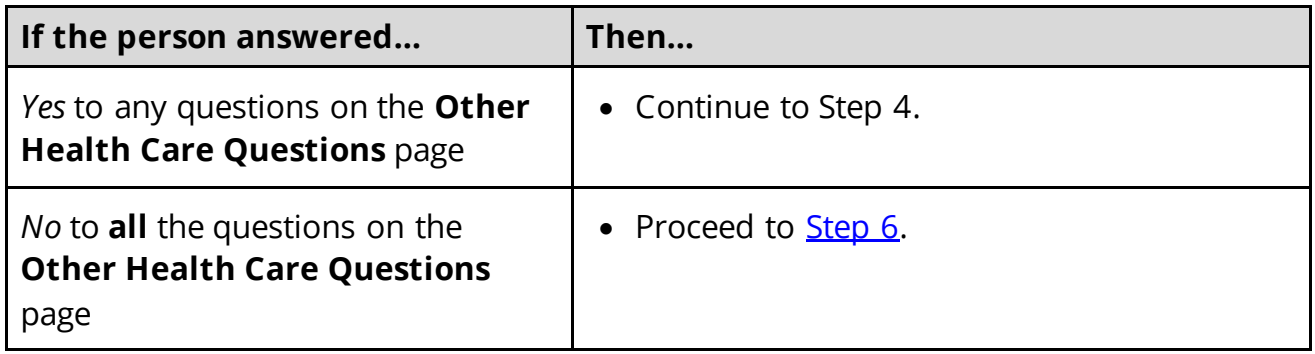

- 4 In the **Expenses** section:
	- Select if anyone in the household has shelter or utility expenses, dependent care expenses, or child support expenses.
- 5 In the **Resources** section:
	- Select if anyone in the household has resources like financial accounts, vehicles, property, burial resources, or life insurance.
- <span id="page-61-1"></span>6 Click **Next**.
- 7 Use this table to determine the next step(s).

![](_page_61_Picture_228.jpeg)

![](_page_62_Picture_0.jpeg)

![](_page_62_Picture_184.jpeg)

#### <span id="page-62-0"></span>**Add Expenses**

When telling TennCare about who is responsible for paying expenses, the people who are listed in the drop-down menu might change depending on the type of benefits each individual is being evaluated for.

If no one is listed in the drop-down menu, TennCare doesn't need this expense information to evaluate the applicant's eligibility.

#### On the **Shelter or Utility Expense** page:

- 1 Select if anyone in the household has any shelter or utility expenses.
	- Use this table to determine the next step(s).

![](_page_62_Picture_185.jpeg)

- 2 In the **Shelter or Utility Expense** section:
	- Select what shelter or utility expense the person pays.
	- Select how often they pay the expense.
	- Enter how much they usually pay.
- <span id="page-62-1"></span>3 Click **Next**.
- 4 Use this table to determine the next step.

![](_page_62_Picture_186.jpeg)

![](_page_63_Picture_211.jpeg)

## On the **Summary of Shelter or Utility Expense** page:

- <span id="page-63-0"></span>5 Verify all reported information in the summary table is correct.
	- Refer to this table on the next page for guidance on how to edit, remove, or add a record.

![](_page_63_Picture_212.jpeg)

6 Click **Next**.

### On the **Dependent Care Expense** page:

- <span id="page-63-1"></span>7 Select if anyone in the household has any dependent care expenses.
	- Use this table to determine the next step.

![](_page_63_Picture_213.jpeg)

![](_page_64_Picture_1.jpeg)

![](_page_64_Picture_220.jpeg)

#### 8 In the **Dependent Care Expense** section:

- Select who the expense is for.
	- o If it is someone outside of the household, enter their **Name**.
- Enter how much the person pays for this care.
- Select how often the person pays for this care.

### <span id="page-64-0"></span>9 Click **Next**.

10 Use this table to determine the next step(s).

![](_page_64_Picture_221.jpeg)

# On the **Summary of Dependent Care Expense** page:

- 11 Verify all reported information in the summary table is correct.
	- Use this table for guidance on how to edit, remove, or add a record.

![](_page_64_Picture_222.jpeg)

![](_page_65_Picture_1.jpeg)

### 12 Click **Next**.

#### On the **Mandatory Payments** page:

<span id="page-65-0"></span>13 Select if anyone in the household has any mandatory payments.

• Use this table to determine the next step(s).

![](_page_65_Picture_197.jpeg)

#### 14 In the **Court Ordered Payments or Fees** section:

- Select what kind of payments the person makes.
- Enter how much the person pays.
- <span id="page-65-1"></span>15 Click **Next**.
- 16 Use this table to determine the next step(s).

![](_page_65_Picture_198.jpeg)

#### On the **Summary of Mandatory Payments** page:

17 Verify all reported information in the summary table is correct.

• Use this table for guidance on how to edit, remove, or add a record.

![](_page_66_Picture_1.jpeg)

![](_page_66_Picture_208.jpeg)

### 18 Click **Next**.

19 Use this table to determine the next step(s).

![](_page_66_Picture_209.jpeg)

### On the **Access to Other Coverage** page:

- <span id="page-66-0"></span>20 Select if anyone in the household has access to health insurance through a job or a family member's job but isn't enrolled.
	- Use this table to determine the next step(s).

![](_page_66_Picture_210.jpeg)

![](_page_67_Picture_1.jpeg)

![](_page_67_Picture_195.jpeg)

- 21 In the **Access to Other Coverage** section:
	- Enter additional information about the other health insurance and who can provide more information about it.
	- Enter the premium amount for the health insurance plan.
	- Select how often the premium will be paid.

#### <span id="page-67-1"></span>22 Click **Next**.

23 Use this table to determine the next step(s).

![](_page_67_Picture_196.jpeg)

#### On the **Medical Bills** page:

- <span id="page-67-0"></span>24 Select if someone has received medical care, dental care, or medicine in the last 3 months and has bills (paid or unpaid) for that care or medicine, or if someone has paid for this kind of care out of pocket this month.
	- Use this table to determine the next step(s).

![](_page_67_Picture_197.jpeg)

#### 25 In the **Medical Bills** section:

• Select what kind of bill the person pays for.

![](_page_68_Picture_1.jpeg)

o Use this table for guidance on entering information.

**NOTE**: The questions are updated based on the type of medical bill you select.

![](_page_68_Picture_201.jpeg)

![](_page_69_Picture_1.jpeg)

![](_page_69_Picture_177.jpeg)

# <span id="page-69-0"></span>26 Click **Next**.

27 Use this table to determine the next step(s).

![](_page_69_Picture_178.jpeg)

# On the **Summary of Medical Bills** page:

28 Verify all reported information in the summary table is correct.

• Use this table for guidance on how to edit, remove, or add a medical bill record.

![](_page_70_Picture_1.jpeg)

![](_page_70_Picture_201.jpeg)

# 29 Click **Next**.

#### <span id="page-70-0"></span>**Add Resources**

When telling TennCare about who owns resources, the people who are listed in the dropdown menu might change depending on the type of benefits each person is being evaluated for.

# On the **Financial Resources** page:

- 1 Select if anyone in the household has financial resources.
	- Use this table to determine the next step(s).

![](_page_70_Picture_202.jpeg)

- 2 In the **Financial Resources** section:
	- Select what kind of financial resource the person has.

Additional questions populate based on the financial resource type.

![](_page_71_Picture_1.jpeg)

• Use this table for guidance when answering the additional questions.

![](_page_71_Picture_212.jpeg)
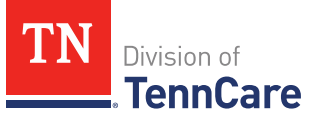

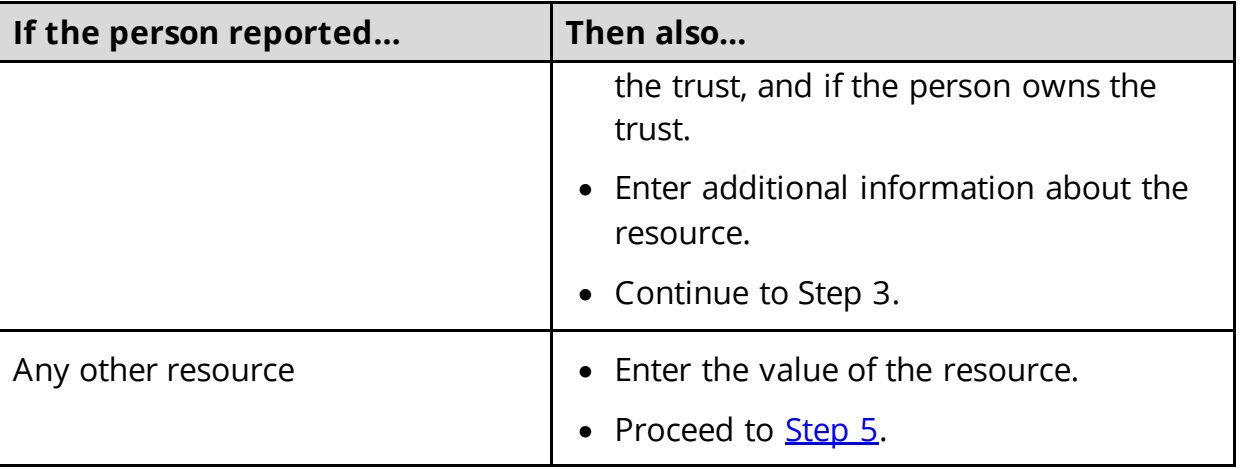

- 3 In the **Bank or Company** section:
	- Enter the bank or company.

**NOTE**: You can enter the **State** and **Zip Code** of the branch where the account was opened to narrow the search results.

- Click **Search**.
- 4 In the **Search Results** section:
	- Review the search results.
	- Select the correct institution.
		- o If the correct institution is not found, click **I Can't Find My Bank** and enter the bank information.
		- Enter the **Bank or Company Name**.
		- Enter the **Address**, **City**, **State** and **Zip Code**.
- <span id="page-72-0"></span>5 In the **Co-Owners** section:
	- Select if anyone owns the financial resource with the person.
	- Use this table to determine the next step(s).

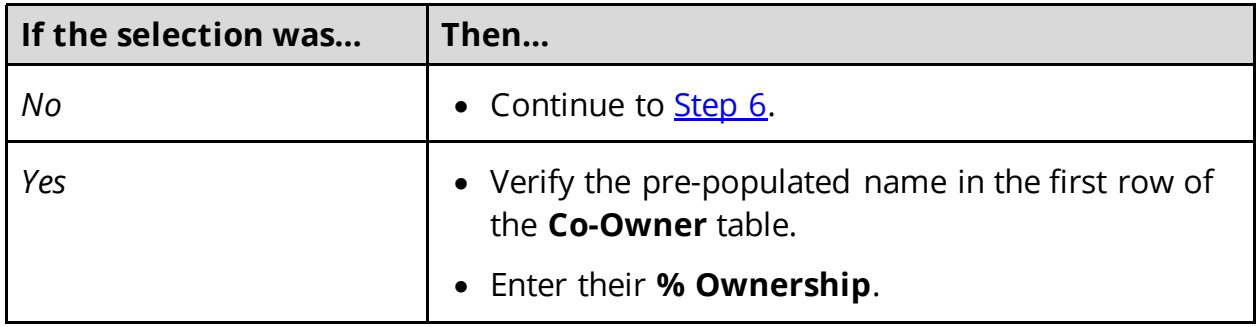

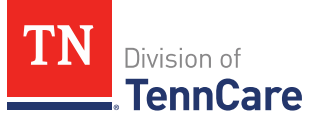

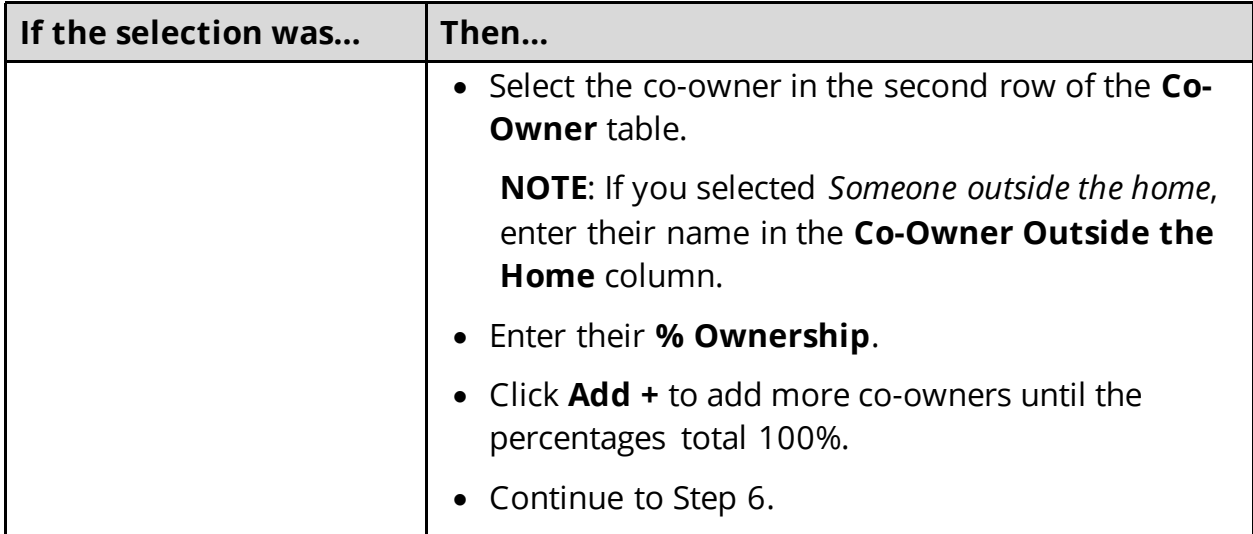

## <span id="page-73-0"></span>6 Click **Next**.

7 Use this table to determine the next step(s).

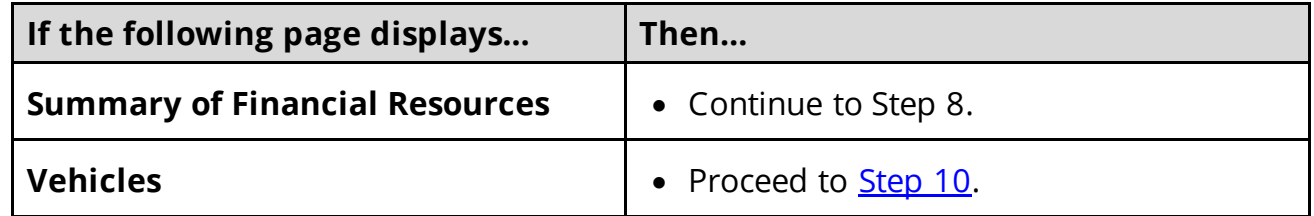

## On the **Summary of Financial Resources** page:

- 8 Verify all reported information in the summary table is correct.
	- Use this table for guidance on how to edit, remove, or add a financial resource record.

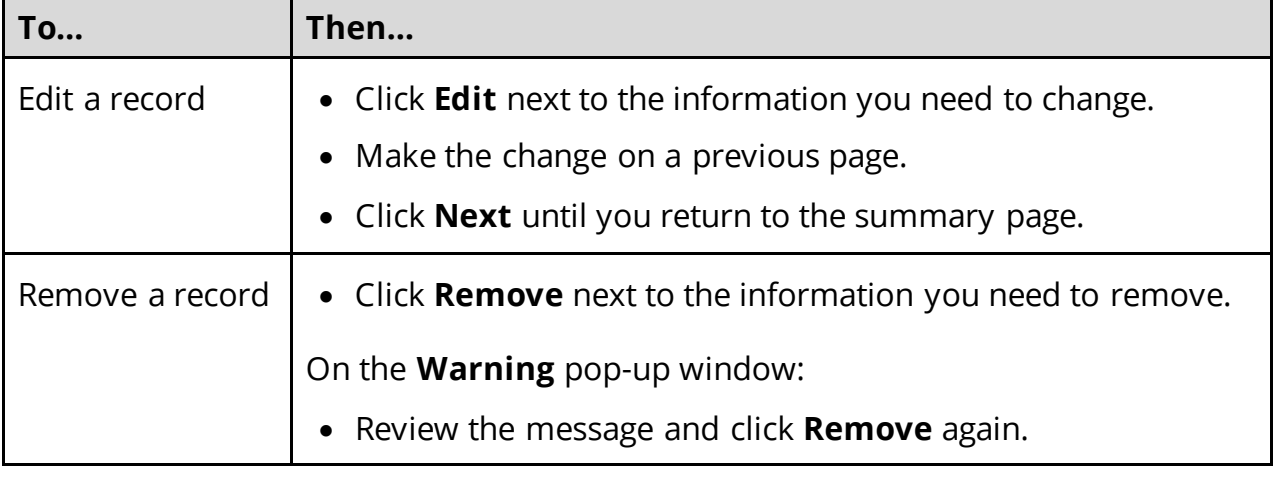

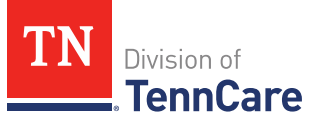

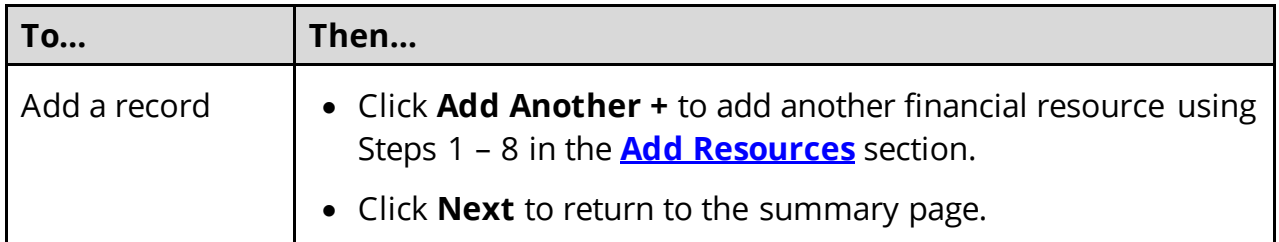

## 9 Click **Next**.

## On the **Vehicles** page:

<span id="page-74-0"></span>10 Select if anyone in the household owns a vehicle.

• Use this table to determine the next step(s).

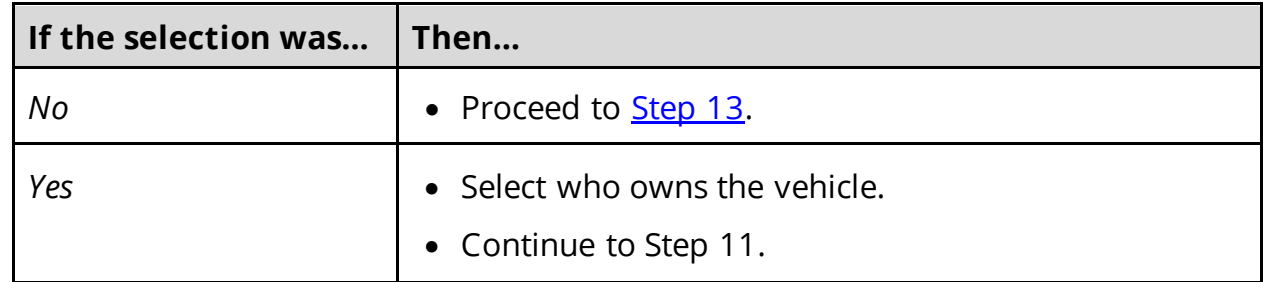

## 11 In the **Vehicle Information** section:

- Enter as much information about the vehicle as possible.
	- o Select what kind of vehicle the person has & enter information about the vehicle.
	- o Select how the person uses the vehicle.
	- o Enter how much the vehicle is worth.

#### 12 In the **Co-Owners** section:

• Use this table to determine the next step(s).

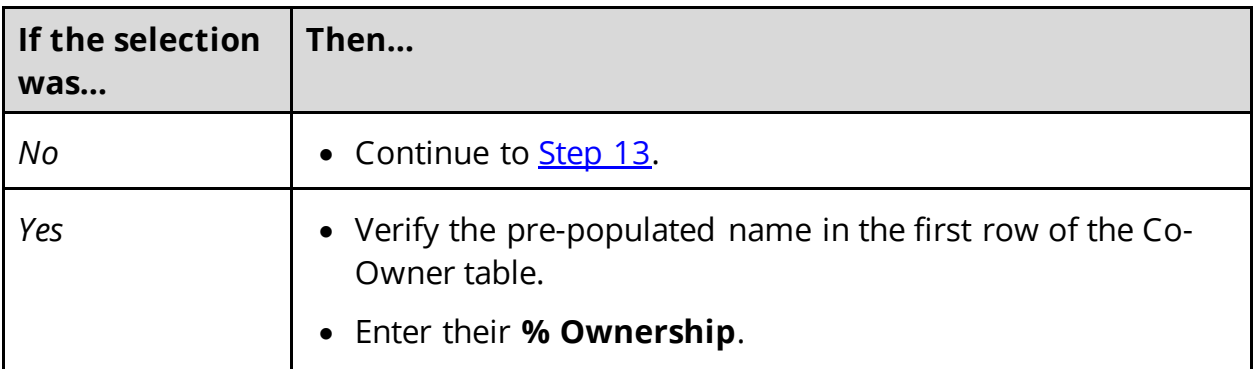

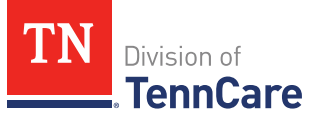

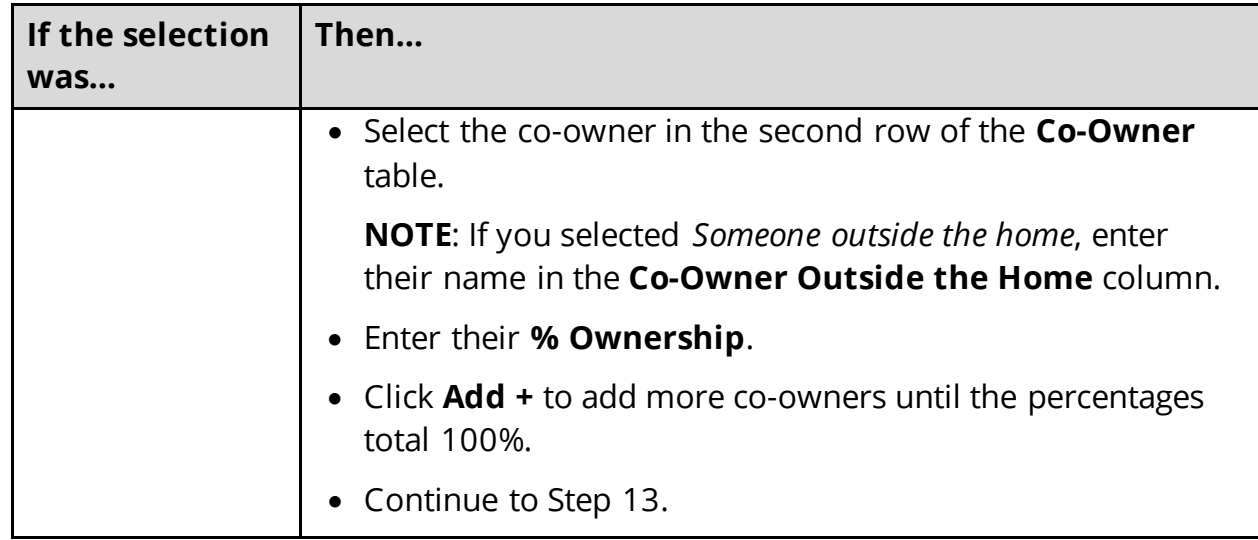

#### <span id="page-75-0"></span>13 Click **Next**.

14 Use this table to determine the next step(s).

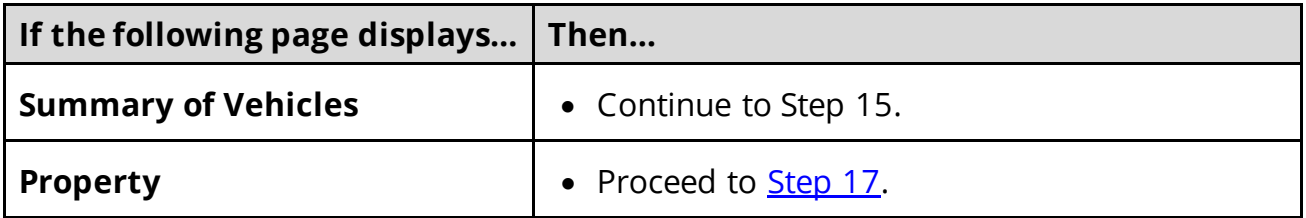

## On the **Summary of Vehicles** page:

15 Verify all reported information in the summary table is correct.

• Use this table for guidance on how to edit, remove, or add a vehicle record.

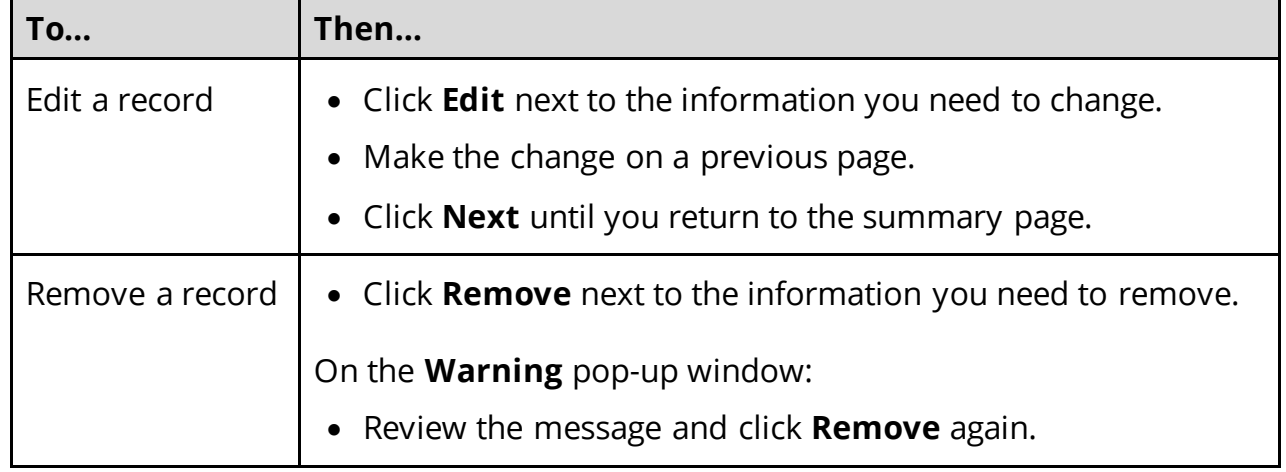

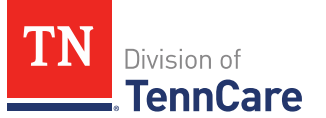

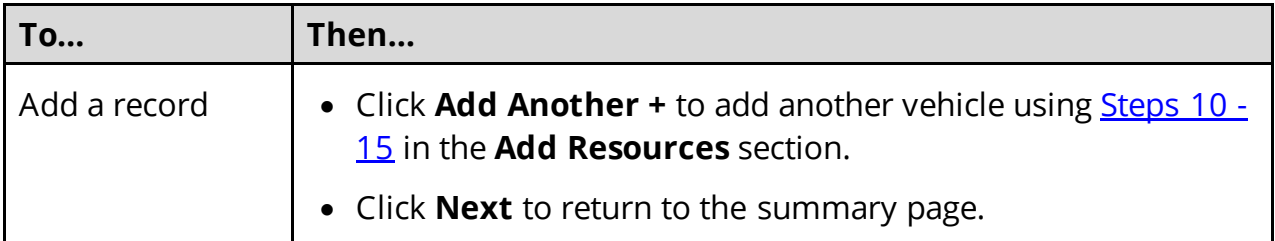

## 16 Click **Next**.

# On the **Property** page:

<span id="page-76-0"></span>17 Select if anyone in the household owns property.

• Use this table to determine the next step(s).

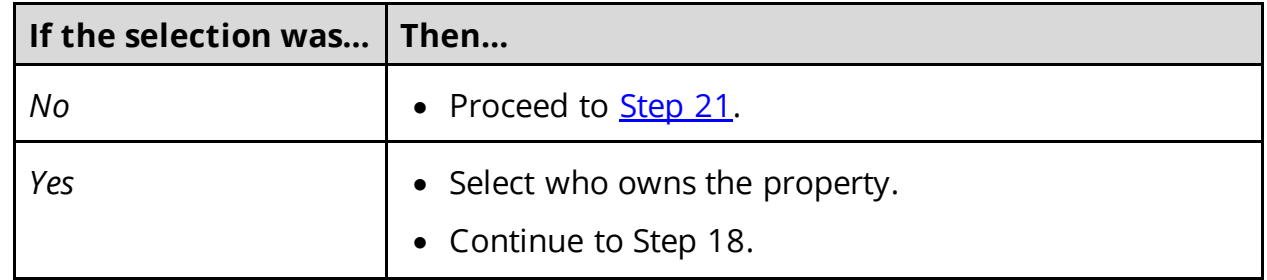

## 18 In the **Property Details** section:

- Select what kind of property the person owns.
- Select what the property is used for.
- Use this table to determine the next step(s) based on the property type.

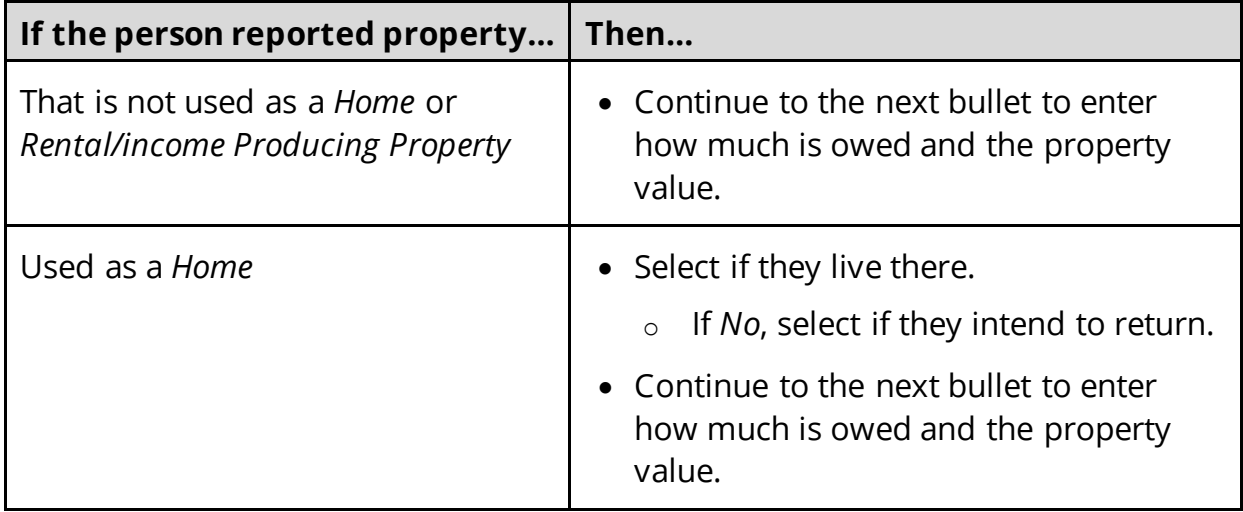

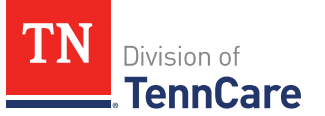

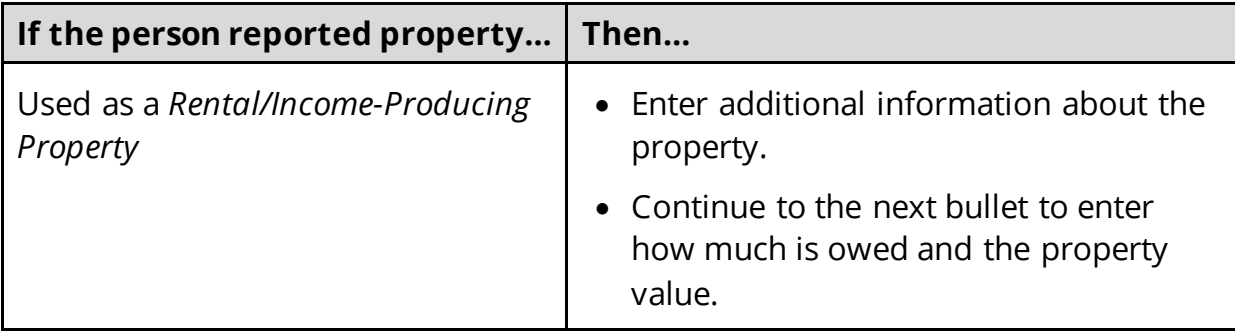

- Enter how much is owed on the property.
- Enter the value of the property.

19 In the **Property Address** section:

• Enter the address of the property the person owns.

20 In the **Co-Owners** section:

- Select if anyone owns the property with the person.
- Use this table to determine the next step(s).

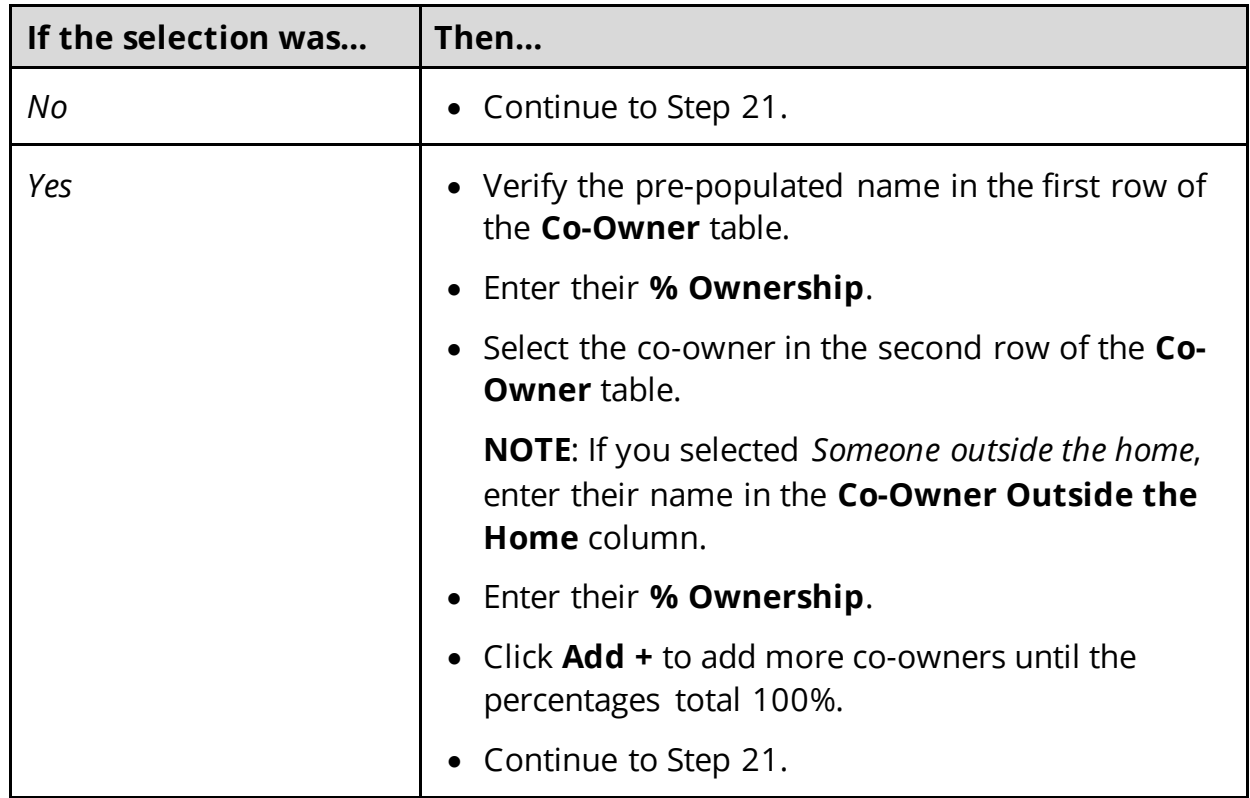

<span id="page-77-0"></span>21 Click **Next**.

22 Use this table to determine the next step(s).

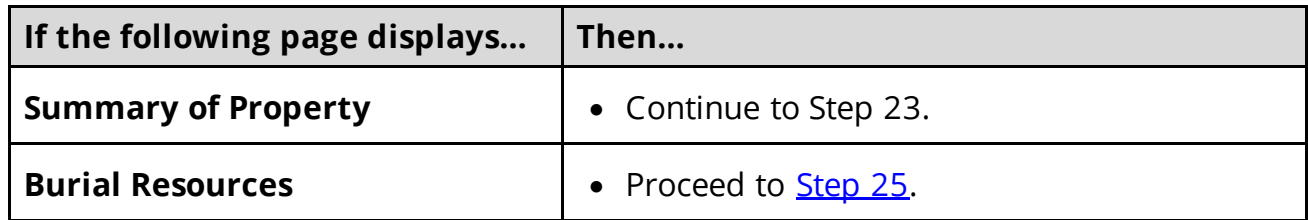

## On the **Summary of Property** page:

23 Verify all reported information in the summary table is correct.

• Use this table for guidance on how to edit, remove, or add a property record.

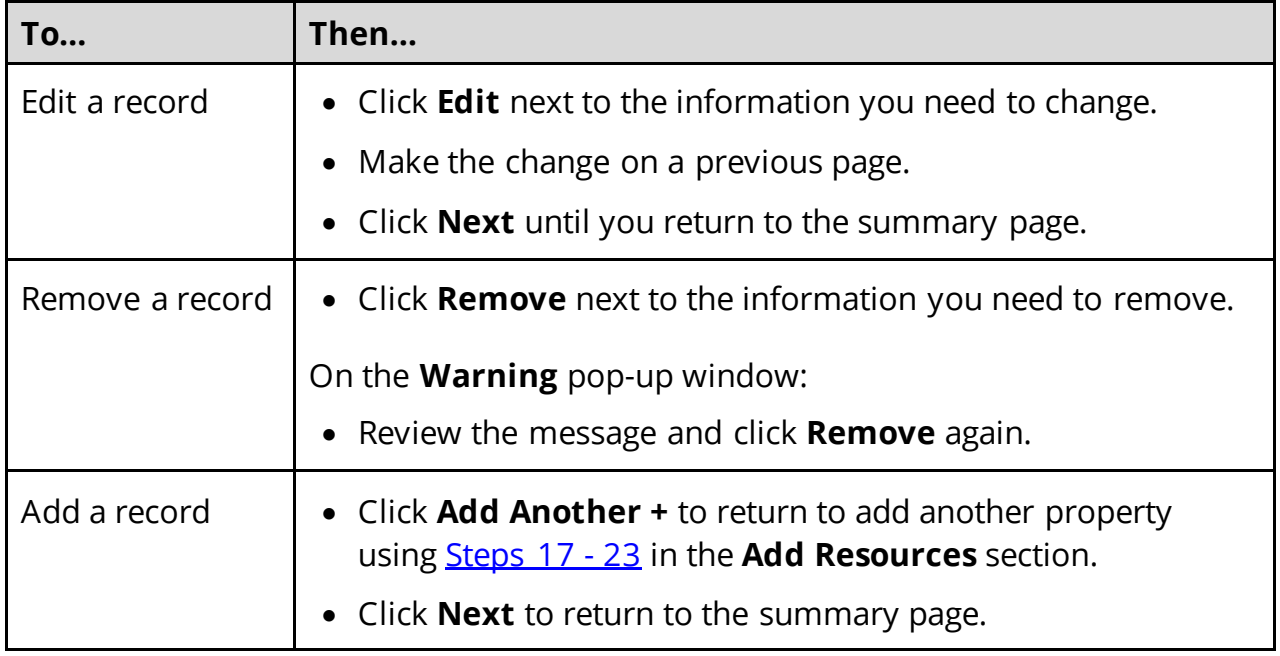

24 Click **Next**.

# On the **Burial Resources** page:

<span id="page-78-0"></span>25 Select if anyone in the household has made burial arrangements.

• Use this table for guidance on the next step(s).

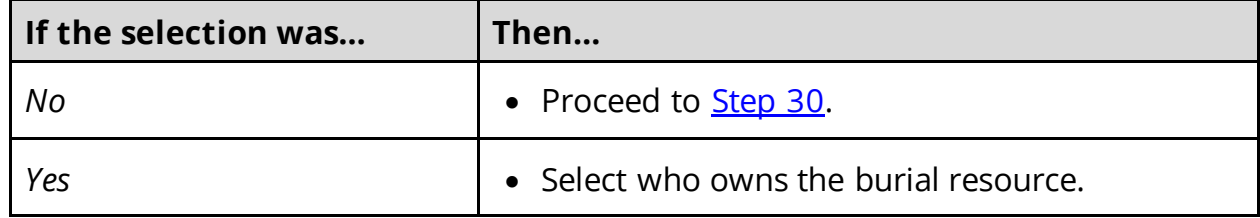

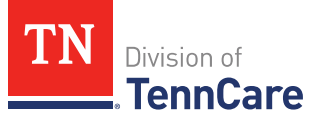

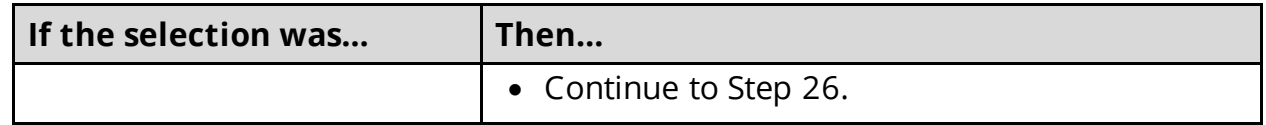

26 In the **Burial Resource** section:

- Select what kind of burial resource the person has.
- Select who the burial resource is for.
- Answer the additional questions about the burial resource.

#### 27 In the **Bank or Company that Holds this Burial Resource** section:

• Enter the bank or company.

**NOTE**: You can select the **State** and enter the **Zip Code** of the branch where the account was opened to narrow the search results.

• Click **Search**.

#### 28 In the **Search Results** section:

- Review the search results.
- Select the correct institution.
	- o If the correct institution is not found, click **I Can't Find My Bank** and enter the bank information.
	- **Enter the Bank or Company Name.**
	- Enter the **Address**, **City**, **State** and **Zip Code**.

#### 29 In the **Co-Owners** section:

- Select if anyone owns the burial resource with the person.
- Use this table to determine the next step(s).

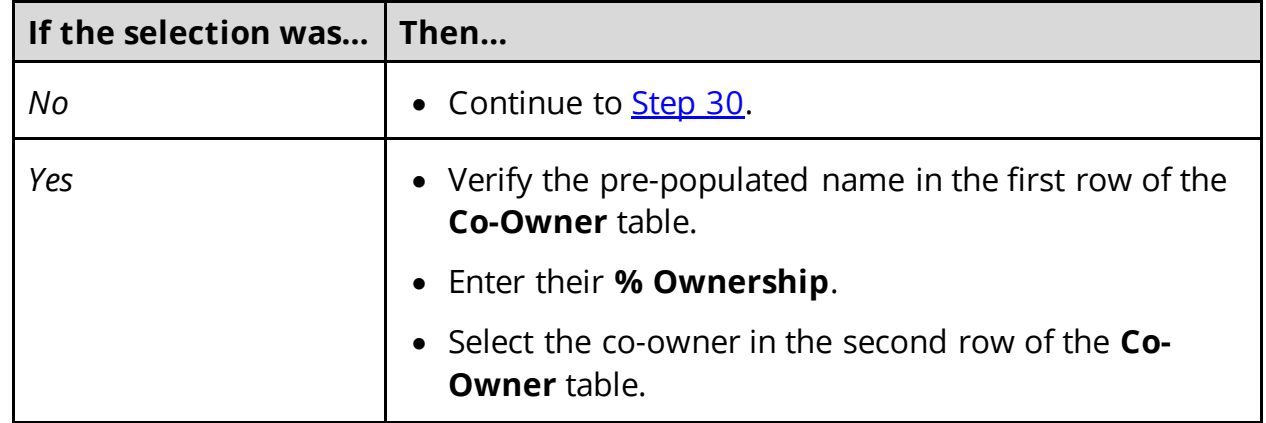

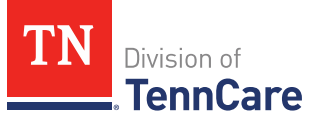

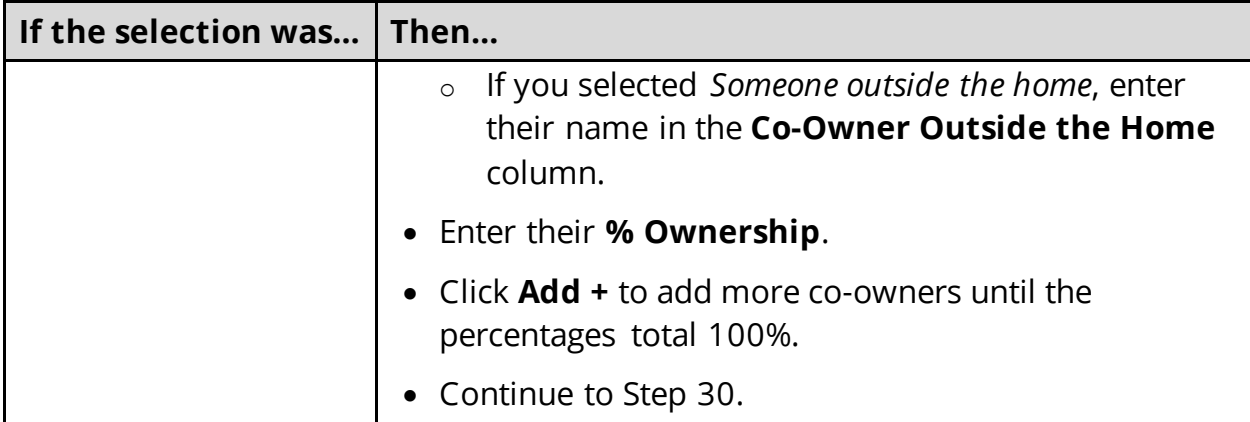

#### <span id="page-80-0"></span>30 Click **Next**.

31 Use this table to determine the next step(s).

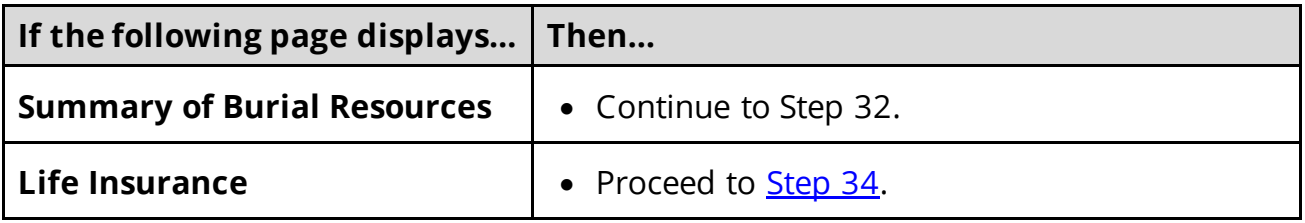

# On the **Summary of Burial Resources** page:

32 Verify all reported information in the summary table is correct.

• Use this table for guidance on how to edit, remove, or add a burial resource record.

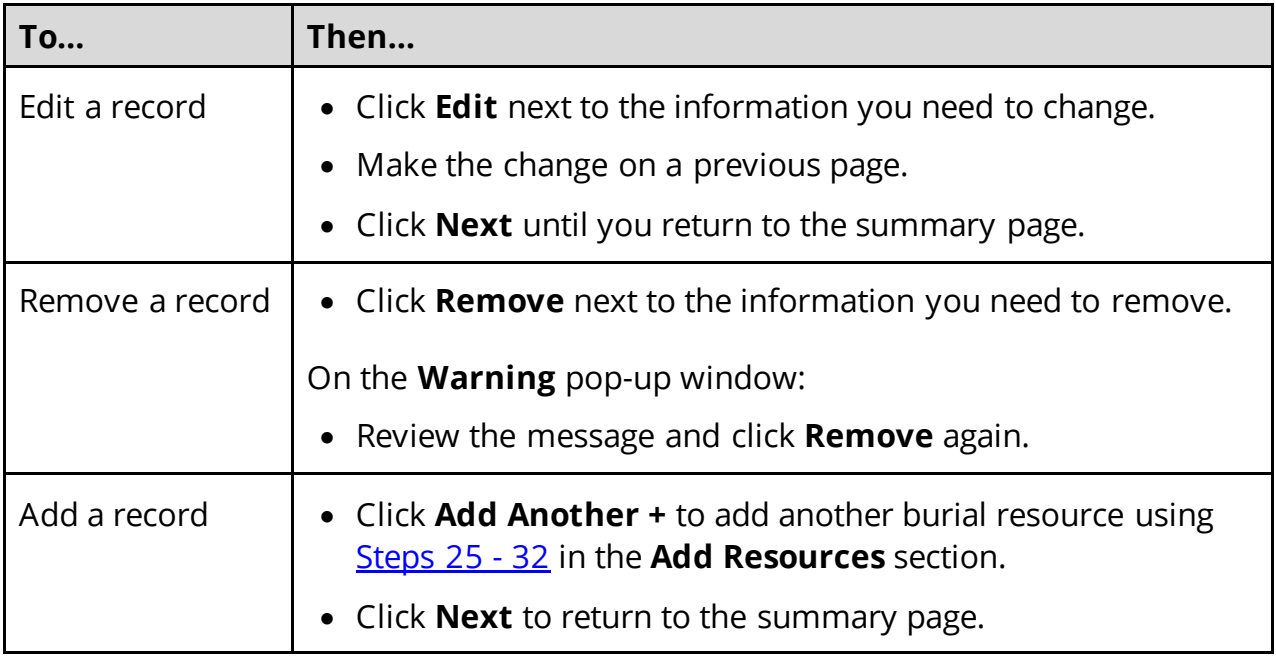

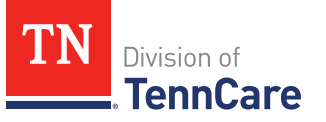

## 33 Click **Next**.

### On the **Life Insurance** page:

<span id="page-81-0"></span>34 Select if anyone in the household has life insurance.

• Use this table to determine the next step(s).

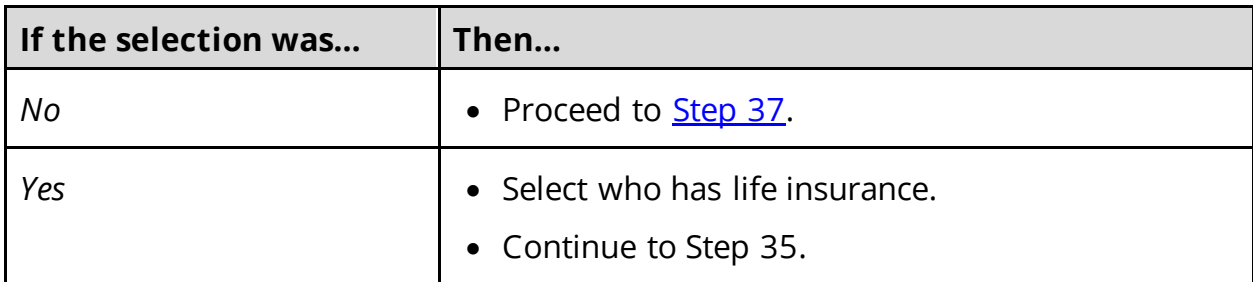

35 In the **Life Insurance Information** section:

- Select what kind of life insurance the person has.
- Use this table for guidance when completing the **Life Insurance Information** section.

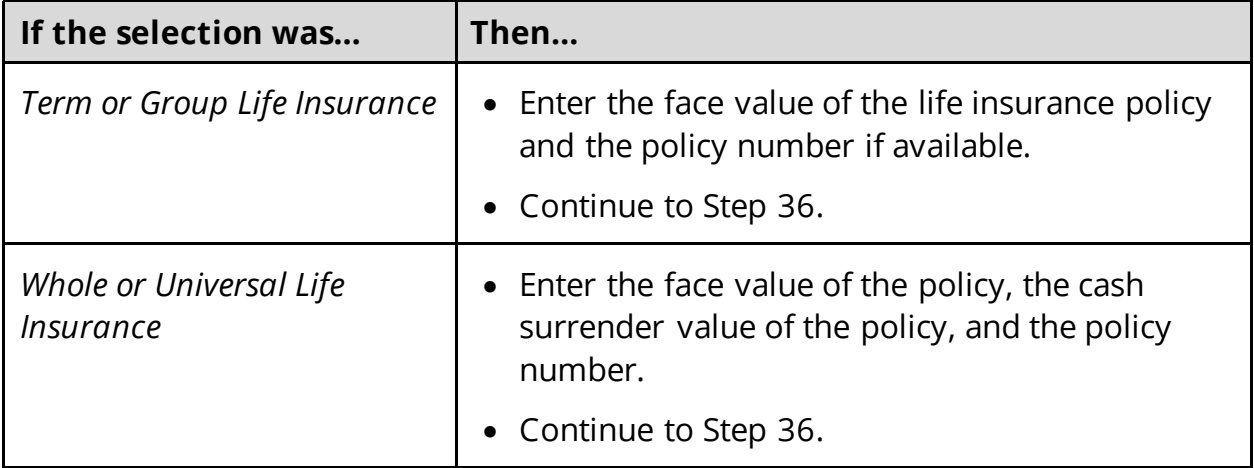

36 In the **Life Insurance Company Information** section:

- Enter the **Company Name**, **Address**, and **Phone Number**.
- <span id="page-81-1"></span>37 Click **Next**.
- 38 Use this table to determine the next step(s).

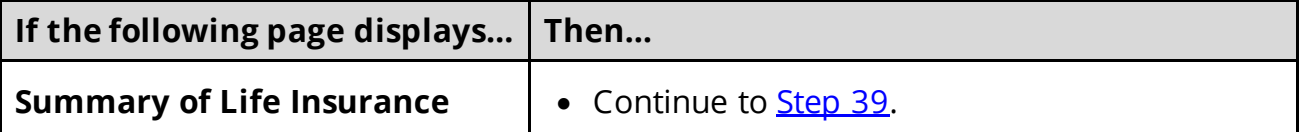

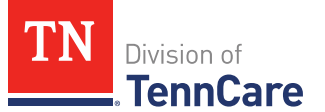

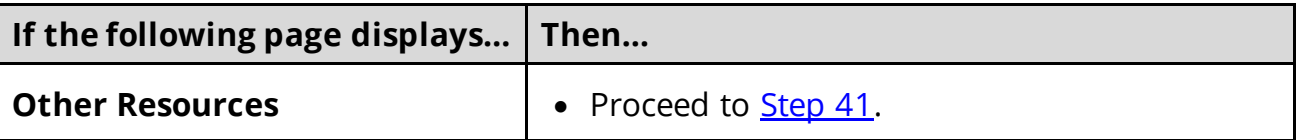

#### <span id="page-82-0"></span>On the **Summary of Life Insurance** page:

39 Verify all reported information in the summary table is correct.

• Use this table for guidance on how to edit, remove, or add a life insurance record.

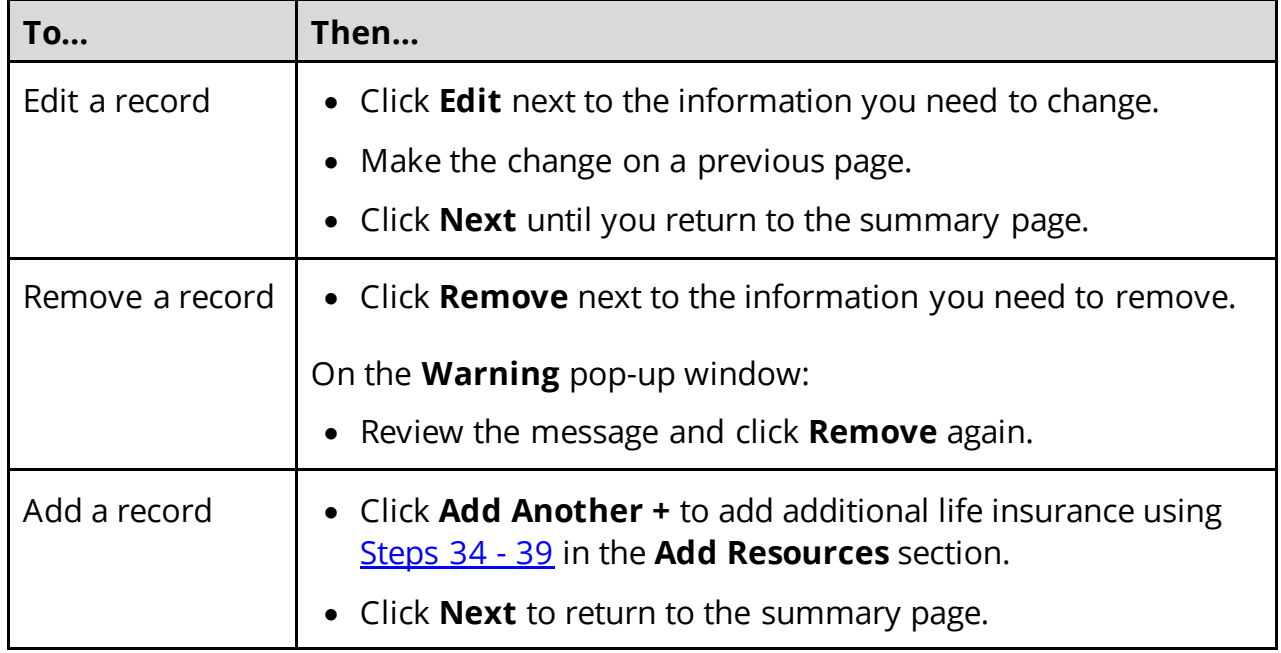

40 Click **Next**.

#### On the **Other Resources** page:

- <span id="page-82-1"></span>41 Select if anyone in the household has any other resources.
	- Use this table to determine the next step(s).

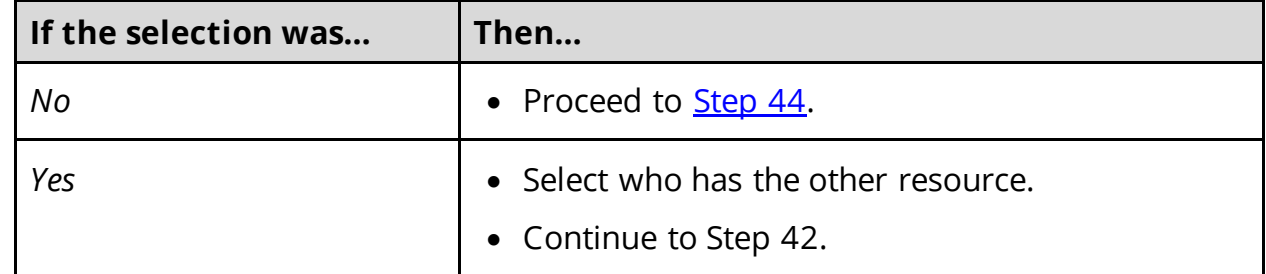

42 In the **Other Resources** section:

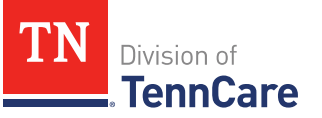

- Select what type other resource the person has.
- Use this table for guidance on completing the **Other Resources** section.

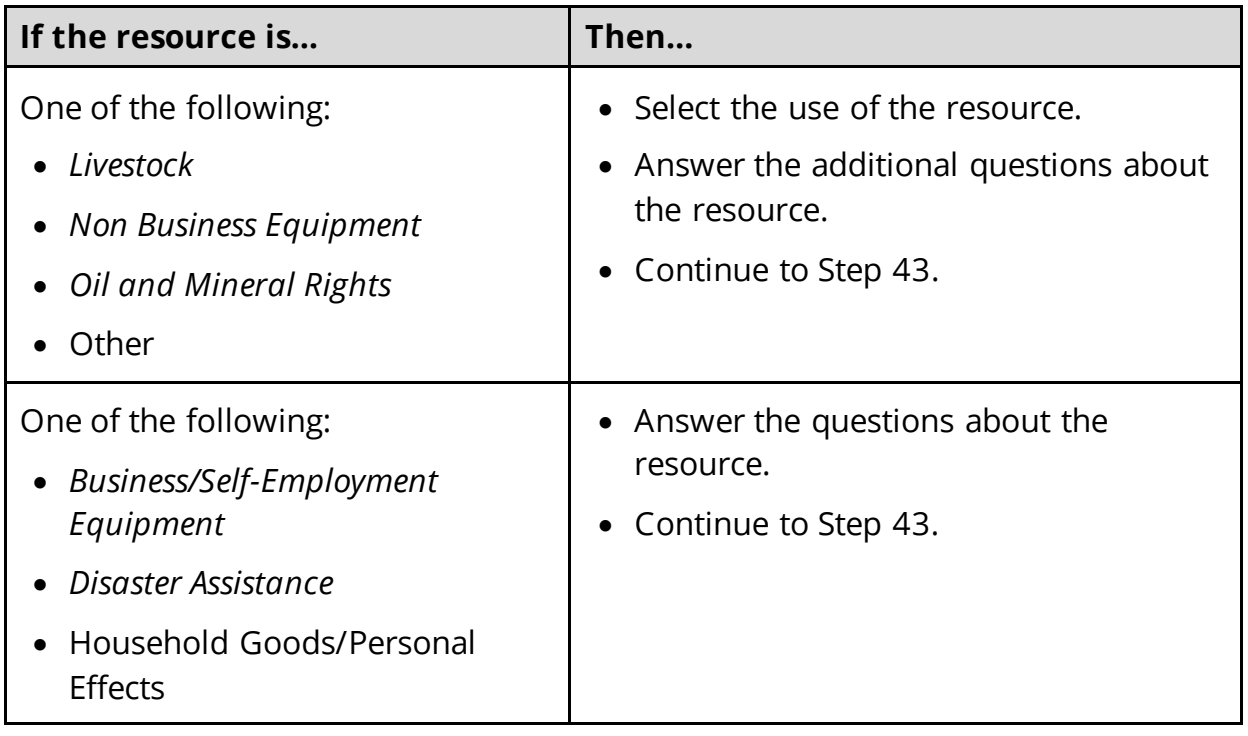

## 43 In the **Co-Owners** section:

- Select if anyone owns the other resource with the person.
- Use this table to determine the next step(s).

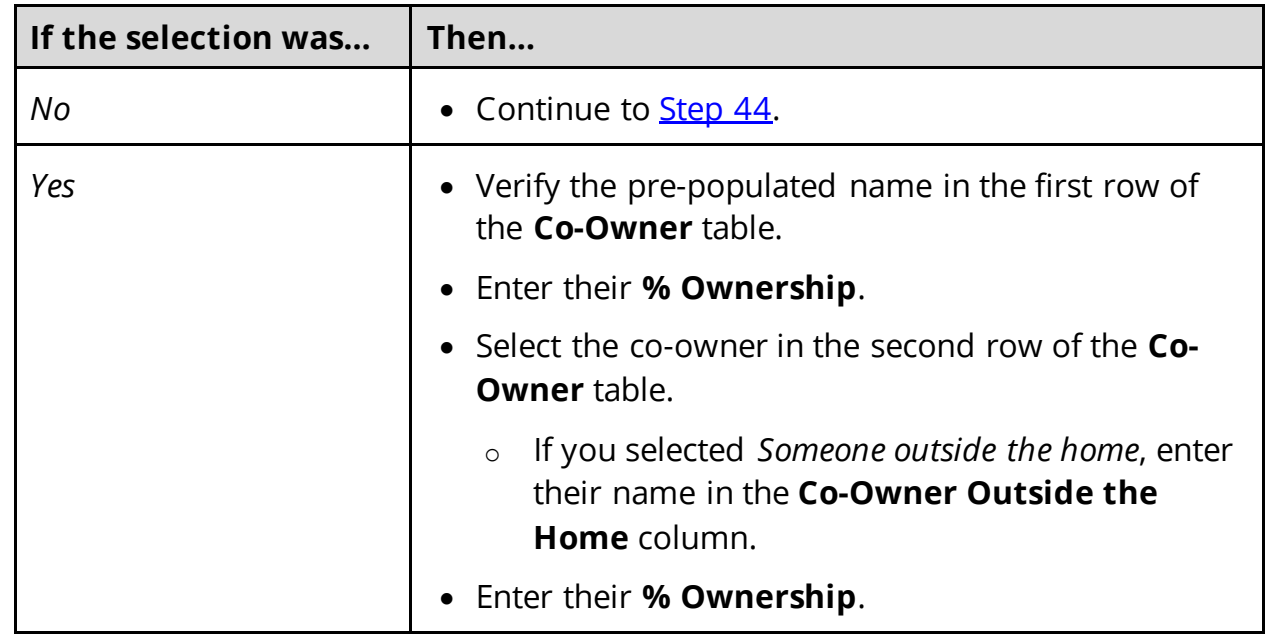

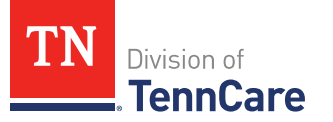

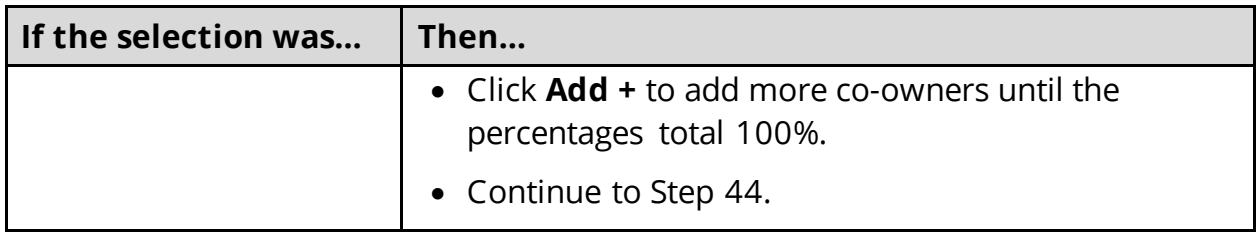

#### <span id="page-84-0"></span>44 Click **Next**.

45 Use this table to determine the next step(s).

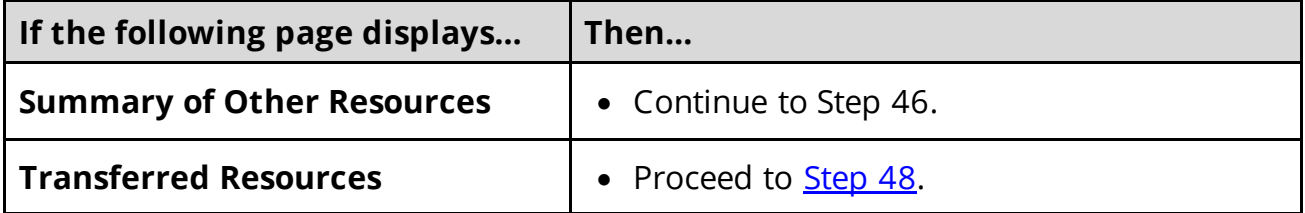

#### On the **Summary of Other Resources** page:

46 Verify all reported information in the summary table is correct.

• Use this table for guidance on how to edit, remove, or add another resource record.

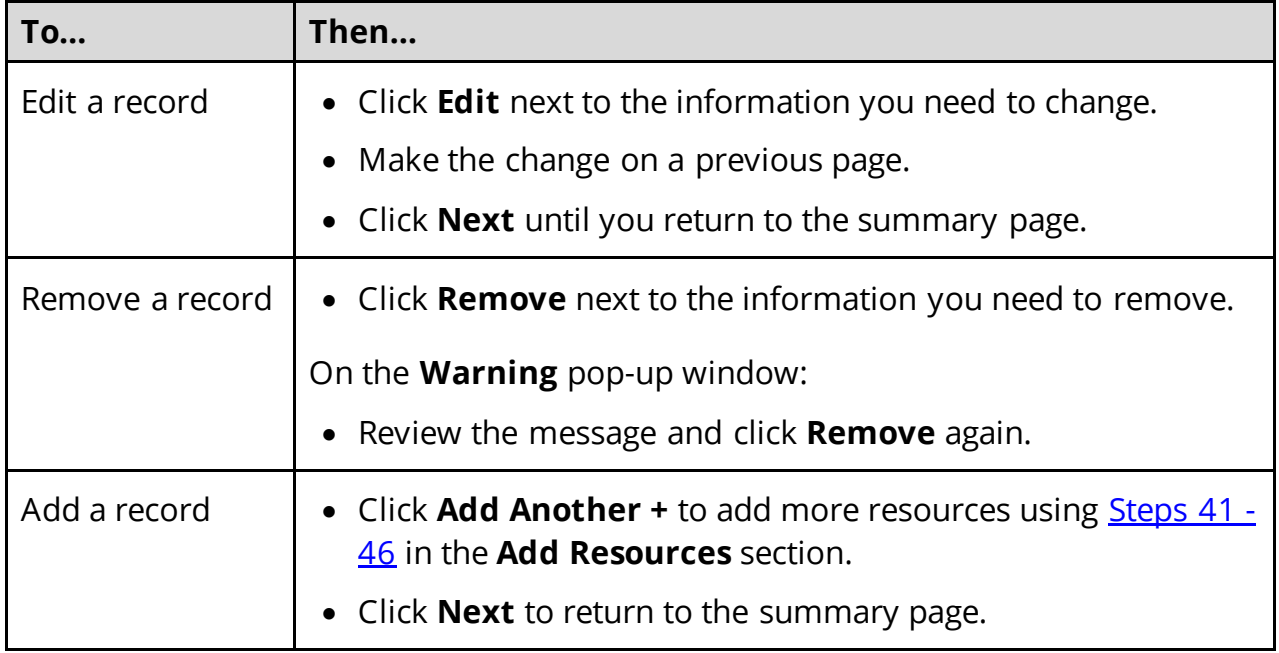

## 47 Click **Next**.

<span id="page-84-1"></span>On the **Transferred Resources** page:

- <span id="page-85-0"></span>48 Select if anyone in the household has sold, traded, or given away resources in the last five years.
	- Use this table to determine the next step(s).

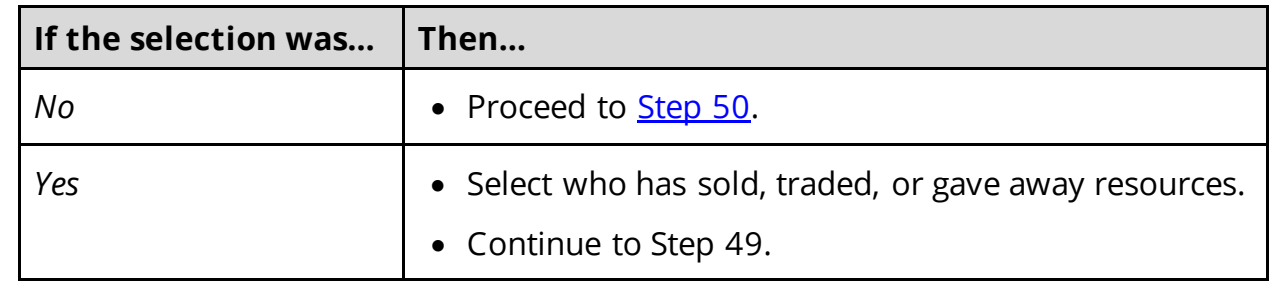

## 49 In the **Sold, Traded, or Given Away Resources** section:

- Select what type of resources the person has.
- Select the specific type of *Burial Resource*, *Life Insurance*, *Liquid Resources*, *Other Resources*, *Real Property*, *Trust*, or *Vehicle Resource* the person has.
- Enter the name of the person or organization that they sold, traded, or gave away the resource too.
- Enter the date it was sold, traded, or given away.
- Enter the value of the resource at the time it was sold, traded, or given away.
- Enter how much money was received for the resource.
- <span id="page-85-1"></span>50 Click **Next**.
- 51 Use this table to determine the next step(s).

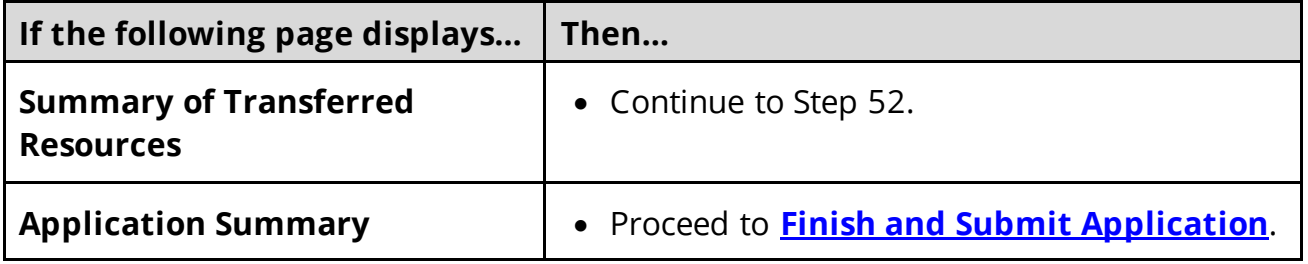

#### On the **Summary of Transferred Resources** page:

52 Verify all reported information in the summary table is correct.

• Use this table for guidance on how to edit, remove, or add a transferred resource record.

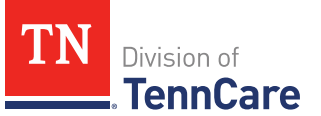

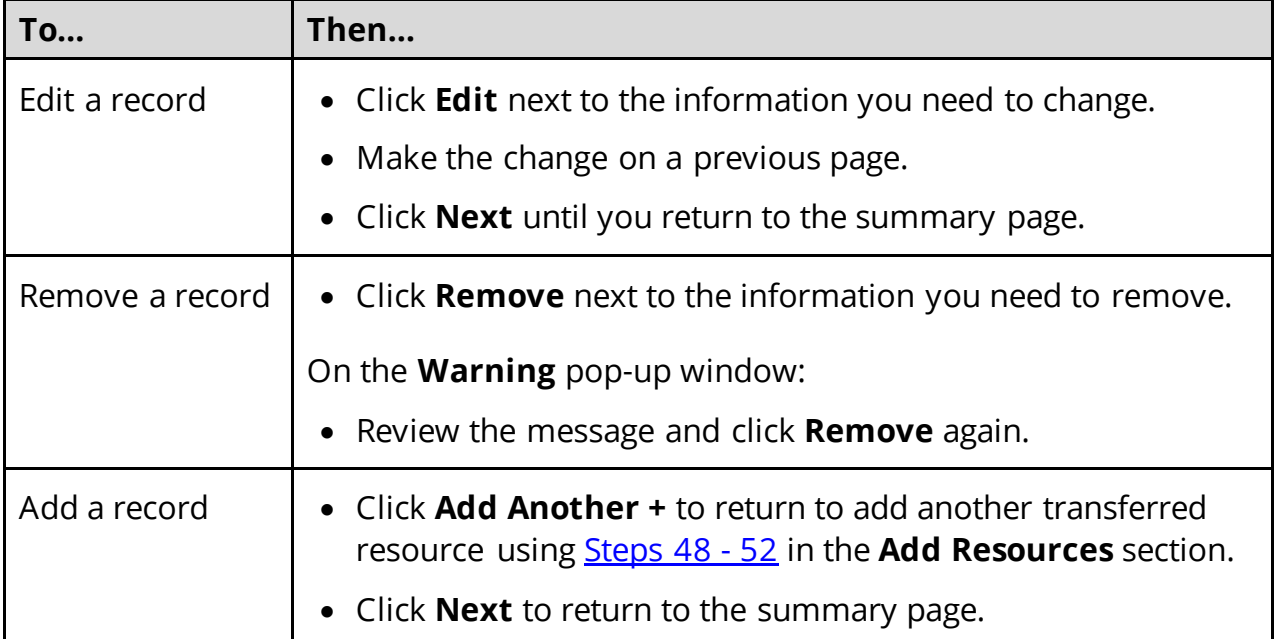

## 53 Click **Next**.

## <span id="page-86-0"></span>**Finish and Submit Application**

#### On the **Application Summary** page:

- 1 Use the drop-down arrows to expand and review each section of the application.
	- If anything needs to be added or corrected, click the section in the Progress Bar to return to the summary page and update answers before submitting the application.
- 2 Click **Next**.

#### On the **Add Case Comments** page:

- Enter any additional comments for the application.
- 3 Click **Next**.

#### On the **Choose Health Plan** page:

- 4 In the **Health Plans** section:
	- Review the information with the applicant.
	- Select which health plan they'd prefer.
- 5 Click **Next**.

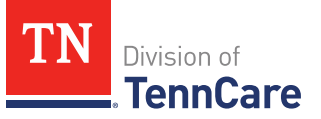

On the **Before you Submit** page:

- 6 In the **Voter Registration** section:
	- Select if the applicant wants to apply to register to vote.
- 7 In the **Renewing Your Coverage** section:
	- Select if they want to give TennCare permission to use tax and employment information to try to renew eligibility automatically.

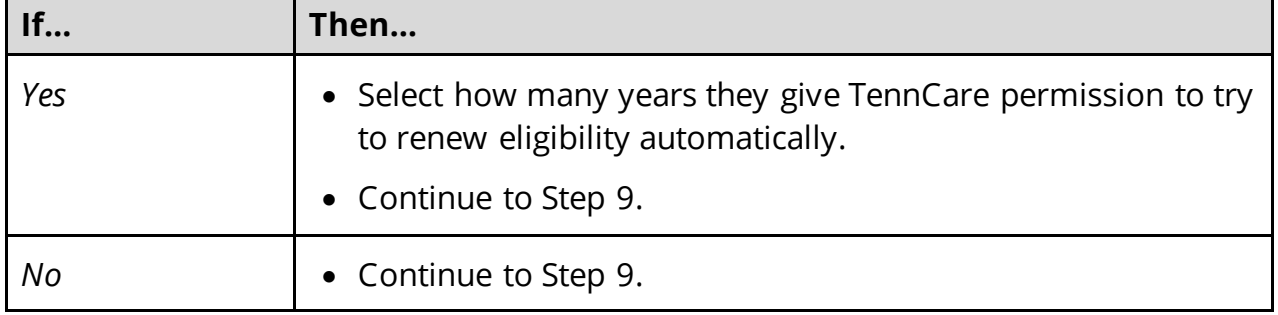

- 8 In the **Permission to Check Your Resources** section:
	- Select if they want to give TennCare permission to use a credit reporting agency to check their resources before asking for proof of their resources.
- 9 Click **Next**.

On the **Sign Your Application** page:

10 In the **Rights, Responsibilities and Penalties** section:

- Review the information with the applicant.
- 11 In the **Your Right to Privacy** section:
	- Review the information with the applicant.
- 12 In the **Non-discrimination** section:
	- Review the information with the applicant.
- 13 In the **Electronic Signature** section:
	- Review the information with the applicant.
- 14 In the **Patient or Responsible Party** section:
	- Select **By checking this box and typing my name below, I am electronically signing as the patient or responsible party**.
	- Type the applicant's name in the **Signature** field.

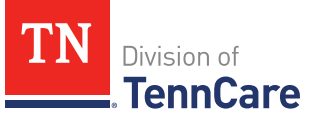

- 15 In the **TennCare Access Portal User's Signature** section:
	- Select **By checking this box and typing my name below, I am electronically signing this application as the TennCare Access Portal user**.
	- Type your name in the **Signature** field.

## 16 Click **Submit**.

## On the **We have your application!** page:

- Locate the tracking number at the top of the page and give it to the applicant.
- 17 In the **Confirmation of Your Submission** section:
	- Review the information with the applicant.

#### 18 In the **What Happens Next** section:

- Review the information with the applicant.
- 19 In the **Change how you get Letters** section:
	- Review the information with the applicant.
	- Click the hyperlink to be taken to update the applicant's communication preferences.

#### 20 In the **Print Your Application** section:

- Click **Print** to print a copy of the application for the person.
- Click **Upload Documents** to upload documents with the application.
	- o Use the **[Upload Documents](#page-90-0)** section of this guide for guidance on uploading documents.
- 21 Click **Next** to return to the TennCare Access homepage.

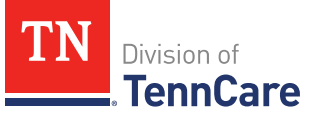

# **Search Submissions**

On the **Welcome to TennCare Access** homepage, using the **Search My Submissions** feature, you can continue an in-progress application, view a previously submitted application or Newborn Form, and upload a document for a submitted application.

You can click **Search** without entering any information to get a list of all the actions you've submitted or have in-progress.

## **Search For an Application or Newborn Form**

1 Click **Search My Submissions**.

On the **Search My Submissions** page:

- 2 In the **Search Criteria** section:
	- Enter any of the following:
		- o **First** or **Last Name**

**NOTE:** You don't have to use the individual's full name to get search results. You can get search results by using part of an individual's name or any of the other search criteria alone.

- o **Social Security Number (SSN)**
- o **Submission Status**
- o **Submission Type**

**NOTE**: If you select a submission type, enter the associated submission number.

- o **Submission Date Range**
- 3 Click **Search**.

The **Search Results** table displays with the results of the search.

- 4 In the **Search Results** section:
	- Review all reported information in the **Search Results** table.
		- o Click **View** to review a submitted Hospital Presumptive application, Full Coverage Application, or Newborn Form.
		- o Click **Continue** to continue an in-progress application.
		- o Click **Upload** to upload documents associated to the application.

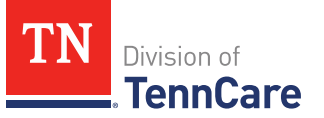

Refer to the **[Upload Documents](#page-91-0)** section of this document for further guidance on uploading documents.

## **Delete an In-Progress Application**

1 Click **Search My Submissions**.

#### On the **Search My Submissions** page:

- 2 In the **Search Criteria** section:
	- Enter any of the following:
		- o **First** or **Last Name**

**NOTE:** You don't have to use the individual's full name to get search results. You can get search results by using part of an individual's name or any of the other search criteria alone.

- o **Social Security Number (SSN)**
- o **Submission Status**
- o **Submission Type**

**NOTE**: If you select a submission type, you must enter the associated submission number.

- o **Submission Date Range**
- 3 Click **Search**.

The **Search Results** table displays with the results of the search.

- <span id="page-90-0"></span>4 In the **Search Results** section:
	- Review all reported information in the **Search Results** table.
	- Click the **Remove** icon next to an in-progress application in the **View Submission** column listed in the **Search Results** table.
	- Review the warning message on the page.
	- Click **Remove** to delete the in-progress application.

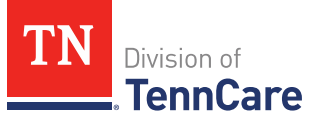

# <span id="page-91-0"></span>**Upload Documents**

There are two ways to upload proof for an application.

1 Use this table to determine how to start uploading documents.

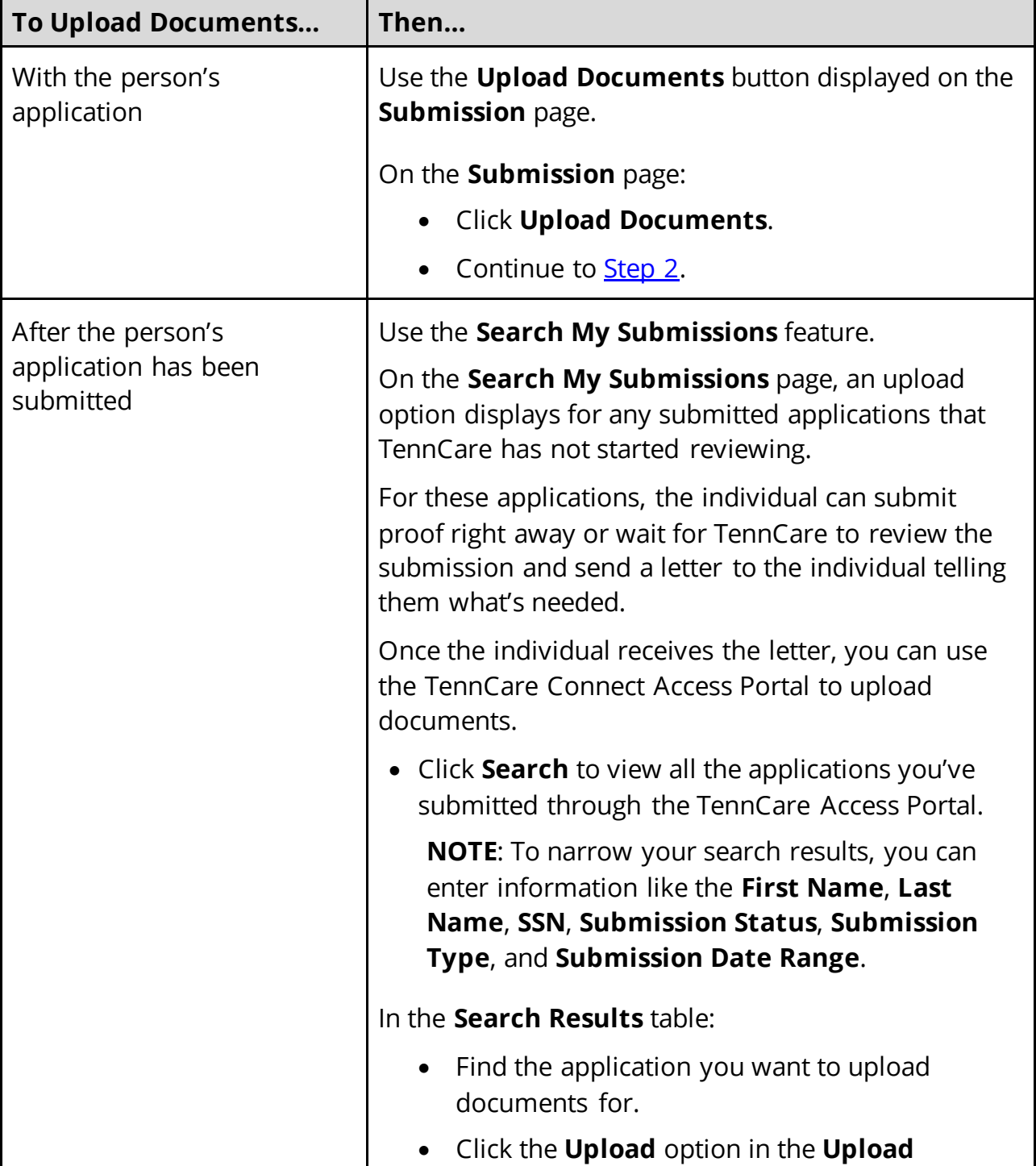

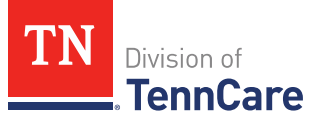

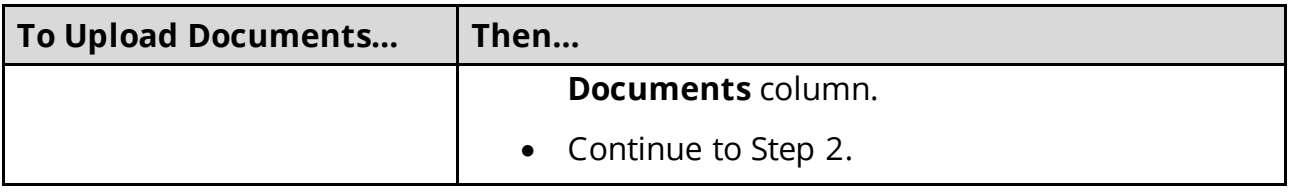

#### <span id="page-92-0"></span>On the **My Documents** page:

- 2 In the **Documents We Need** section:
	- Review the information.
	- Click the **Types of Proof** hyperlink to for guidance on what verifications can be accepted.
- 3 In the **Your Recent Submissions** section:
	- Review the table to see what recent submissions require verification.
	- Click **Upload Proof** in the **Action** column to upload verifications for the appropriate **Head of Household**.

<span id="page-92-1"></span>On the **My Documents** page:

- 4 In the **Upload a Document for Application T########** section:
	- Select the **Proof Type** from the drop-down menu.
	- Select the **Document Type** from the drop-down menu.
	- Click **Choose File** to search for a file on your computer.

**NOTE**: You can also drag and drop the file into the drag and drop section.

• Select the document from the file pop-up window.

**NOTE**: Only .tiff, .bmp, .jpeg, or .pdf types of files are allowed.

- 5 Click **Open**.
- 6 In the **Upload a Document for Application T########** section:
	- Review the documents you've already uploaded.
		- o Click **View** to review documents.

**NOTE**: Partners can only see what they have uploaded. Partners will not be able to see what a member, or other partners, have uploaded through TennCare Connect.

o Click **Remove** to delete the documents.

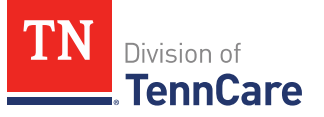

- Click **Add Another** and repeat [Steps 4 5](#page-92-1) to upload more documents for the same **Proof Type**.
- 7 Click **Submit**.

The green *Document Upload Successful!* message appears.

- 8 In the **Your Recent Submissions** section:
	- Verify the **Status** shows *Document under review*.
	- Click **Add another document** to upload additional verifications.
	- Return to **Step 4** for additional guidance on adding another document.
- 9 Click **Back to TennCare Access**.

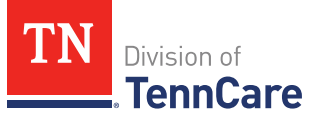

# **Request Coverage for a Newborn**

On the **Welcome to TennCare Access** homepage, using the **Add a Newborn** feature, you can search for a mother who is currently receiving TennCare coverage (this includes CoverKids) and report a newborn.

#### **Search for a Mother's Coverage**

1 Click **Add a Newborn**.

## On the **Add a Newborn Member Search** page:

- 2 In the **Search for a Mother** section:
	- Enter the mother's **First Name**, **Last Name**, and **Date of Birth**, or **Social Security Number**, or **Person ID**.
- 3 Click **Search**.
- 4 In the **Search Results** section:

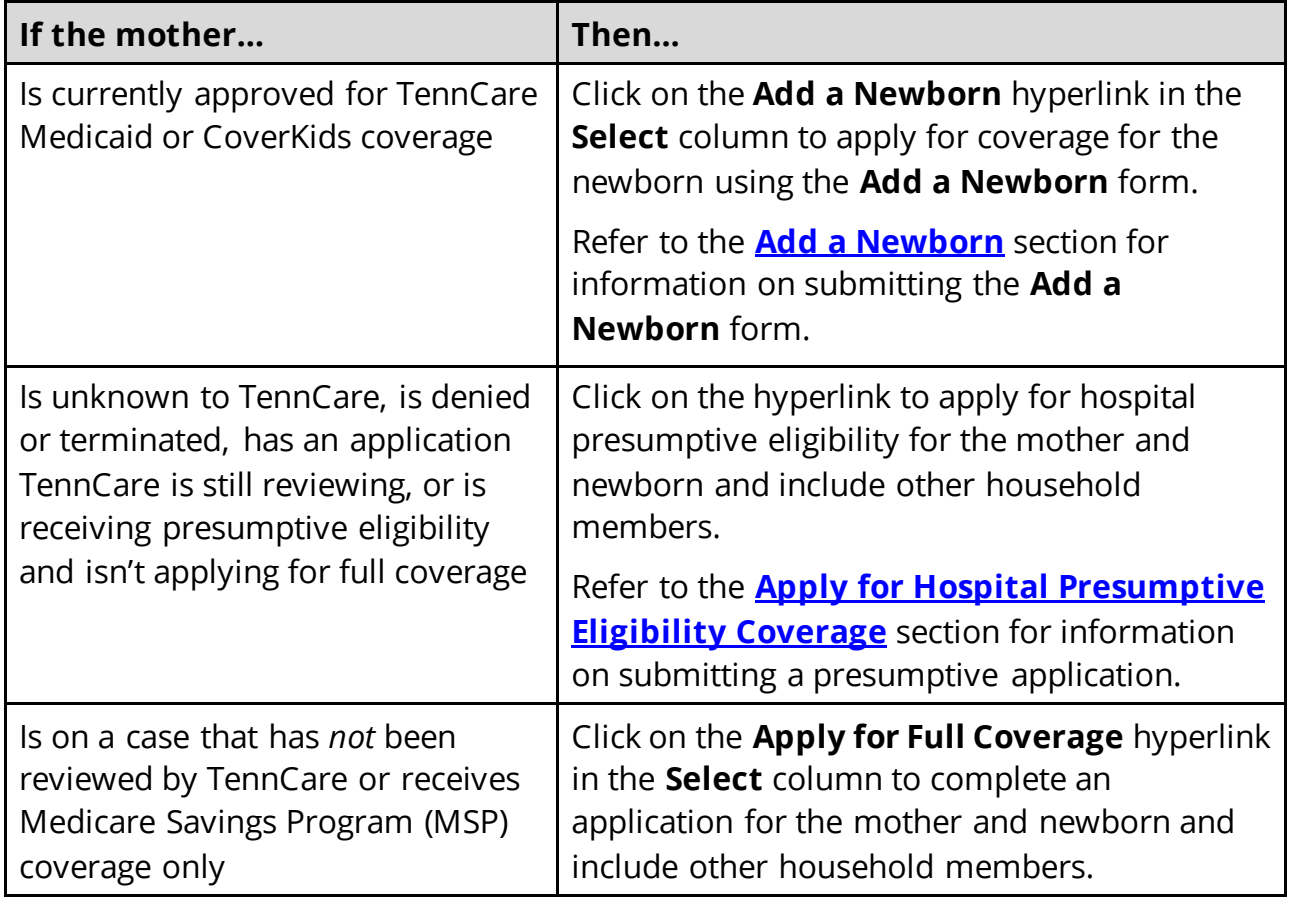

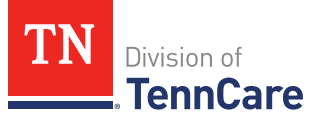

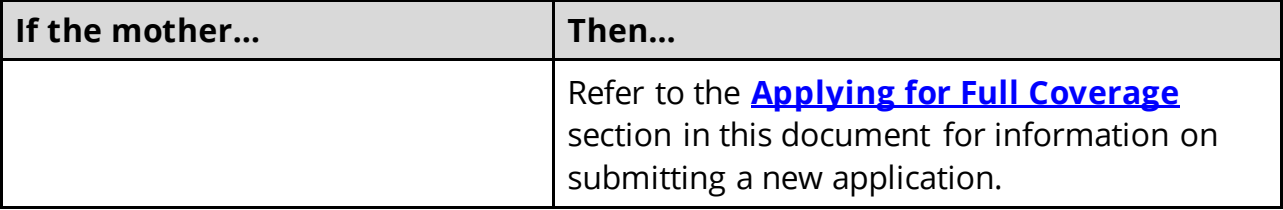

#### <span id="page-95-0"></span>**Add A Newborn**

On the **Newborn Information** page:

- 1 In the **Newborn** section:
	- Enter the **Baby's First Name**, **Baby's Last Name**, **Baby's Date of Birth**, and **Baby's Gender**.
	- Select if the baby is deceased.
		- o If *Yes*, enter the baby's **Date of Death.**
	- Enter the baby's **Social Security Number** if you know it.

**NOTE**: Most newborns do not have a social security number at the time of reporting.

- Select if the baby was born in your facility.
	- $\circ$  Use this table to determine the next step(s).

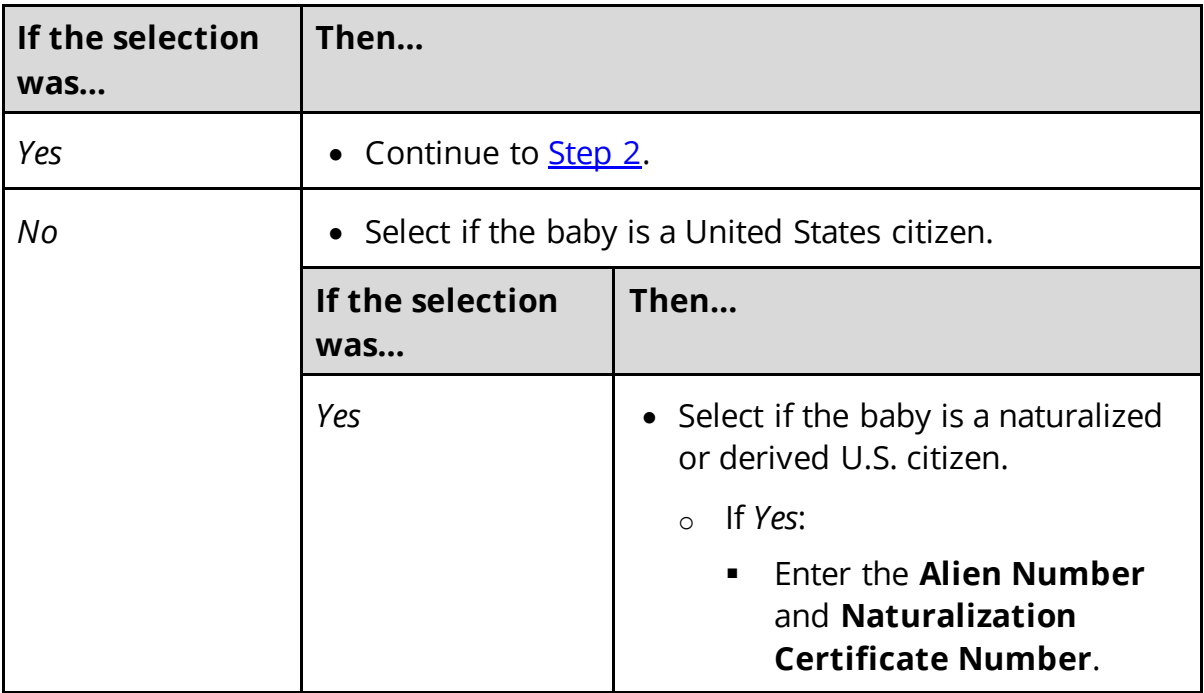

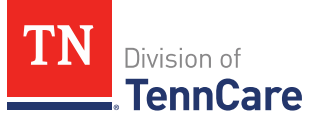

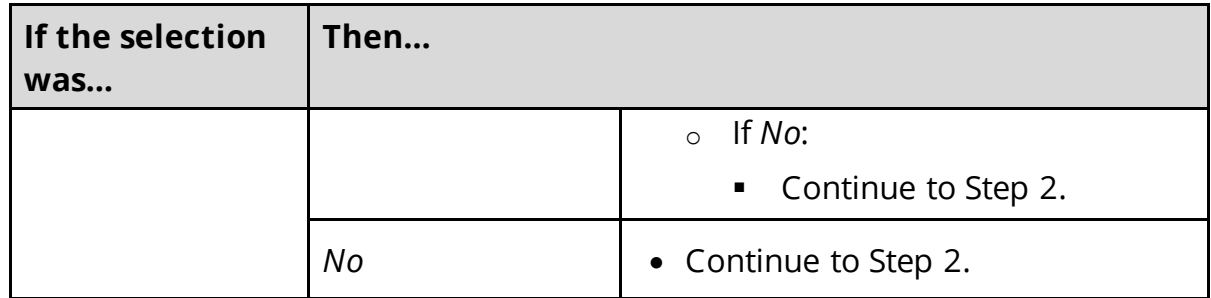

- <span id="page-96-0"></span>2 Click **Next**.
- 3 Use this table to determine the next step(s).

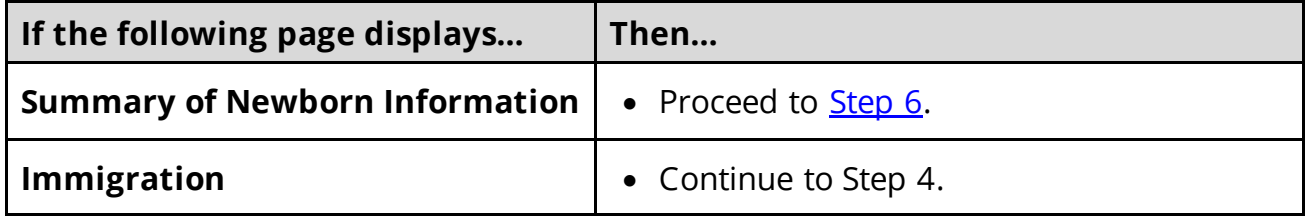

#### On the **Immigration** page:

- 4 In the **Newborn Immigration Information** section:
	- Select if the baby has a valid immigration status.

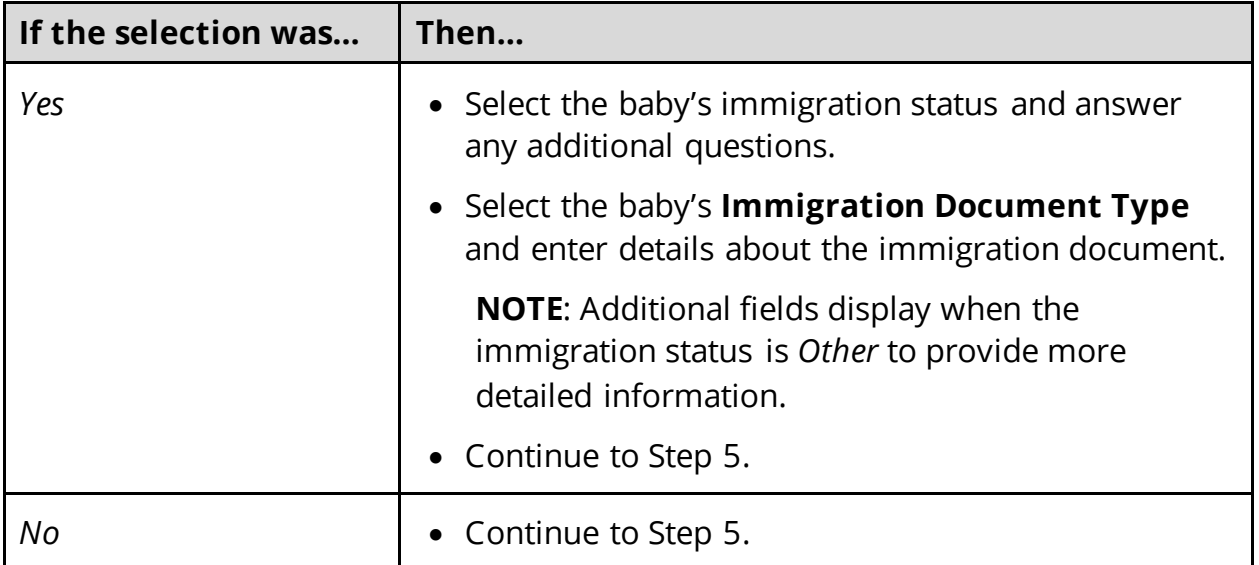

## 5 Click **Next**.

#### On the **Summary of Newborn Information** page:

<span id="page-96-1"></span>6 Review all reported information in the summary table.

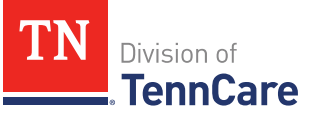

• Use this table for guidance on how to edit, remove, or add a newborn record.

**NOTE**: The following warning message displays if the added newborn has the same information as someone who is already on the case:

*The person you are trying to add already exists on your case. If this is the same person, please click Remove. If this is a different person, click Next to continue.*

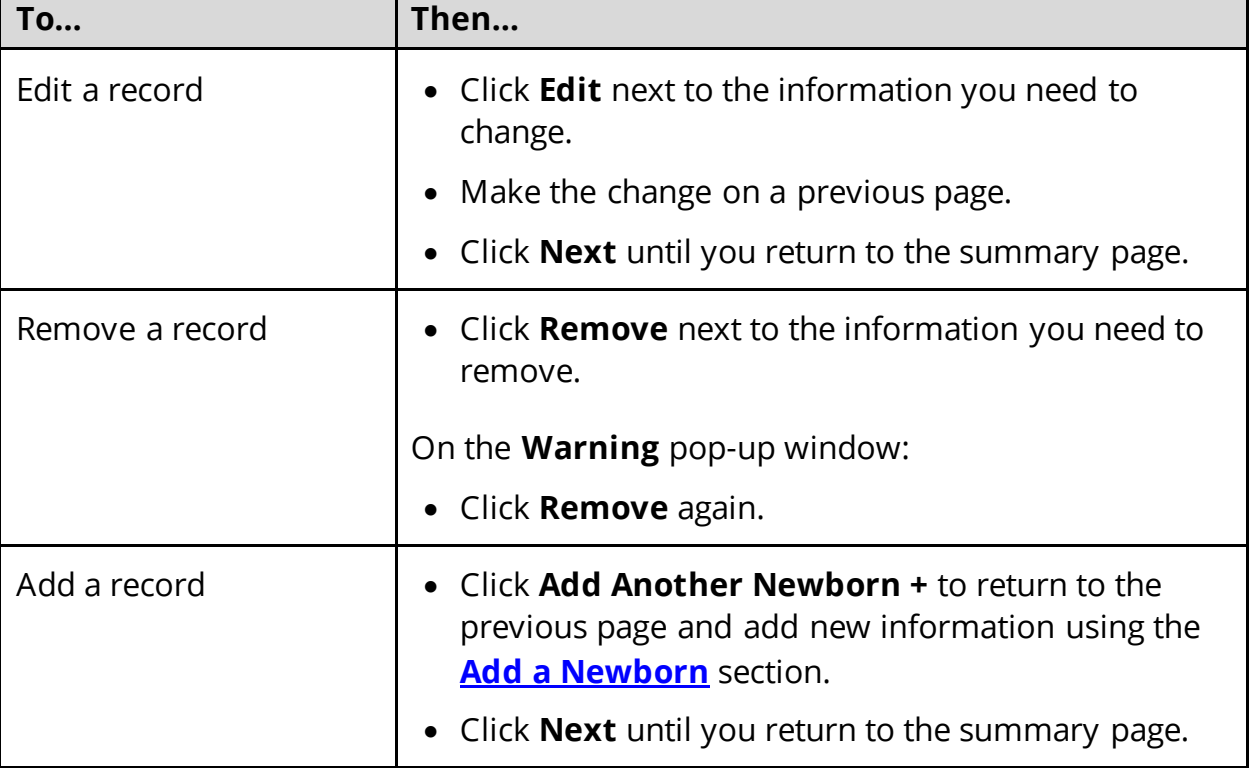

#### 7 Click **Next**.

#### **Sign and Submit the Form**

On the **Signing the Newborn Form** page:

- 8 In the **Responsibilities, Rights, and Penalties** section:
	- Review the information with the individual.
- 9 In the **Your Right to Privacy** section:
	- Review the information with the individual.

## 10 In the **Non-discrimination** section:

• Review the information with the individual.

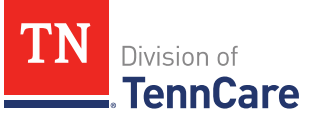

#### 11 In the **Electronic Signature** section:

- Review the information with the individual.
- 12 In the **Patient or Responsible Party** section:
	- Select **By checking this box and typing my name below, I am electronically signing as the patient or responsible party**.
	- Enter the mother's full name in the **Signature** field.
- 13 In the **TennCare Access Portal User Signature** section:
	- Select **By checking this box and typing my name below, I am electronically signing this application as the TennCare Access user**.
	- Enter your full name in the **Signature** field.

#### 14 Click **Submit**.

On the **Success! Your Newborn Form has been sent to TennCare!** page:

15 In the **Confirmation of Your Submission** section:

- Review the information with the person.
- 16 In the **What Happens Next** section:
	- Review the information with the person.
- 17 In the **Print Your Newborn Form** section:
	- Click **Print** to print a copy of the form for the person.
- 18 Click **Return to TennCare Access Home** to return to the homepage page or click **Go to Search My Submissions** to go to the **Search My Submissions** page.